# **KENWOOD**

# **DNN9230DAB**

### VERBONDEN NAVIGATIESYSTEEM **GEBRUIKSAANWIJZING**

JVCKENWOOD Corporation

Klik op onderstaande knop voordat u deze handleiding gaat lezen om na te gaan welke versie van de handleiding de nieuwste is en welke pagina's gewijzigd zijn. <http://manual.kenwood.com/edition/im365/>

**Lees de nieuwste versie**

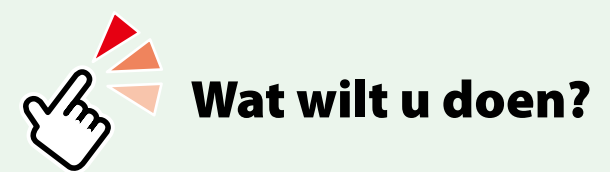

Gefeliciteerd met uw aankoop van het VERBONDEN NAVIGATIESYSTEEM van KENWOOD. In deze handleiding leert u allerlei handige functies van het systeem gebruiken.

## **Klik op het pictogram van het medium dat u wilt afspelen.**

Met één klik kunt u naar de sectie van elk medium springen!

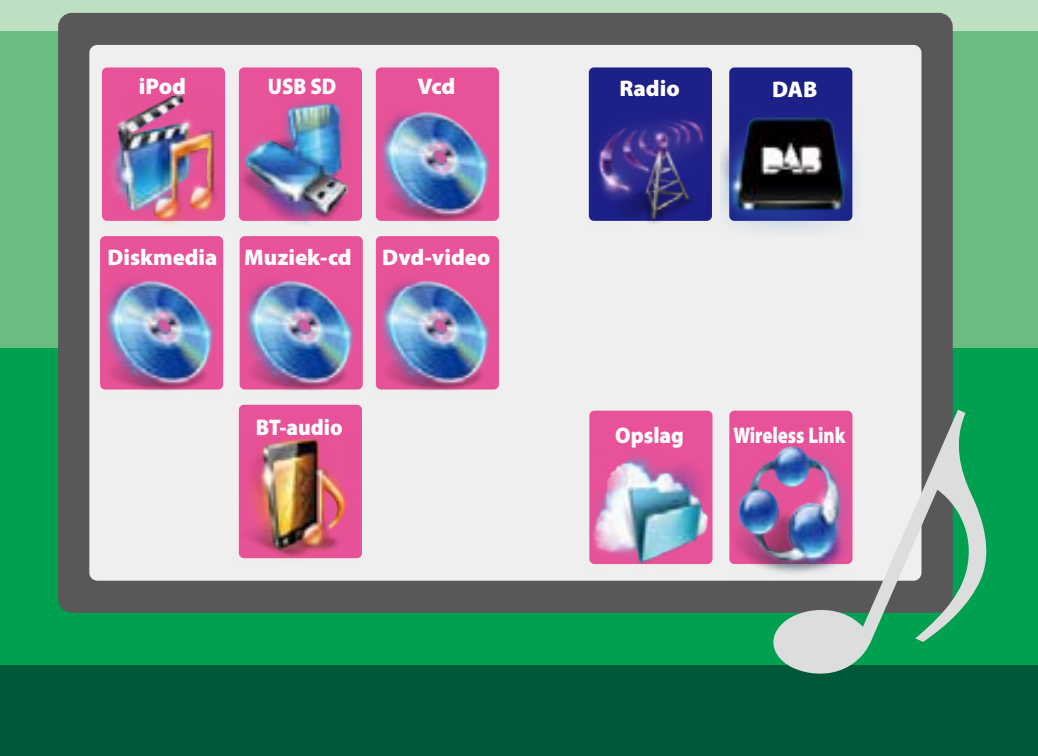

# **l** Inhoudsopgave **Ke**nwood Media Link and Media Link and Media Links and Media Links and Media Links and Media Links and Media Links and Media Links and Media Links and Media Links and Media Links and Media Links and Medi

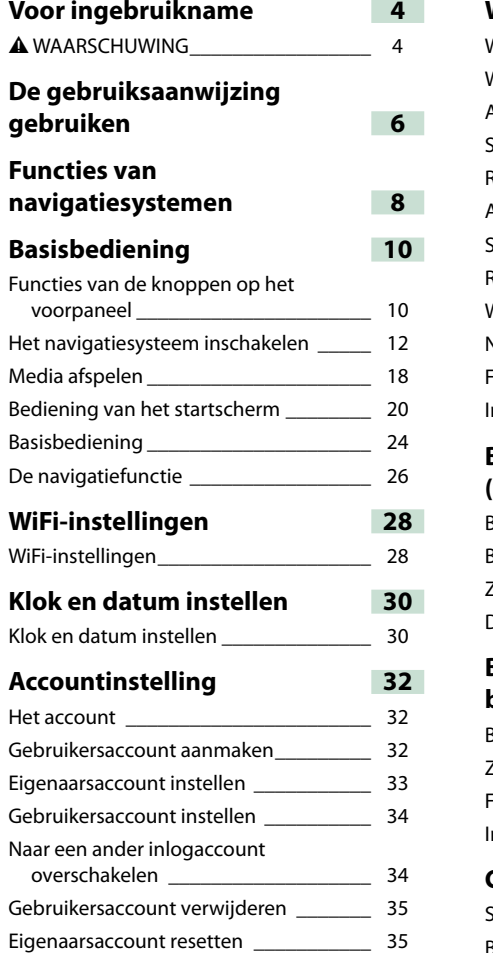

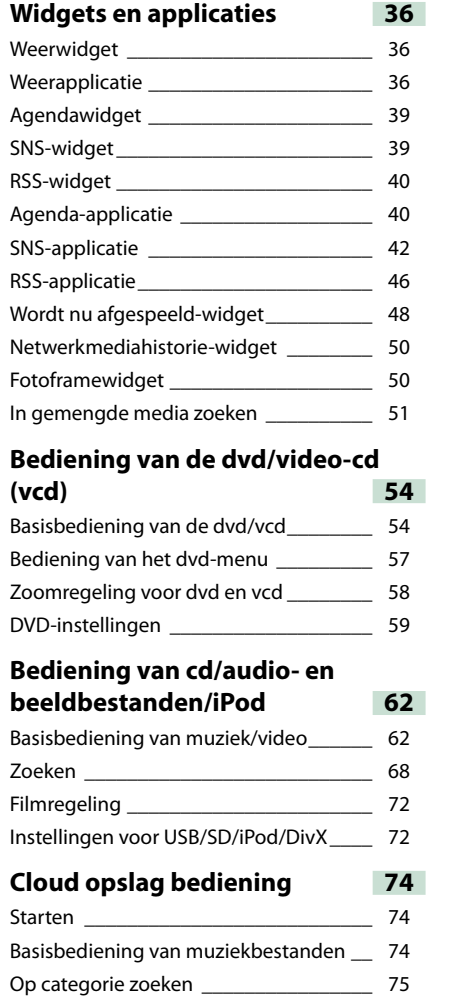

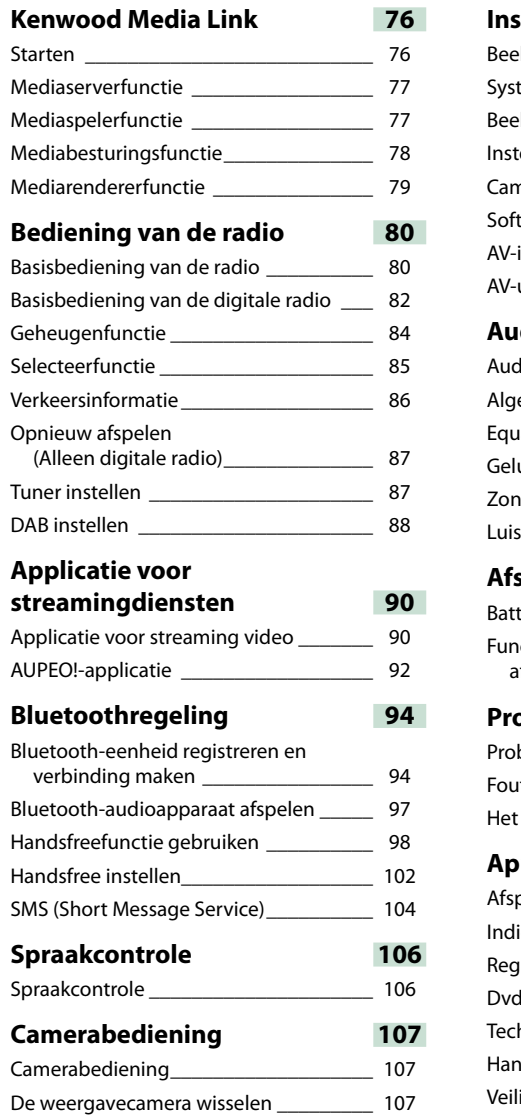

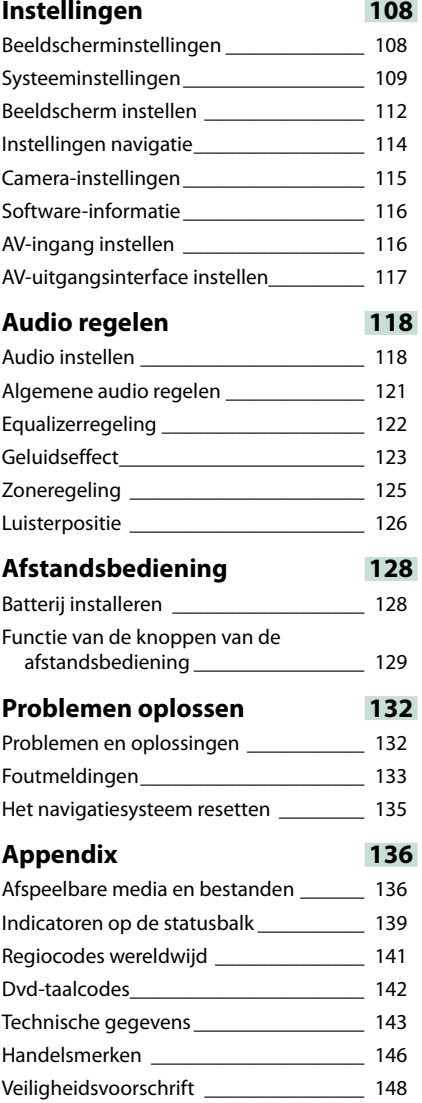

## <span id="page-2-0"></span><sup>ñ</sup> **Voor ingebruikname**

### $A$  WAARSCHUWING

### **Neem de volgende voorzorgsmaatregelen om persoonlijk letsel of brand te voorkomen:**

- **• Om kortsluiting te voorkomen plaats u nooit metalen voorwerpen (zoals munten of metalen gereedschappen) in het toestel of laat u deze in het toestel achter.**
- **• Kijk niet naar het scherm of richt uw ogen niet op het scherm als u langere tijd aan het rijden bent.**
- **• Raadpleeg uw Kenwood-dealer als u tijdens de installatie problemen ondervindt.**

### **Noorzorgsmaatregelen voor het gebruik van het toestel**

- **• Neem wanneer u optioneel toebehoren aanschaft contact op met uw Kenwooddealer om te controleren of dit optionele toebehoren met uw model en in uw regio functioneren.**
- **• U kunt de taal selecteren voor onder meer weergavemenu's en audiobestandlabels. Zie**  *[Taalinstellingen \(P.110\)](#page-55-0)***.**
- **• De functie Radio Data System of Radio Broadcast Data System werkt niet als deze functie niet wordt ondersteund door een te ontvangen radiostation.**

### **N**De monitor beschermen

**Om de monitor tegen beschadigingen te beschermen, mag u de monitor niet bedienen met een balpen of een soortgelijk hulpmiddel met een scherpe punt.**

### **Het toestel reinigen**

**Als er vlekken op het frontje van dit toestel zitten, veeg deze er dan met een droge, zachte doek, zoals een siliconendoekje, van af. Als er hardnekkige vlekken op het frontje zitten, veeg deze er dan eerst met een met neutraal reinigingsmiddel bevochtigde doek en vervolgens met een schone, zachte, droge doek van af.**

#### $\triangle$

• Als u reinigingsspray rechtstreeks op het toestel spuit, kunnen de mechanische onderdelen ervan beschadigd raken. Als u het frontje met een harde doek of met een vluchtige vloeistof zoals thinner of alcohol afveegt, kunnen er krassen ontstaan of wordt opgedrukte tekst gewist.

### Ñ**Condens op de lens**

**Wanneer u de autoverwarming aanzet bij lage temperaturen wordt er mogelijk condens op de lens van de diskspeler gevormd. De lens beslaat en het is mogelijk dat disks niet meer kunnen worden afgespeeld. Verwijder in dergelijke situaties de disk en wacht totdat de condens verdampt. Als het toestel na een tijdje nog steeds niet normaal functioneert, neem dan contact op met uw Kenwooddealer.**

### Ñ**Voorzorgsmaatregelen voor de omgang met disks**

- **• Raak de opnamekant van een disk niet aan.**
- **• Plak geen plakband e.d. op de disk en gebruik geen disk waar plakband op is gekleefd.**
- **• Gebruik geen diskaccessoires.**
- **• Reinig de disk van het midden naar de buitenrand.**
- **• Neem de disks horizontaal uit het toestel.**
- **• Verwijder voor gebruik eventuele bramen in het middengat of aan de rand van de disk met een balpen of iets dergelijks.**
- **• Disks die niet rond zijn, kunnen niet worden gebruikt.**

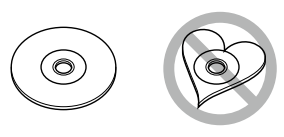

- **• 8-cm-disks kunnen niet worden gebruikt.**
- **• Disks met kleuren op het opnameoppervlak of vieze disks kunnen niet worden gebruikt.**
- **• Dit toestel kan alleen cd's met afspelen.**

**Dit toestel kan disks die niet zijn voorzien van het merkteken, mogelijk niet correct afspelen.**

**• U kunt een disk die niet is afgesloten, niet afspelen. (Raadpleeg de gebruiksaanwijzing van de brandersoftware en uw recorder over het afsluiten van disks.)**

### **Persoonsgegevens die op dit toestel worden opgeslagen**

**Zorg ervoor dat u de gegevens verwijdert die door uzelf op dit toestel zijn opgeslagen (bijv. mails en zoeklogboeken), en bevestig dat de gegevens zijn verwijderd voordat u het toestel aan een ander geeft of verkoopt. Wij zijn in geen geval aansprakelijk voor enige schade die voortvloeit uit het uitlekken van niet-verwijderde gegevens.**

#### *Gegevens verwijderen*

1 Druk op de knop <HOME>.

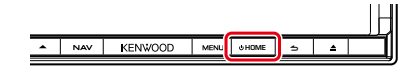

2 Druk op de knop <MENU>.

NAV KENNOOD  $HOME$   $=$ 

### **3** Raak [Settings] aan.

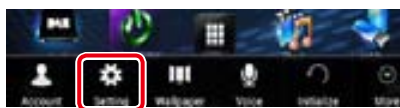

### **4** Raak [Backup & Reset] aan.

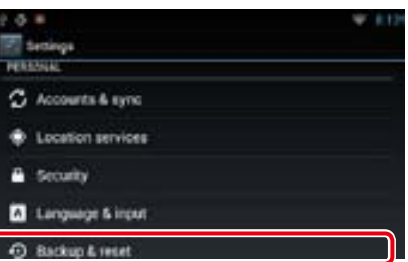

### **5** Raak [Factory data reset] aan.

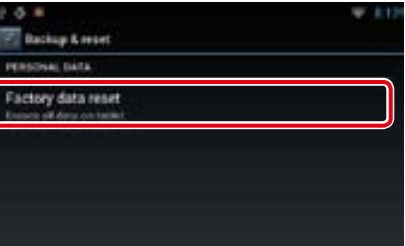

### **6** Raak [Reset device] aan.

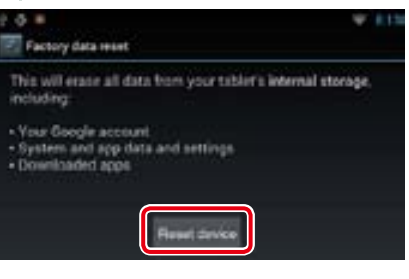

### **7** Raak [Erase everything] aan.

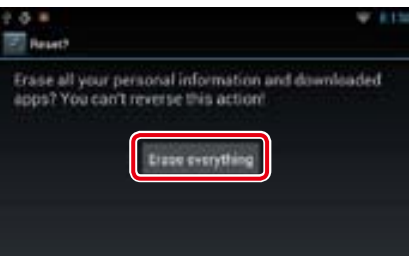

ñ

## <span id="page-3-0"></span>**De gebruiksaanwijzing gebruiken**

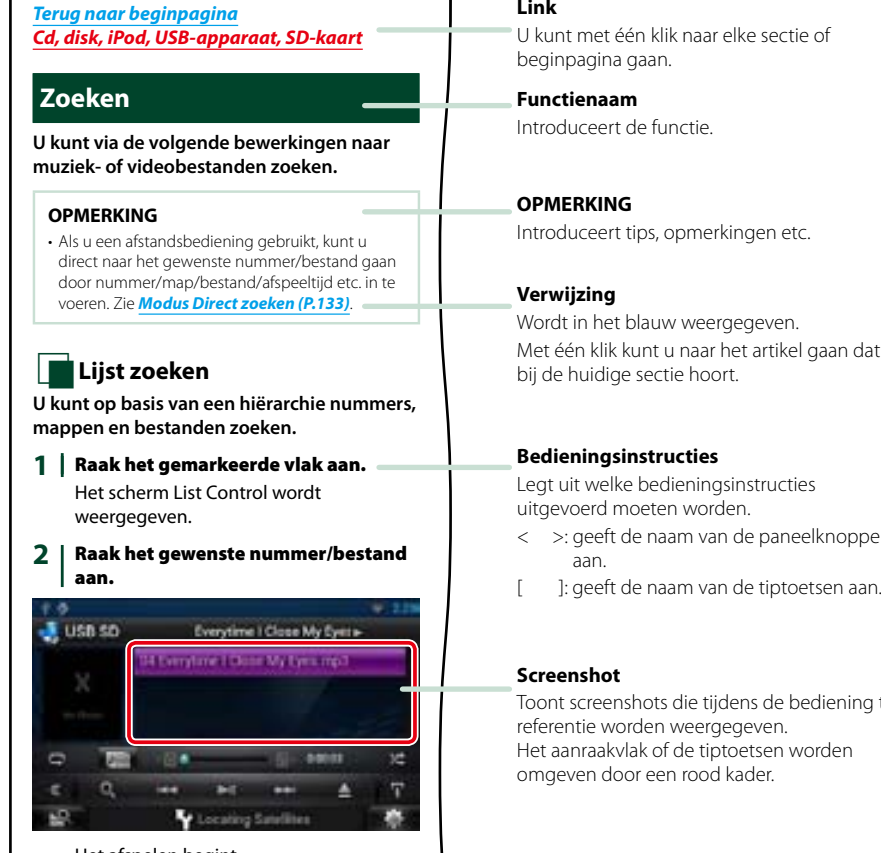

Het afspelen begint.

### **NOp overige zoeken**

**Er zijn andere zoekmethoden om uw zoekopdracht voor een nummer te verfijnen. Deze functie is niet beschikbaar als een muziek-cd de huidige bron is.**

- **1** | Raak in het regelscherm [  $\odot$  ] aan. Het zoekmethodescherm wordt weergegeven.
- 2 | Raak de gewenste zoekmethode aan.

tén klik naar elke sectie of a gaan.

de functie.

tips, opmerkingen etc.

blauw weergegeven. Met één klik kunt u naar het artikel gaan dat ge sectie hoort.

### **Bedieningsinstructies**

ke bedieningsinstructies noeten worden.

de naam van de paneelknoppen

ashots die tijdens de bediening ter orden weergegeven. lak of de tiptoetsen worden oor een rood kader.

### **OPMERKING**

• De in deze handleiding weergegeven schermen en panelen worden als voorbeelden gebruikt om de bediening te verduidelijken. Ze kunnen daarom afwijken van de werkelijk gebruikt e schermen en panelen, of sommige schermpatronen kunnen verschillen.

## <span id="page-4-0"></span><sup>ñ</sup> **Functies van navigatiesystemen**

**Als u dit navigatiesysteem met het internet verbindt, kunt u gebruikmaken van verschillende diensten.**

### Verbinding met de website "Route Collector"

- Op de pc bepaalde bestemmingen en routes kunnen in het navigatiesysteem worden ingevoerd.
- De door u afgelegde routes en de door u beluisterde nummers kunnen worden opgeslagen. *(P.27)*
- • Door muziekbestanden te uploaden naar Dropbox en door een afspeellijst aan te maken op de website van Route Collector, kunt u overal naar muziek luisteren zonder muziekbestanden naar dit navigatiesysteem te hoeven streamen. *[\(P.74\)](#page-37-1)*
- • Spraak naar tekst (STT) en tekst naar spraak (TTS).

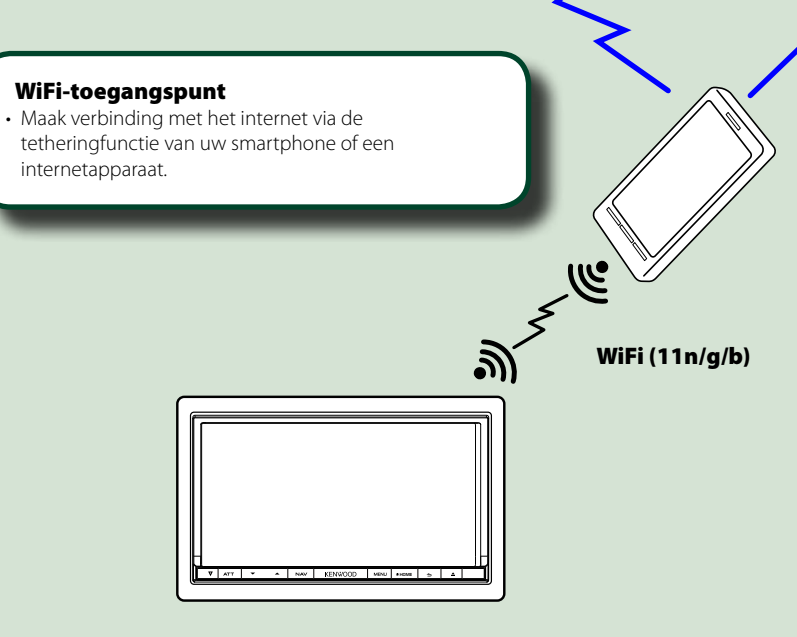

• Mediaspeler voor DVD-video, CD, USB-apparaat, SD-kaart, iPod, etc.

- Digitale radio (DAB) en analoge radio.
- Navigatie

### Gebruik van internetdiensten

- Streamingdiensten zoals YouTube en Aupeo!.
- • Internetdiensten zoals e-mail, Gmail, Google Calendar en sociale netwerken zoals Facebook en Twitter.
- Informatiediensten (bijv. weer, verkeer en RSS).

### 3G, LTE of EDGE

### Het account

- • Voor het gebruik van internetdiensten moet u een account aanmaken op de website van Route Collector.
- Naast het eigenaarsaccount kunt u maximaal vier gebruikersaccounts registreren.
- • U kunt ook gebruikmaken van een gastaccount.
- Door van account te wisselen kunt u de uw privacy waarborgen als u de mailfunctie of sociale media gebruikt.
- Zie voor meer informatie *Het account (P.32)*. *http://www.route-collector.com/*

### *Opmerkingen*

U kunt de volgende functie gedurende twee jaar na registratie van het eigenaarsaccount gebruiken. Voor regelmatig gebruik is een gebruiksvergoeding vereist. Zie de website van Route Collector voor meer informatie.

### *http://www.route-collector.com/*

- Weer (INRIX)
- Verkeer (INRIX)
- Dynamisch parkeren (INRIX)
- Brandstofprijzen (INRIX)
- Real-time verkeerscamera (INRIX)
- Bioscoopagenda (WWM)
- TTS (Nuance)
- STT (Nuance)

Voor de volgende diensten moet u zich registreren en een bijbehorend gratis of betaald account aanmaken:

- Aupeo!
- Facebook
- Twitter
- Gmail (Google)
- Google Calendar (Google)
- Dropbox

## <span id="page-5-0"></span> $B$ asisbediening

## <sup>ñ</sup> **Functies van de knoppen op het voorpaneel**

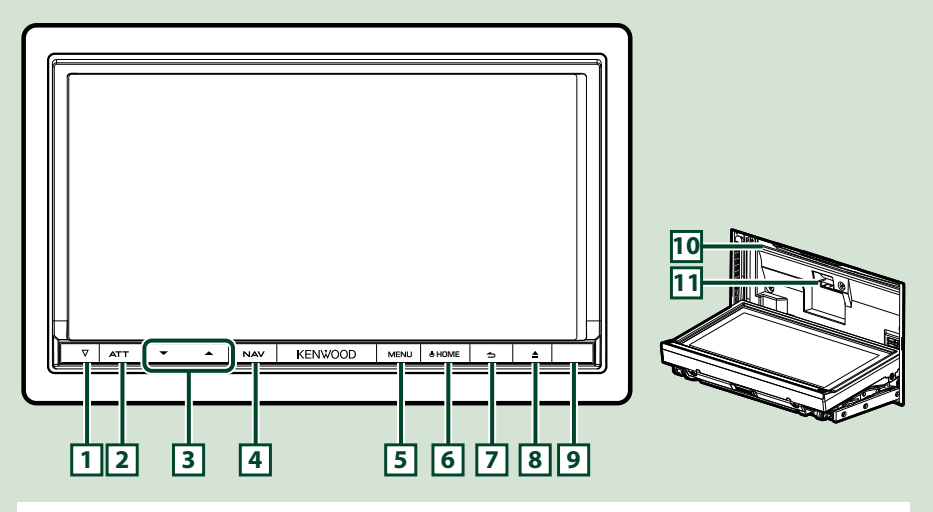

### **OPMERKING**

• De panelen die in deze handleiding worden weergegeven, zijn voorbeelden om een duidelijke uitleg van de werking te kunnen geven. Om die reden kunnen de panelen afwijken van de werkelijke panelen.

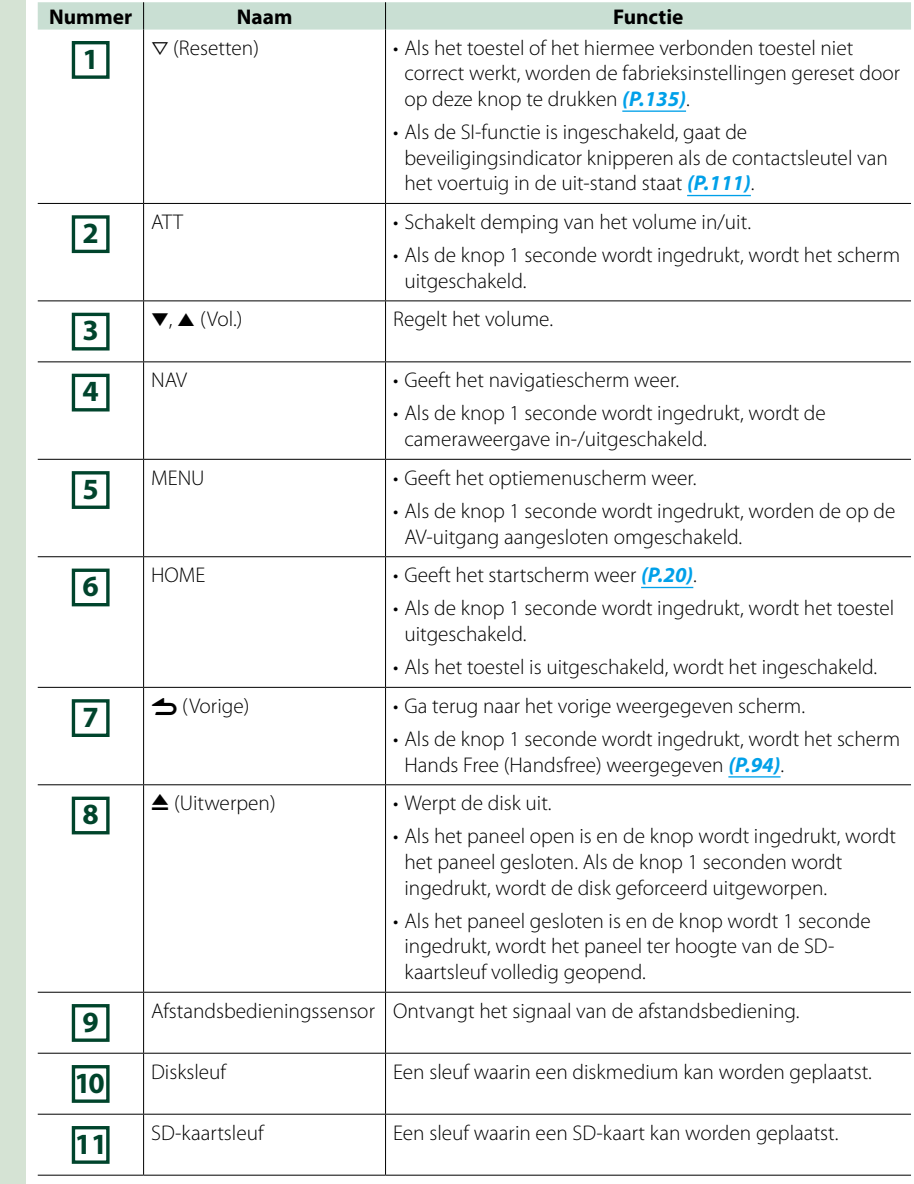

## **Het navigatiesysteem inschakelen**

**Het inschakelen van het navigatiesysteem verschilt van model tot model. Druk op de knop <HOME>. 1**

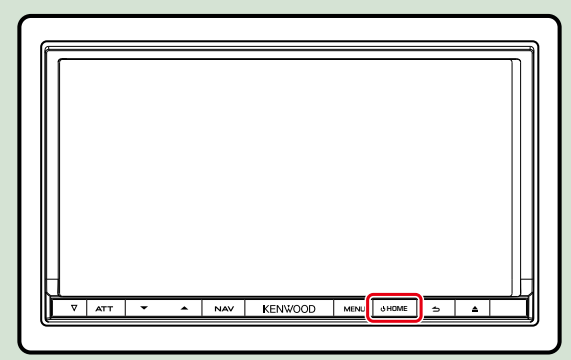

**Het navigatiesysteem is ingeschakeld.**

ö **Het navigatiesysteem uitschakelen:**

**Druk de knop <HOME> 1 seconde in.**

**Als u het toestel na de installatie voor de eerste keer inschakelt, moet u de** *Begininstellingen (P.14)* **invoeren.**

### **Inloggen**

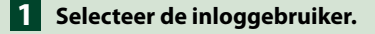

### *De eigenaar is niet geregistreerd*

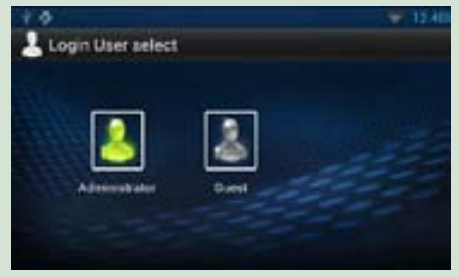

### *De eigenaar is geregistreerd*

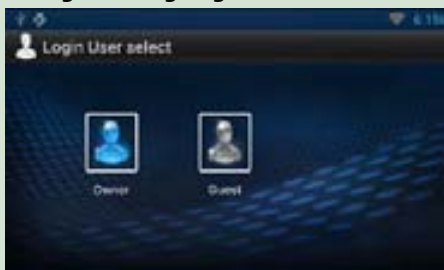

### **Voer het wachtwoord in. 2**

**Als u "Administrator" of "Guest" hebt geselecteerd, hoeft u geen wachtwoord in te voeren.**

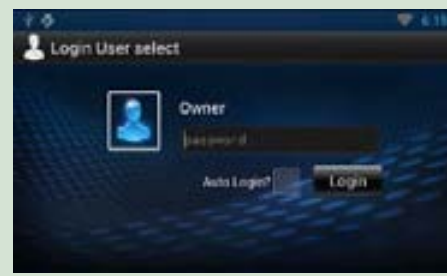

**[Auto Login?]: Als u dit selectievakje selecteert, kunt u de volgende keer automatisch inloggen.**

**Raak [Login] aan. 3**

### **OPMERKING**

• Als u uw wachtwoord bent vergeten, kunt u een nieuw wachtwoord aanmaken op de website van Route Collector.

*http://www.route-collector.com/*

### **Begininstellingen**

**Begin met deze instellingen als u dit navigatiesysteem voor de eerste keer gebruikt of als u het reset. Zie** *[Het navigatiesysteem resetten \(P.135\)](#page-67-0)***.**

### **Stel elke optie als volgt in. 1**

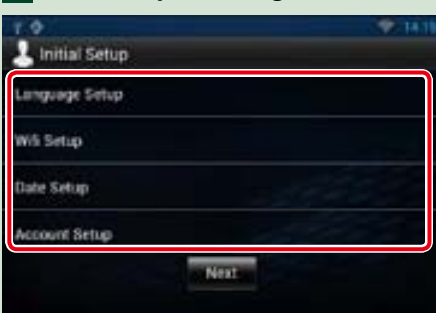

### **Language Setup**

Selecteer de taal die voor de GUI en de invoermethoden moet worden gebruikt. De standaardinstelling is"English (United States)".

- 1 Raak [Language Setup] aan.
- 2 Selecteer een taal uit de lijst.
- 3) Druk na het instellen tweemaal op de knop  $\leq$   $\Rightarrow$   $>$ .

### **WiFi Setup**

Configureer de instellingen voor de WiFi-verbinding.

1 Raak [WiFi Setup] aan.

2 Schuif WiFi op"ON".

3 Selecteer het te registreren WiFi-toegangspunt uit de lijst.

4 Voer het wachtwoord in.

5 Raak [Connect] aan.

6 Druk na het instellen op de knop  $\leq$   $\Rightarrow$   $>$ .

Zie voor meer informatie over het instellen *[WiFi-instellingen \(P.28\)](#page-14-1)*.

### **Date Setup**

Stel de datum en de tijd in.

1 Raak [Date Setup] aan.

2 Raak [Select time zone] aan.

3 Selecteer een tijdzone.

 $\overline{4}$  Druk na het instellen op de knop <  $\rightarrow$  >.

Zie voor meer informatie over het instellen *[Klok en datum instellen \(P.30\)](#page-15-1)*.

### **Account Setup**

Stel de gegevens over de gebruiker van dit navigatiesysteem in. 1 Raak [Account Setup] aan. Zie voor meer informatie over het instellen *Het account (P.32)*.

### **Raak [Next] (Volgende) aan. 2**

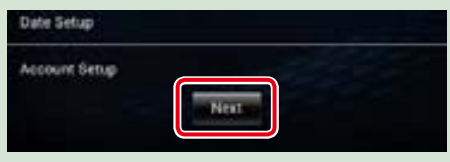

### **Stel elke optie als volgt in. 3**

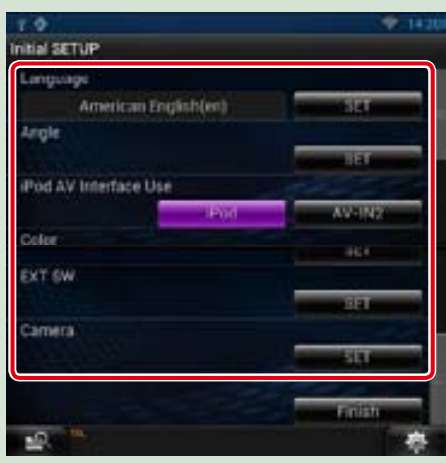

### **Language / Taal**

Selecteer de taal die wordt gebruikt voor het regelscherm en de in te stellen opties. De standaardinstelling is"American English (en)".

1 Raak [SET] aan.

 $\hat{p}(2)$  Raak  $\left[\blacktriangleleft\right]$  of  $\left[\blacktriangleright\right]$  aan om de gewenste taal te selecteren.

3 Raak [Enter / Invoeren] aan.

Zie voor meer informatie over het instellen *[Taalinstellingen \(P.110\)](#page-55-0)*.

### **Angle / Kijkhoek**

Stel de positie van de monitor is. De standaardinstelling is"0". 1 Raak [SET] aan.

 $\overline{2}$  Raak het gewenste hoeknummer en  $\overline{2}$  aan.

Zie voor meer informatie over het instellen *[Afstelling van de monitorhoek \(P.112\)](#page-56-0)*.

### **iPod AV Interface Use / Gebruik iPod AV-interface**

Stel de aansluiting in waarop uw iPod is aangesloten. De standaardinstelling is"iPod". 1 Raak [iPod] of [AV-IN2] aan.

### **Color / Kleur**

Stel de verlichtingskleur in van het scherm en de toets. U kunt kiezen voor een kleurenscan of een vaste kleur.

1 Raak [SET] aan.

- 2 Raak [ON], [OFF] of [Panel Color Scan / Paneelkleuren scannen] aan.
- 3 Als u de kleur wilt veranderen, raakt u [SET] of [Panel Color Coordinate / Paneelkleuren coördineren] aan.
- 4 Raak de gewenste kleur en [ $\Box$ ] aan.

Zie voor meer informatie over het instellen *[Kleurenkeuze voor het paneel \(P.112\)](#page-56-1)*.

### **Camera**

Stel de parameters voor de camera in.

1 Raak [SET] aan.

 $(2)$  Stel elk item in en raak  $[$   $\Box$  aan.

Zie voor meer informatie over het instellen *[Camera-instellingen \(P.115\)](#page-57-0)*.

### **Demo mode**

Stel de demonstratiemodus in. De standaardinstelling is"ON"(aan). 1 Raak [ON] of [OFF] aan.

### **Raak [Finish / Voltooien] aan. 4**

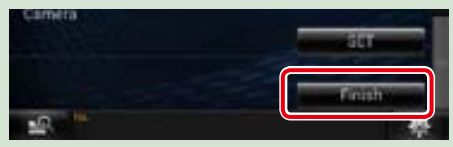

### **OPMERKING**

• Deze instellingen kunnen ingesteld worden via het menu SETUP. Zie *[Instellingen \(P.108\)](#page-54-0)*.

### *Terug naar beginpagina [Basisbediening](#page-5-0)*

## <sup>ñ</sup> **Media afspelen**

### **Muziek-cd en diskmedia**

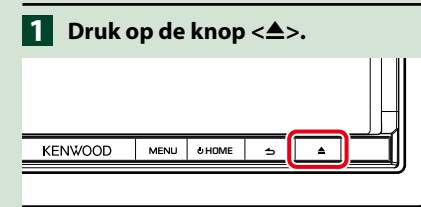

### **Het paneel wordt geopend. Plaats de disk in de sleuf. 2**

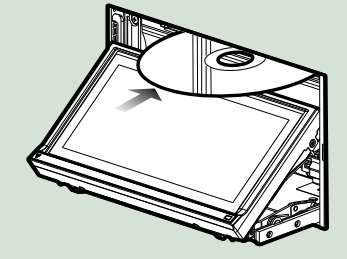

**Het paneel sluit automatisch. Het toestel laadt de disk en het afspelen begint.**

### ö **De disk uitwerpen:**

Druk op de knop < $\triangle$ >.

### **USB-apparaat**

**Sluit het USB-apparaat via de USB-1kabel aan.**

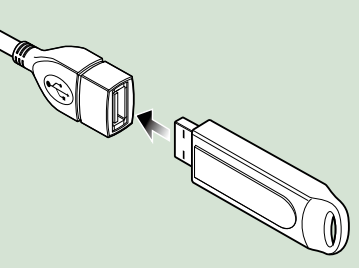

- **Het toestel leest de disk en het afspelen begint.**
- ö **Het apparaat verwijderen: Raak op het scherm [**G**] aan en haal de kabel uit het apparaat.**

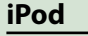

**Sluit de iPod via de iPod-kabel 1 1 aan.**

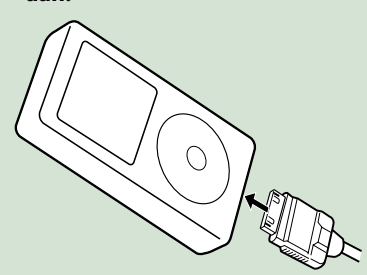

**Het toestel leest de iPod en het afspelen begint.**

ö **Het apparaat verwijderen: Raak op het scherm eerst [** $\leq$ **] aan en daarna [**G**]. Haal de kabel uit de iPod.**

### **SD-kaart**

**1** Druk de knop < $\triangle$ > 1 seconde in **om het voorpaneel te openen.**

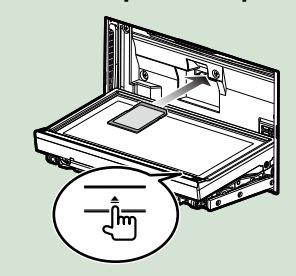

Het paneel gaat helemaal open.

**Houd de SD-kaart op de hieronder weergegeven wijze vast en plaats hem in de sleuf totdat hij vastklikt. 2**

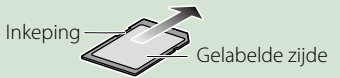

Het toestel laadt de kaart en het afspelen begint.

### ö **De kaart verwijderen:**

Duw de SD-kaart totdat deze vastklikt en verwijder vervolgens uw vinger van de kaart.

De kaart komt naar buiten zodat u deze met uw vingers uit de sleuf kunt trekken.

**(Snelkoppeling)**

kunt starten.

**apps)**

**apps)**

 **(Home)**

U kunt bronnen en applicaties registreren die u regelmatig gebruikt, zodat u deze snel

**(Lijst met alle bronnen/ lijst met alle** 

Geeft alle bronnen en applicaties weer.

**(Lijst met alle bronnen/ lijst met alle** 

U kunt door de tekst op het lijstscherm bladeren door het scherm via kort aanraken snel omhoog/omlaag te bewegen.

U keert terug naar het bronselectiescherm of

het netwerkcontentscherm.

## <span id="page-10-0"></span><sup>ñ</sup> **Bediening van het startscherm**

**De meeste functies kunnen via het startscherm worden bediend.**

**Druk op de knop <HOME>. 1**

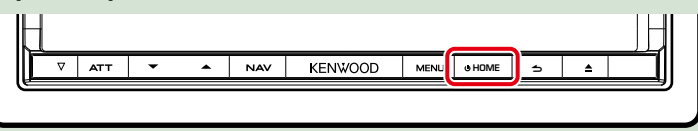

**Het startscherm wordt weergegeven.**

**Selecteer het dienstenscherm, het mediascherm, het bronselectiescherm of het 2netwerkcontentscherm.**

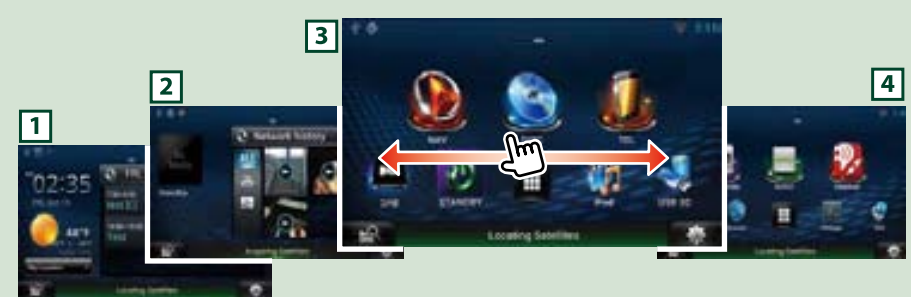

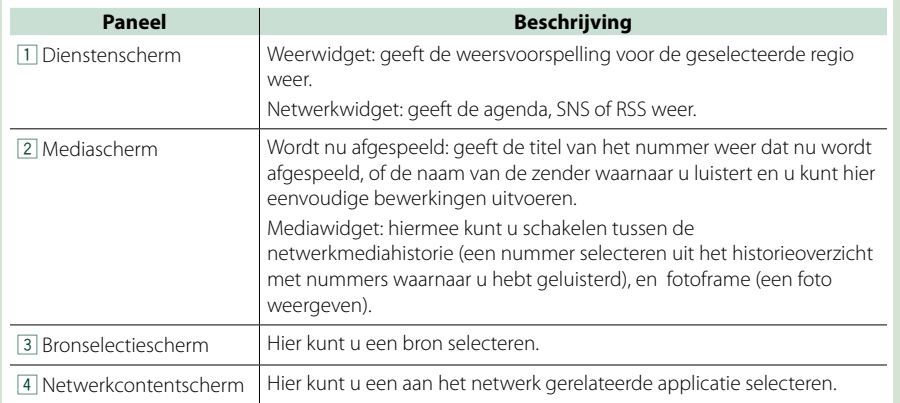

### **Bronselectiescherm en netwerkcontentscherm**

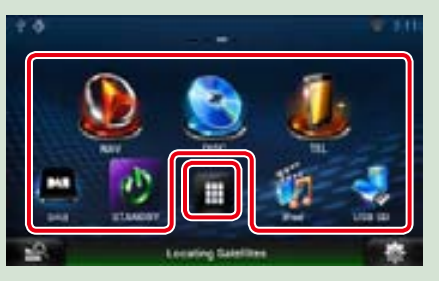

### *Lijst met alle bronnen/lijst met alle apps*

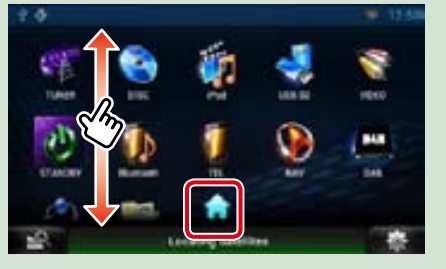

### **In de lijst met alle bronnen kunt u de volgende functies uitvoeren.**

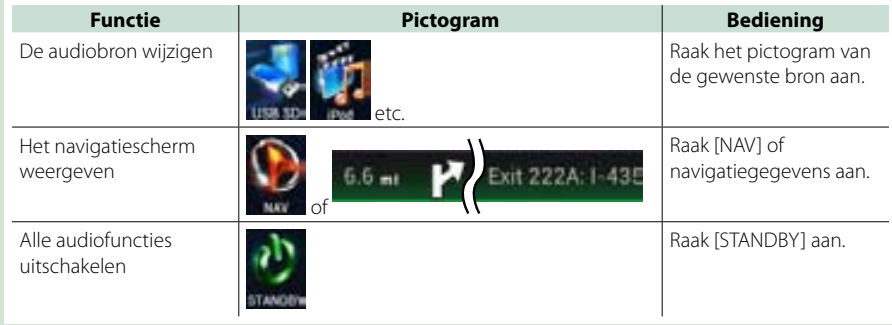

### *Terug naar beginpagina [Basisbediening](#page-5-0)*

*Een pictogram in het bronselectiescherm en netwerkcontentscherm* 

*verplaatsen of verwijderen*

- **Raak het pictogram aan en blijf 1 het aanraken.**
- **Sleep het pictogram naar de 2 gewenste positie of naar de prullenbak.**

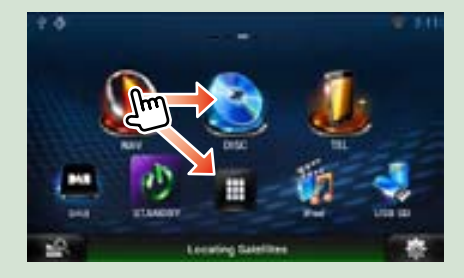

*Een snelkoppeling aan het bronselectiescherm of netwerkcontentscherm toevoegen*

- **1** Raak [ **]** aan in het **bronselectiescherm of netwerkcontentscherm.**
- **Blijf het pictogram aanraken 2 om het bronselectiescherm of netwerkcontentscherm weer te geven.**
- **Sleep het pictogram naar een lege 3 plaats.**

### **Mediascherm**

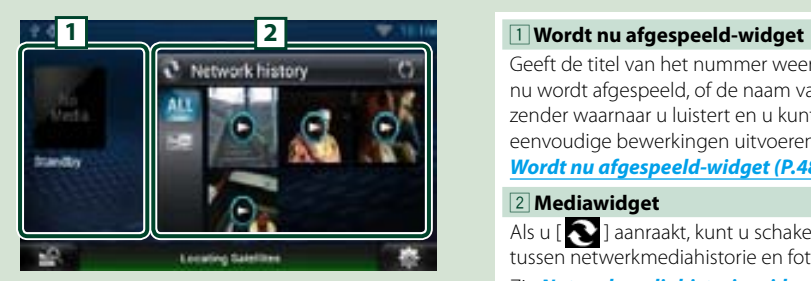

Geeft de titel van het nummer weer dat nu wordt afgespeeld, of de naam van de zender waarnaar u luistert en u kunt hier eenvoudige bewerkingen uitvoeren. Zie *[Wordt nu afgespeeld-widget \(P.48\)](#page-24-1)*.

### 2 **Mediawidget**

Als u [  $\bigcirc$  ] aanraakt, kunt u schakelen tussen netwerkmediahistorie en fotoframe. Zie *[Netwerkmediahistorie-widget](#page-25-1)  [\(P.50\)](#page-25-1)*, *[Fotoframewidget \(P.50\)](#page-25-2)*.

### **Dienstenscherm**

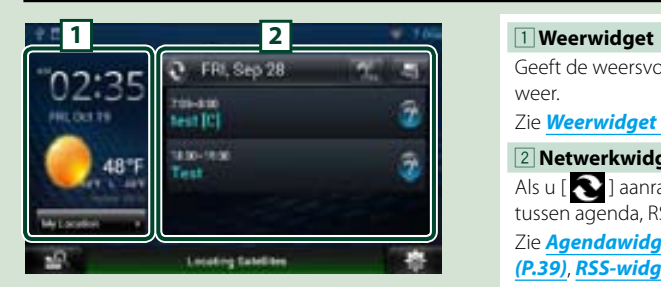

Geeft de weersvoorspelling voor vandaag weer.

### Zie *[Weerwidget \(P.36\)](#page-18-1)*.

### 2 **Netwerkwidget**

Als u [  $\bigcirc$  ] aanraakt, kunt u schakelen tussen agenda, RSS en SNS.

Zie *[Agendawidget \(P.39\)](#page-19-1)*, *[SNS-widget](#page-19-2)  [\(P.39\)](#page-19-2)*, *[RSS-widget \(P.40\)](#page-20-1)*.

### **De weergave van het startscherm**

**U kunt voor het startscherm uit drie thema's kiezen.**

**Druk de knop <MENU> in. 1**

### **Raak [ Theme] aan. 2**

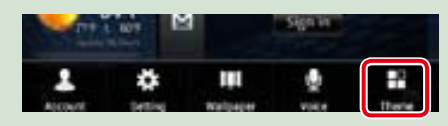

### **Selecteer een thema. 3**

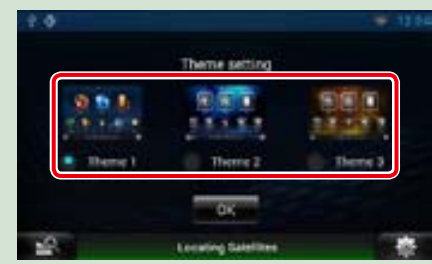

**Raak [OK] aan. 4**

## <span id="page-12-0"></span>**Basisbediening**

### **Introduceert de basisbediening.**

### **Algemeen**

### **Er is een aantal functies dat in de meeste schermen uitgevoerd kan worden.**

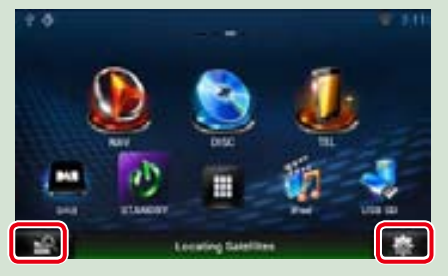

### *Snelmenuscherm*

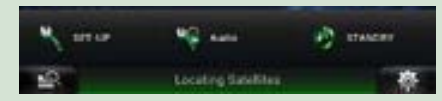

### **Lijstscherm**

### **Er is een aantal basisfunctietoetsen in de lijstschermen van de meeste bronnen.**

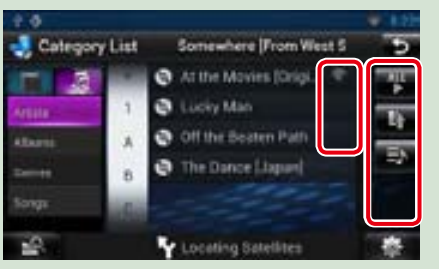

### **(bladeren)**

 **(Snelmenu)**

volat

weer.

Raak de knop aan om door de tekst op het scherm te bladeren.

 **(In gemengde media zoeken)** Raak deze knop aan om het scherm voor zoeken in gemengde media weer te geven.

Raak deze knop aan om het snelmenu weer te geven. De inhoud van het menu is als

: Geeft het scherm SETUP Menu weer. : Geeft het scherm Audio Control Menu

: Geeft het regelscherm van de huidige bron weer. Pictogram verschilt per bron.

### *<u><b>Ext</u>* etc.</u>

Hier worden tiptoetsen met verschillende functies weergegeven.

De weergave van de toetsen is afhankelijk van de huidige audiobron, status etc.

Zie onderstaande tabel voor voorbeelden van functies van elke toets.

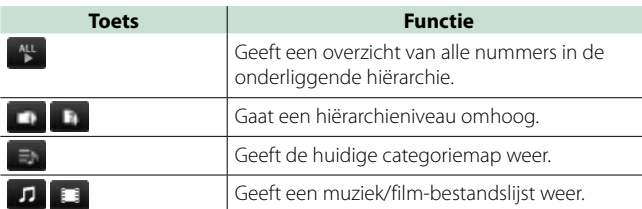

### **Snel bladeren**

**U kunt door de tekst op het lijstscherm bladeren door het scherm via kort aanraken snel omhoog/omlaag of naar rechts/links te bewegen.**

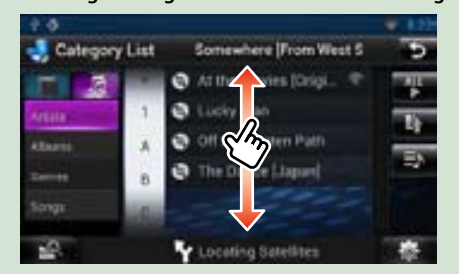

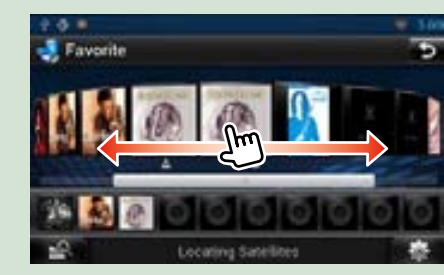

## <span id="page-13-0"></span><sup>ñ</sup> **De navigatiefunctie**

**Raadpleeg de gebruiksaanwijzing van het navigatiesysteem voor details over de navigatiefunctie.**

### **Het navigatiescherm weergeven**

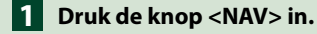

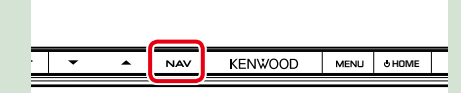

**Het navigatiescherm wordt weergegeven.**

### **De audio regelen in het navigatiescherm**

**U kunt de audiobronnen regelen terwijl het navigatiescherm wordt weergegeven. Daarnaast kunt de navigatiegegevens bekijken, als het bronregelscherm wordt weergegeven.**

#### **Raak de informatiebalk aan. 1**

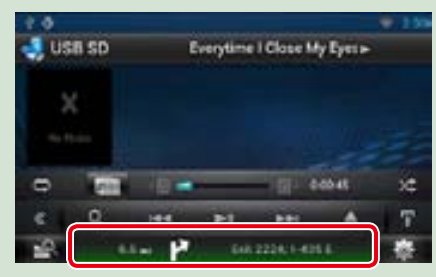

**Het navigatiescherm met audiogegevens wordt weergegeven.**

### **2** Raak in het navigatiescherm [ **A** III of [ **A** III ] aan.

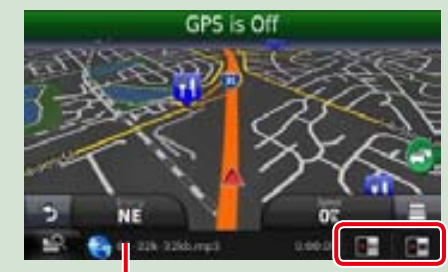

**Als dit vlak wordt aangeraakt, wordt het audioscherm weergegeven.**

**A:** Geeft de navigatie- en **bedieningstoetsen van de huidige bron weer.**

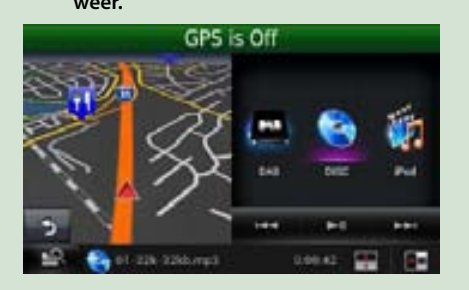

**A :** Geeft het navigatiescherm en het **betreffende video/beeld-afspeelscherm weer.**

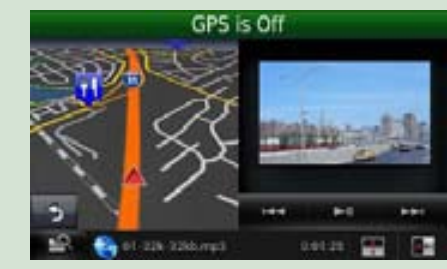

### **OPMERKING**

- Het scherm verandert van afspeelscherm in cameraweergave en vice versa telkens als het weergavevlak wordt aangeraakt.
- • Als het bronpictogram onderaan het scherm wordt aangeraakt, wordt het audioscherm volledig weergegeven.

### ö **Terugkeren naar het volledige navigatiescherm: Raak** [ **]** aan.

### **OPMERKING**

• Raadpleeg voor details over de bedieningstoetsen de instructies in de betreffende secties.

### **Ritlogboekfunctie**

**De door u afgelegde routes en de door u beluisterde nummers kunnen worden geüpload naar de website van Route Collector, zodat u deze later kunt bevestigen.**

- **Druk op de knop <MENU> in 1 het navigatiescherm of het bronregelscherm.**
- **Raak [ Triplog On] aan. 2**

**Raak [Yes] aan. 3**

Als het ritlogboek actief is, wordt " **P** " in **de statusbalk weergegeven.**

#### **OPMERKING**

• U kunt de ritlogboekfunctie gebruiken als u in het systeem hebt ingelogd als eigenaar of gebruiker.

### <span id="page-14-1"></span>**WiFi-instellingen**

**U kunt via een WiFi-toegangspunt verbinding maken met het internet.**

### **Voorbereiding**

- • Doe de voorbereidingen om via de tetheringfunctie van de smartphone het WiFitoegangspunt voor de internetverbinding te gebruiken.
- **1** Druk op de knop <HOME> om het startscherm weer te geven.

### **OPMERKING**

- • Druk nogmaals op de knop <HOME> om het netwerkcontentscherm weer te geven.
- 2 | Druk op de knop <MENU>.
- **3** Raak [Setting] aan.

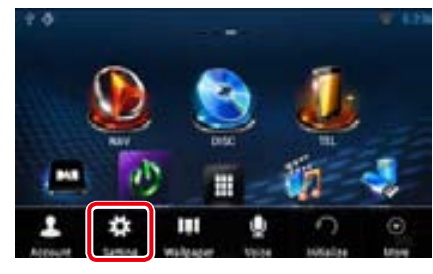

### **4** | Schuif WiFi op "ON".

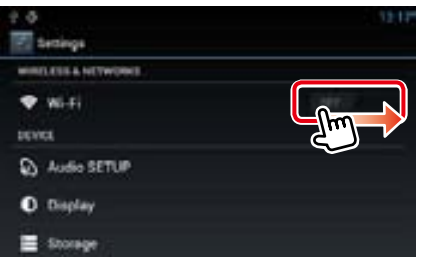

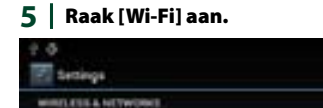

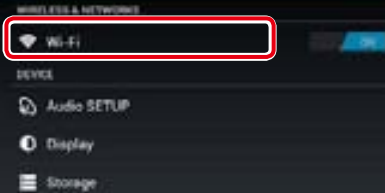

**6** Selecteer het te registreren WiFitoegangspunt uit de lijst.

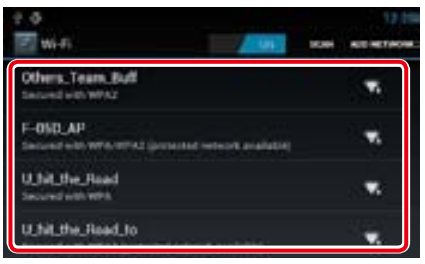

### **7** Voer het wachtwoord in.

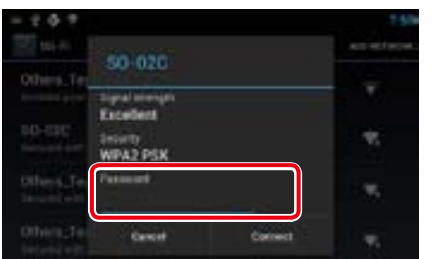

### **8** Raak [Connect] aan.

<span id="page-14-0"></span><sup>ñ</sup> **WiFi-instellingen** *Registreer handmatig het WiFitoegangspunt.*

### **1** Raak [ADD NETWORK] aan.

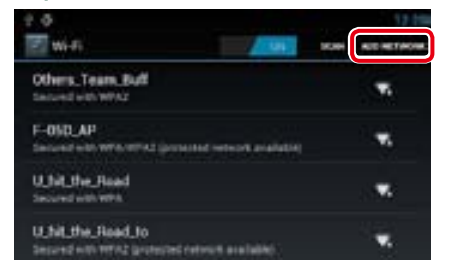

### **2** Voer de SSID-code in.

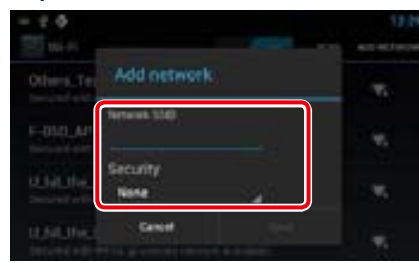

- **3** Selecteer de beveiliging.
- **4** Voer de beveiligingscode in.
- **5** | Raak [SAVE] aan.

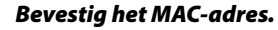

- 1 Druk op de knop <MENU>.
- 2 | Raak [Advanced] (Geavanceerd) aan.

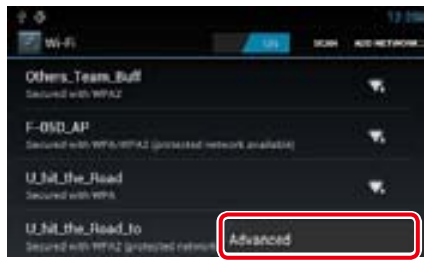

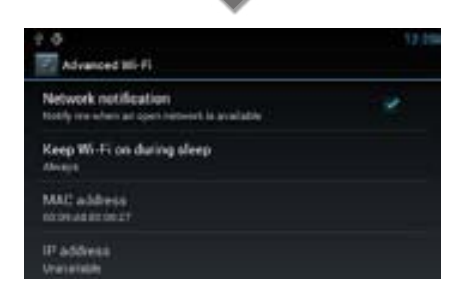

**3** Druk de knop  $\leq$   $\leq$  > in.

### <span id="page-15-1"></span><span id="page-15-0"></span>**Klok en datum instellen**

**1** Druk op de knop <HOME> om het startscherm weer te geven.

### **OPMERKING**

• Druk nogmaals op de knop <HOME> om het netwerkcontentscherm weer te geven.

### 2 Druk op de knop <MENU>.

### **3** Raak [Setting] aan.

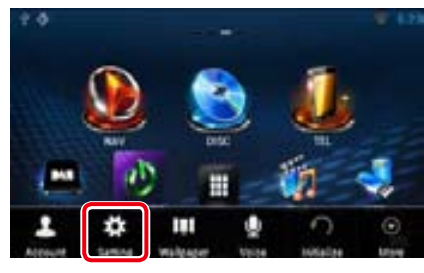

### **5** Stel de verschillende items als volgt in.

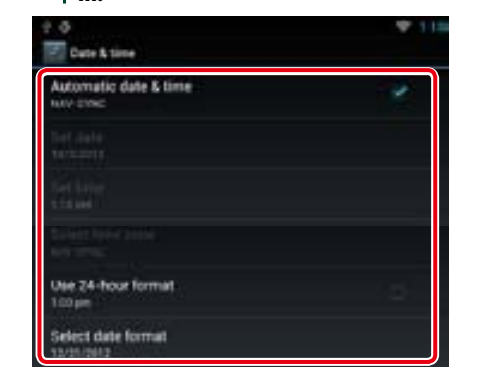

 $6$  Druk de knop < $\triangle$ > in.

### **4** Raak [Date & time] aan.

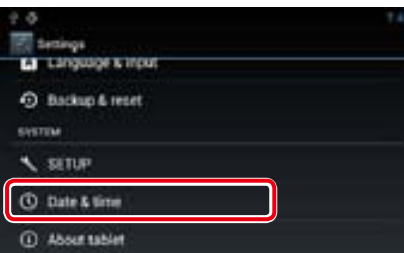

**1** Raak [Automatic date & time] aan om het vinkje te verwijderen.

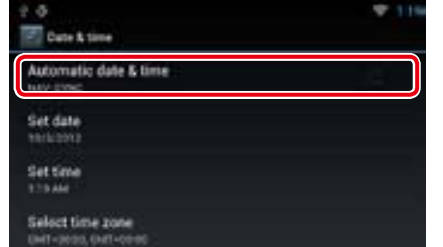

### **2** Raak [Set date] aan.

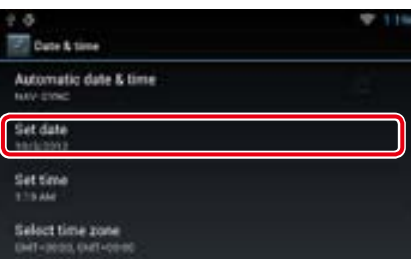

### **3** Pas de datum aan.

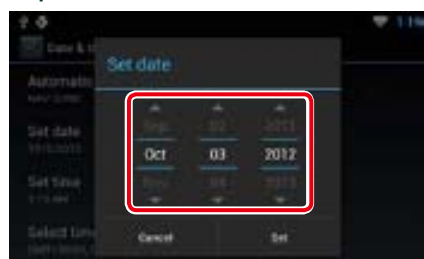

- **4** Raak [Set] aan.
- **5** Raak [Set time] aan.
- **6** Pas de tijd aan.
- **7** Raak [Set].

### 8 | Raak [Select time zone] aan.

#### **9** Selecteer een tijdzone.

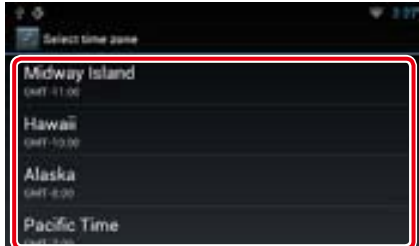

### 10 Druk de knop < $\leq$ > in.

### **Het account**

**Om dit toestel te kunnen gebruiken moet u een account registreren.**

## Ñ**Accounttypen**

**U kunt accounts aanmaken om uw privacy te waarborgen als u de e-mailfunctie of sociale media gebruikt.**

### **Administrator (Beheerder)**

Als beheerder kunt u een eigenaarsaccount aanmaken en de begininstellingen invoeren. U kunt in het systeem inloggen als u geen eigenaarsaccount hebt aangemaakt.

#### **Guest (Gast)**

Een account voor gasten zoals uw vrienden. De gast kan dit toestel bedienen, maar de functies met betrekking tot e-mail, sociale media en de website van Route Collector niet gebruiken.

### **Owner (Eigenaar)**

Het account voor de persoon die dit toestel beheert.

De eigenaar kan de functies met betrekking tot e-mail, sociale media en de website van Route Collector gebruiken.

U kunt gebruikers zoals uw familieleden registreren.

#### **User (Gebruiker)**

Het account voor de gebruiker van dit toestel. De gebruiker kan de functies met betrekking tot e-mail, sociale media en de website van Route Collector gebruiken.

U kunt maximaal 4 gebruikersaccounts registreren.

### **E** Een account registreren

**1** Maak een account aan op de website van Route Collector. Raadpleeg voor het aanmaken van een

> account *Gebruikersaccount aanmaken (P.32)* of de website van Route Collector.

*http://www.route-collector.com/*

### 2 **Registreer het account in dit toestel.**

Raadpleeg voor het registreren van een eigenaarsaccount *Eigenaarsaccount instellen (P.33)*.

Raadpleeg voor het registreren van een gebruikersaccount *Gebruikersaccount instellen (P.34)*.

**3** Schakel over naar een ander inlogaccount.

> Zie *[Naar een ander inlogaccount](#page-17-1)  [overschakelen \(P.34\)](#page-17-1)*.

### **Gebruikersaccount aanmaken**

**Voor het gebruik van dit toestel moet u een account aanmaken op de website van Route Collector.**

#### **Voorbereiding**

- • Om uzelf op de website van Route Collector te registreren, hebt u een e-mailadres nodig.
- U kunt zich via het internet registreren. *http://www.route-collector.com/*
- Deze stap kan worden overgeslagen als u zich al op de website van Route Collector hebt geregistreerd.
- **1** Druk op de knop <HOME> om het startscherm weer te geven.
- 2 Druk op de knop <MENU>.
- **3** Raak [Account] aan.

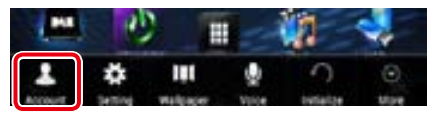

<span id="page-16-1"></span><span id="page-16-0"></span>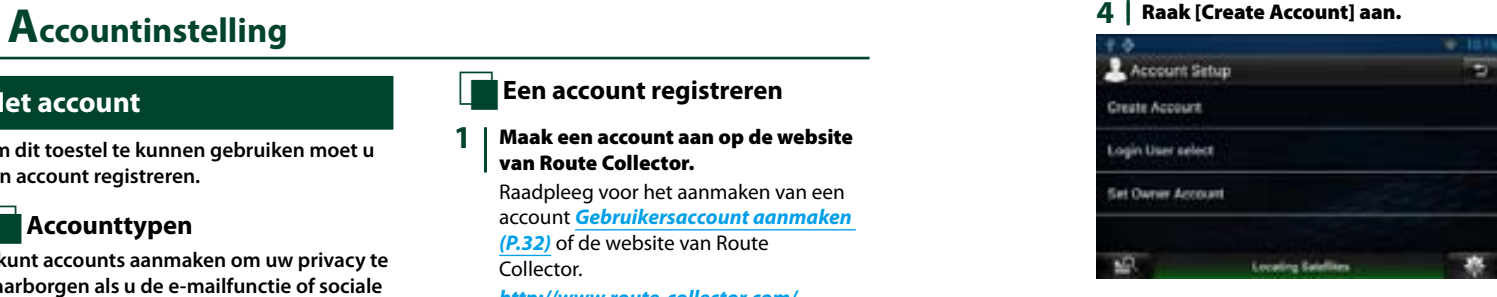

### **5** Voer de accountgegevens in.

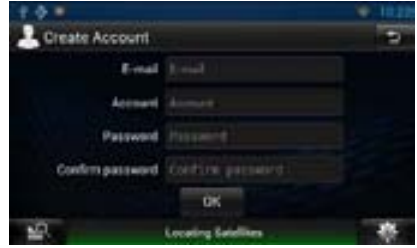

U kunt geen account registreren dat al is gebruikt. Registreer een andere accountnaam.

### **6** Raak [OK] aan.

Het account is tijdelijk geregistreerd op de website van Route Collector.

### **7** Activeer het account.

Een bevestigingsmail is verzonden naar het geregistreerde e-mailadres. Open de opgegeven URL om de registratie van het account te voltooien.

### **Eigenaarsaccount instellen**

**U kunt een eigenaarsaccount instellen voor de persoon die dit systeem beheert.** 

### **Voorbereiding**

- • Maak eerst een account aan op de website van Route Collector. Zie *Gebruikersaccount aanmaken (P.32)*.
- Log als beheerder in het systeem in als u geen eigenaarsaccount hebt aangemaakt.
- • Als u een eigenaarsaccount hebt aangemaakt, logt u in het systeem in nadat u het account hebt gereset.

### **1** Druk op de knop <HOME> om het startscherm weer te geven.

- 2 Druk op de knop <MENU>.
- **3** Raak [Account] aan.

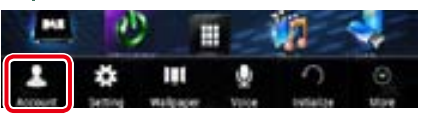

### **4** Raak [Set Owner Account] aan.

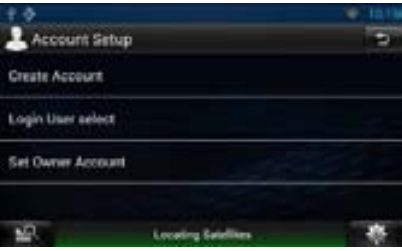

### **5** Voer de accountgegevens in.

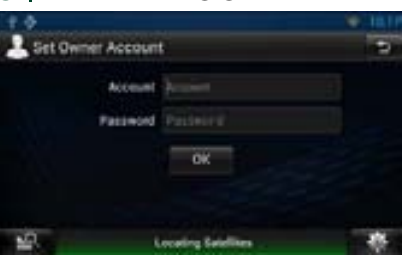

Voer de gegevens in die geregistreerd zijn op de website van Route Collector.

**6** Raak [OK] aan.

### <span id="page-17-0"></span>**Gebruikersaccount instellen**

**U kunt een gebruikersaccount registreren voor de gebruiker van dit navigatiesysteem.**

### **Voorbereiding**

- • Maak eerst een account aan op de website van Route Collector. Zie *Gebruikersaccount aanmaken (P.32)*.
- U kunt een gebruikersaccount instellen als u als eigenaar hebt ingelogd.
- **1** Druk op de knop <HOME> om het startscherm weer te geven.
- 2 | Druk op de knop <MENU>.
- **3** Raak [Account] aan.

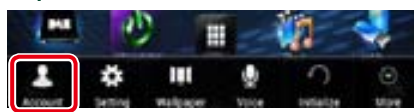

### **4** | Raak [Set Account] aan.

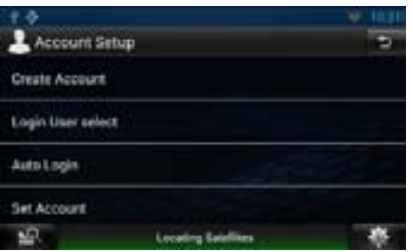

### **5** Voer de accountgegevens in.

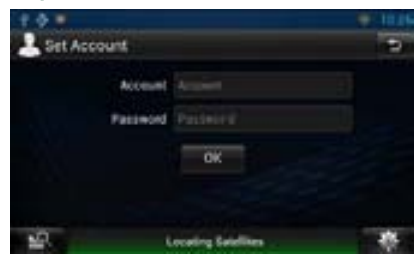

Voer de gegevens in die geregistreerd zijn op de website van Route Collector.

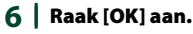

### <span id="page-17-1"></span>**Naar een ander inlogaccount overschakelen**

**U kunt van het account waarin u momenteel bent ingelogd, overschakelen naar een ander account.**

- **1** Druk op de knop <HOME> om het startscherm weer te geven.
- 2 Druk op de knop <MENU>.
- **3** Raak [Account] aan.

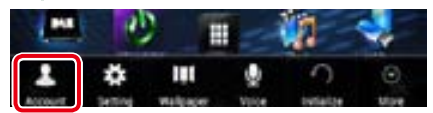

### **4** Raak [Login User select] aan.

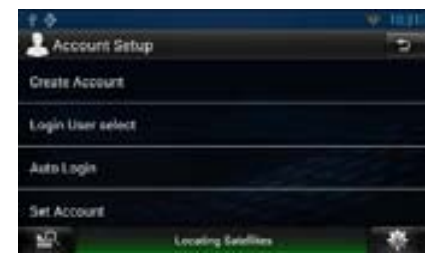

### **5** Selecteer een account.

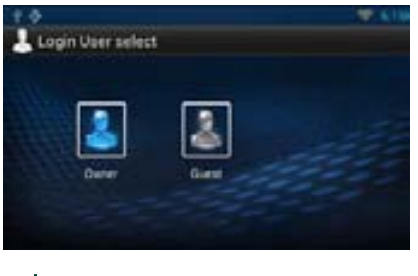

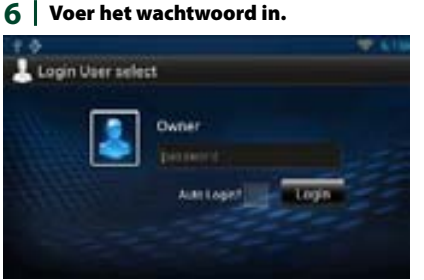

### **Gebruikersaccount verwijderen**

**U kunt een eerder geregistreerd gebruikersaccount verwijderen.**

### **Voorbereiding**

• U kunt een gebruikersaccount instellen als u als eigenaar hebt ingelogd.

- **1** Druk op de knop <HOME> om het startscherm weer te geven.
- 2 Druk op de knop <MENU>.
- **3** Raak [Account] aan.

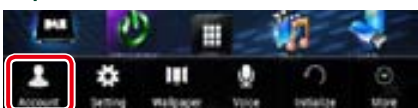

### **4** Raak [Delete Account] aan.

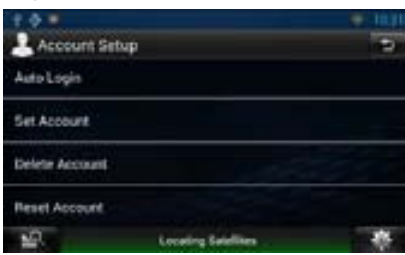

### **5** Selecteer een account.

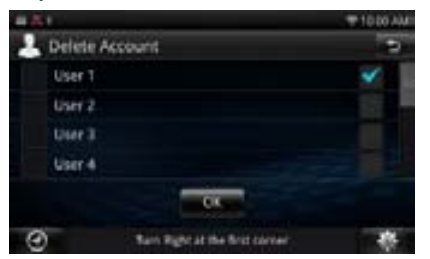

- **6** Raak [OK] aan. Het bevestigingsscherm wordt weergegeven.
- **7** Raak [Yes] aan.

### **Eigenaarsaccount resetten**

**U kunt eerder geregistreerde eigenaars- en gebruikersaccounts verwijderen.** 

#### **Voorbereiding**

• U kunt een gebruikersaccount instellen als u als eigenaar hebt ingelogd.

- **1** Druk op de knop <HOME> om het startscherm weer te geven.
- 2 Druk op de knop <MENU>.
- **3** Raak [Account] aan.

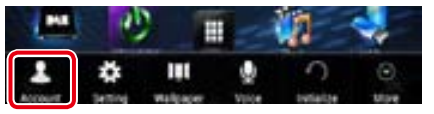

### **4** Raak [Reset Account] aan.

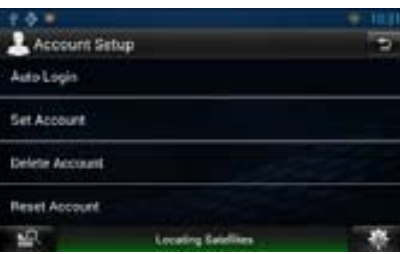

### **5** Voer het wachtwoord van het eigenaarsaccount in.

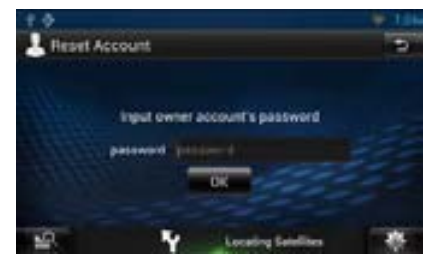

- **6** Raak [OK] aan. Het bevestigingsscherm wordt weergegeven.
- **7** Raak [Yes] aan.

### **OPMERKING**

• De gegevens, het logboek en de instellingen van het account worden verwijderd.

### <span id="page-18-2"></span><span id="page-18-1"></span><span id="page-18-0"></span>**Weerwidget**

**geeft de weersvoorspelling voor de geselecteerde regio weer.**

### **Voorbereiding**

- U moet een draadloze internetverbinding hebben. Zie *[WiFi-instellingen \(P.28\)](#page-14-1)* .
- U kunt deze functie gedurende twee jaar na registratie van het eigenaarsaccount gebruiken. Voor regelmatig gebruik is een gebruiksvergoeding vereist. Zie de website van Route Collector voor meer informatie. *http://www.route-collector.com/*
- 1 Druk op de knop <HOME>.

### 2 | Selecteer het dienstenscherm.

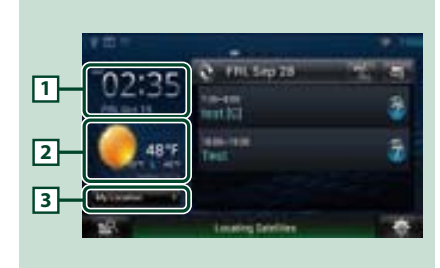

### 1 **Tijd en datum**

Geeft de huidige tijd en datum weer.

#### 2 **Weersinformatie**

geeft de weersvoorspelling voor de geselecteerde regio weer. Als dit wordt aangeraakt, wordt de weerapplicatie gestart.

### 3 **Plaatsinformatie**

Geeft de geselecteerde regio weer. Als dit wordt aangeraakt, wordt er een regioselectiescherm weergegeven. Zie *[Plaats](#page-18-3)  [selecteren \(P.36\)](#page-18-3)* .

### <span id="page-18-3"></span>Ñ**Plaats selecteren**

**1** Raak [(Plaatsnaam)] aan in de weerwidget.

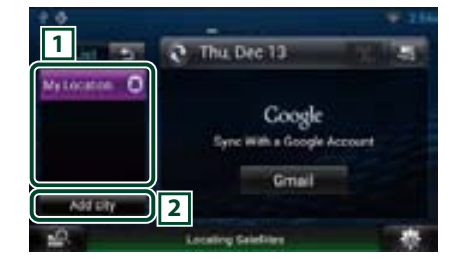

### 1 **Lijst met plaatsen**

Geeft een regiolijst weer. Als dit wordt aangeraakt, wordt de geselecteerde regio weergegeven.

### 2 **[Add City]**

Start de weerapplicatie om de regio toe te voegen. Zie *[Een plaats toevoegen \(P.37\)](#page-18-4)* .

### **Weerapplicatie**

**geeft de weersvoorspelling voor de geselecteerde regio weer.**

### **Voorbereiding**

- U moet een draadloze internetverbinding hebben. Zie *[WiFi-instellingen \(P.28\)](#page-14-1)* .
- U kunt deze functie gedurende twee jaar na registratie van het eigenaarsaccount gebruiken. Voor regelmatig gebruik is een gebruiksvergoeding vereist. Zie de website van Route Collector voor meer informatie. *http://www.route-collector.com/*
- 1 | Druk op de knop <HOME>.

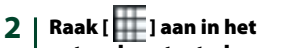

- netwerkcontentscherm.
- **3** Raak [ Weather] aan.

### **4** Voer de gewenste bewerking uit.

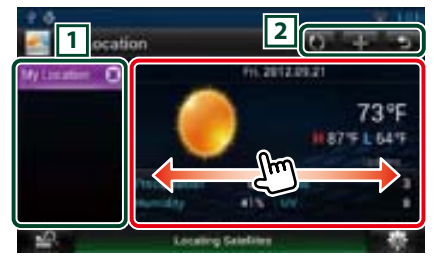

### 1 **Lijst met plaatsen**

Geeft een regiolijst weer. Als dit wordt aangeraakt, wordt de geselecteerde regio weergegeven.

### 2 **Knoppen**

**O**: Leest informatie opnieuw.

- $\blacksquare$ : Voegt een regio toe.
- S: Sluit de applicatie af.

#### **(Weersinformatie)**

Geeft de weersvoorspelling voor vandaag en de weersvoorspelling voor de komende 6 dagen weer.

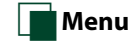

### **1** Druk op de knop <MENU>.

### **Wissen**

Verwijdert een regio uit de lijst met plaatsen. Zie *[Plaats verwijderen \(P.38\)](#page-19-3)*

### **Instelling**

Hiermee kunt u onder meer het tijdsinterval voor de gegevensupdate instellen. Zie *[Weersinstellingen \(P.38\)](#page-19-4)*.

### <span id="page-18-4"></span>Ñ**Een plaats toevoegen**

**Voegt een regio aan de lijst met plaatsen toe.**

### **1** | Raak  $\left[\frac{1}{2}\right]$  aan.

### 2 | Zoek naar een regio.

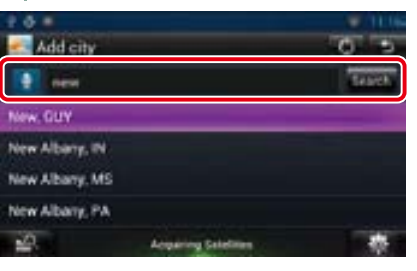

### **(Spraakherkenning)**

U kunt een regio invoeren via de spraakherkenningsfunctie. Spreek de naam van de regio uit als"Speak now"wordt weergegeven.

### **[Search]**

Het zoeken wordt gestart.

### **3** Selecteer een regio.

Als de regio wordt aangeraakt, wordt het aan de lijst toegevoegd en wordt de weersvoorspelling weergegeven.

### <span id="page-19-0"></span>*Terug naar beginpagina [Widgets en applicaties](#page-18-2)*

### <span id="page-19-3"></span>Ñ**Plaats verwijderen**

**U kunt een regio uit de lijst met plaatsen verwijderen.**

- **1** Druk op de knop <MENU>.
- **2** Raak [Delete] aan in het menu.
- **3** Verwijder de regio.

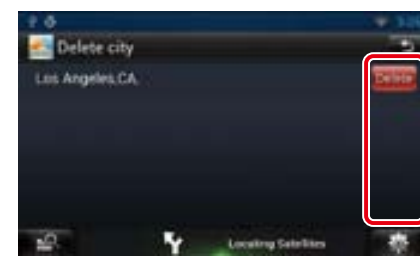

- **4** Raak [Yes] aan.
- $5$  | Raak  $[$   $\triangle$  ] aan.

<span id="page-19-4"></span>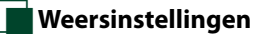

**Voert de instellingen uit wanneer de weersapplicatie wordt gebruikt.**

- 1 Druk op de knop <MENU>.
- **2** Raak [Setting] aan in het menu.
- **3** Selecteer als volgt een optie:

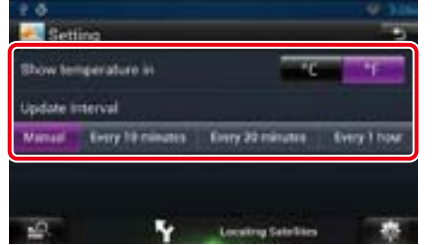

### **Show temperature in**

Selecteer een temperatuurschaal.

#### **Update interval**

Stel een tijdsinterval voor de gegevensupdate in.

### **4** Raak [ 6 ] aan.

### <span id="page-19-1"></span>**Agendawidget**

**U kunt de agenda in Google Calendar voor vandaag weergeven.**

### **Voorbereiding**

- • Voor het gebruik van deze dienst is een Googleaccount vereist.
- U kunt een gebruikersaccount gebruiken als u als eigenaar of gebruiker hebt ingelogd.
- 1 Druk op de knop <HOME>.
- 2 | Selecteer het dienstenscherm.
- $3$  | Raak  $\S$ ] aan.

### **4** Selecteer de agendawidget.

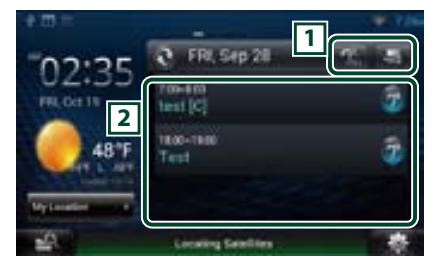

### 1 **Knoppen**

S: Start de agenda-applicatie. **2.** Leest alle agenda's hardop voor. : Schakelt over naar RSS of SNS.

### 2 **Lijst met agendagegevens**

Geeft de agenda in Google Calendar voor vandaag weer.

- Als dit wordt aangeraakt, wordt de
- gebeurtenisweergave weergegeven.
- $\mathcal{D}^{\bullet}$ : Leest de agendagegevens hardop voor.

### <span id="page-19-2"></span>**SNS-widget**

**U kunt gebruikmaken van Facebook, Twitter, Gmail en e-mail (IMAP).**

### **Voorbereiding**

- $\cdot$  Voor het gebruik van deze diensten is een e-mail-, Google-, Facebook- of Twitter-account vereist.
- U kunt een gebruikersaccount gebruiken als u als eigenaar of gebruiker hebt ingelogd.

### **1** Druk op de knop <HOME>.

- 2 Selecteer het dienstenscherm.
- $3$  | Raak  $\lbrack \bullet \rbrack$  aan.
- **4** Selecteer de SNS-widget.

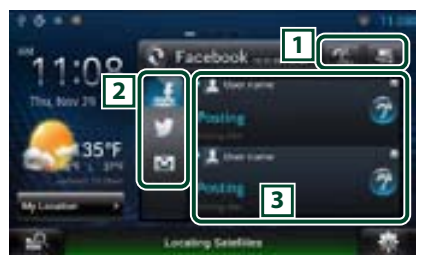

### 1 **Knoppen**

- S: Start de SNS-applicatie.
- $2.1$ : Leest alle content hardop voor.
- : Schakelt over naar de agenda of RSS.

### 2 **Categorie**

Selecteer een dienstencategorie.

### 3 **SNS-artikellijst**

Geeft de bij categorie geselecteerde content in een nieuwe volgorde weer.

Als dit wordt aangeraakt, wordt de SNSapplicatie gestart en de bijbehorende content weergegeven.

Als de laatste gegevens zijn weergegeven, kunt u via het verschuiven van de lijst de gegevens bijwerken.

 $\mathcal{D}^{\text{I}}$ : Leest de SNS-content hardop voor.

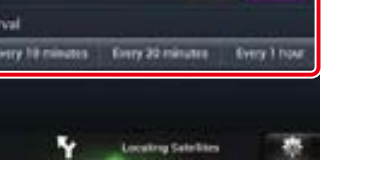

### <span id="page-20-1"></span><span id="page-20-0"></span>**RSS-widget**

**Geeft het RSS-nieuws weer.**

- **1** Druk op de knop <HOME>.
- 2 | Selecteer het dienstenscherm.
- $3$  | Raak  $\lceil \sum \rceil$  aan.
- **4** Selecteer de RSS-widget.

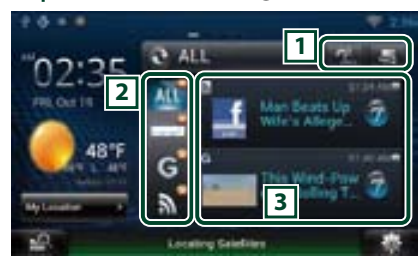

### 1 **Knoppen**

S: Start de RSS-applicatie.

**2.** : Leest alle content hardop voor.

: Schakelt over naar de agenda of SNS.

### 2 **Categorie**

Selecteer een dienstencategorie.

### 3 **RSS-artikellijst**

Geeft de bij categorie geselecteerde content in een nieuwe volgorde weer.

Als dit wordt aangeraakt, wordt de RSSapplicatie gestart en de bijbehorende content weergegeven.

Als de laatste gegevens zijn weergegeven, kunt u via het verschuiven van de lijst de gegevens bijwerken.

 $\mathcal{D}^{\mathbf{a}}$ : Leest de RSS-content hardop voor.

### **Agenda-applicatie**

**U kunt agenda's op het internet bewerken. Daarnaast kunt u de agenda ook met Google Calendar synchroniseren.**

#### **Voorbereiding**

- U moet een draadloze internetverbinding hebben. Zie *[WiFi-instellingen \(P.28\)](#page-14-1)*.
- • Voor het gebruik van Google Calendar is een Google-account vereist.

• U kunt een gebruikersaccount gebruiken als u als eigenaar of gebruiker hebt ingelogd.

### Ñ**Een account registreren**

**Registreer de accountgegevens voor synchronisatie met het Google-account.**

- 1 Druk op de knop <HOME>.
- $2$  | Raak  $\left[\begin{array}{c} 1 \\ 1 \end{array}\right]$  aan in het netwerkcontentscherm.
- **3** | Raak [ 3 Schedule] aan.
- **4** Raak [Gmail] aan.
- **5** Voer het e-mailadres en het wachtwoord in.

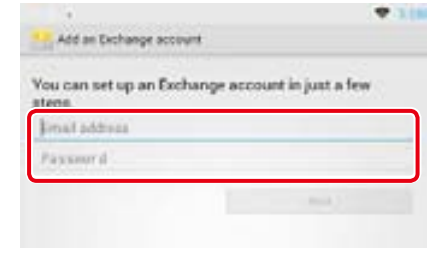

- **6** Raak [Next] (Volgende) aan.
- **7** Wijzig de naam van de server in "m.google.com".

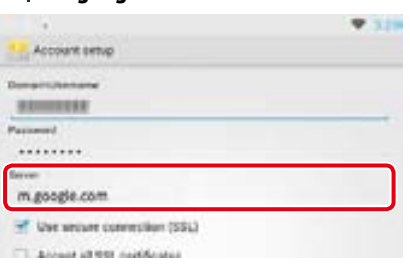

### **8** Raak [Next] (Volgende) driemaal aan.

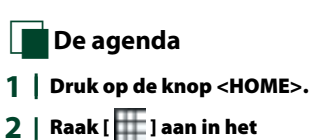

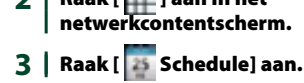

### **4** Voer de gewenste bewerking uit.

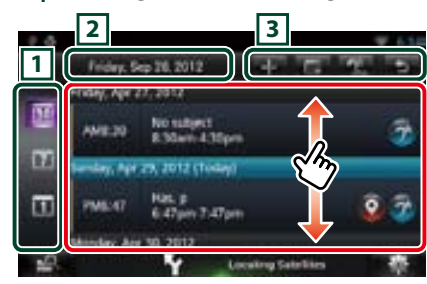

### 1 **Categorie weergeven**

: geeft de agenda's weer.  $\overline{17}$ : geeft de weekagenda weer. **10**: geeft de dagagenda weer.

### 2 **Datumgegevens**

Geeft de datum van de weergegeven agenda weer.

Als dit wordt aangeraakt, wordt de datum van de weer te geven agenda weergegeven.

### 3 **Knoppen**

- $\blacksquare$ : Een agenda toevoegen.
- : Geeft de agenda voor vandaag weer.
- $\mathbb{R}$ : Leest alle agenda's hardop voor.
- : Sluit de applicatie af.

### **(Agendalijst)**

Geeft een agenda weer. Als dit wordt aangeraakt, worden de gegevens van de agenda weergegeven.  $\mathcal{D}^{\bullet}$ : Leest de agendagegevens hardop voor.

### **5** Detailweergave van agenda.

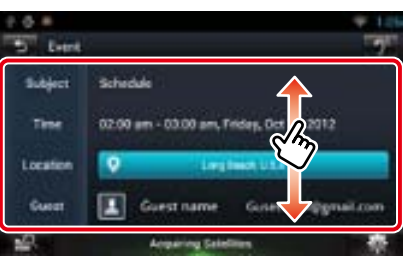

*Terug naar beginpagina [Widgets en applicaties](#page-18-2)*

### **(Tekst naar spraak)**

Leest de agendagegevens hardop voor.

### Ñ**Menu**

### **1** Druk op de knop <MENU>. **Agendaweergave/weekweergave/ dagweergave**

#### **Afmelden**

U wordt bij de huidige account afgemeld.

#### **Gebeurtenisweergave**

#### **Gebeurtenis bewerken**

Agenda bewerken.

#### **Gebeurtenis verwijderen**

Verwijdert agenda. Raak "Yes"(Ja) aan als er een bevestigingsscherm wordt weergegeven.

### <span id="page-21-0"></span>Ñ**Gebeurtenis toevoegen**

**Voegt een gebeurtenis aan de agenda toe.**

- **1** | Raak [ **]** aan in de agendaapplicatie.
- **2** Voer de gegevens in uw agenda in.

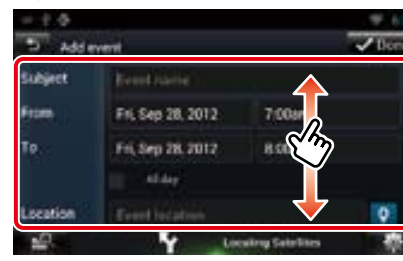

Voer voor de gebeurtenis een naam, datum en tijd, omschrijving etc. in.

### **3** Een gebeurtenis toevoegen.

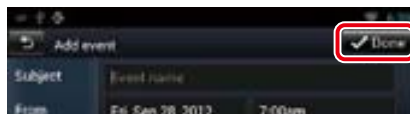

Synchroniseer indien van toepassing de agenda met Google Calendar.

## Ñ**Melding**

**Geeft een meldingspictogram in het berichtvenster en de statusbalk weer als het ingestelde tijdstip is bereikt.**

### *Berichtvenster*

1 | Raak [View Event] om de gegevens van de gebeurtenis weer te geven.

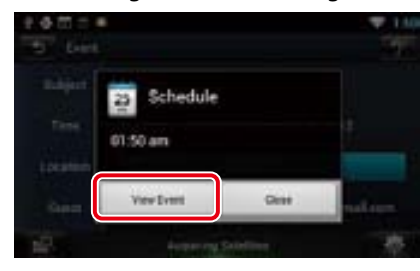

De agenda-applicatie geeft nu de gegevens weer.

### *Statusbalk*

1 | Sleep de statusbalk omlaag.

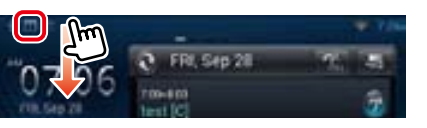

**2** | Raak [ **1** ] aan om de gegevens weer te geven.

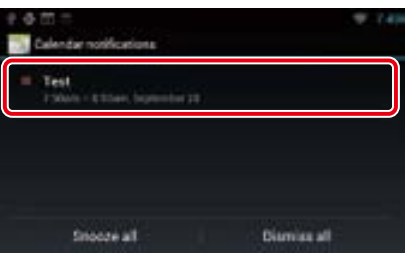

De agenda-applicatie geeft nu de gegevens weer.

### **SNS-applicatie**

**Geeft het scherm voor het gebruik van Facebook, Twitter en Gmail weer.**

### **Voorbereiding**

- U moet een draadloze internetverbinding hebben. Zie *[WiFi-instellingen \(P.28\)](#page-14-1)*.
- • Voor het gebruik van Google-, Facebook- of Twitterdiensten is het bijbehorende account vereist.
- U kunt een gebruikersaccount gebruiken als u als eigenaar of gebruiker hebt ingelogd.

### **De SNS-applicatie starten**

- **1** Druk op de knop <HOME>.
- $2 |$  Raak  $[$   $]$  aan in het netwerkcontentscherm.

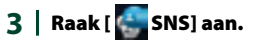

Ñ**Een account registreren**

### *Facebook*

- **1** Raak [ (Facebook)] aan.
- **2** Raak [Sign in] aan.
- **3** Voer het e-mailadres/ telefoonnummer en het wachtwoord in. facebook of to use your Facebook arround with DVS Ti Get Funetical for Android and browns factor. Altreach-based on investment
- **4** Raak [Log In] aan.

### *Twitter*

- **1** Raak [ (Twitter)] aan.
- **2** Raak [Sign in] aan.
- **3** Voer de gebruikersnaam/het e-mailadres en het wachtwoord in.

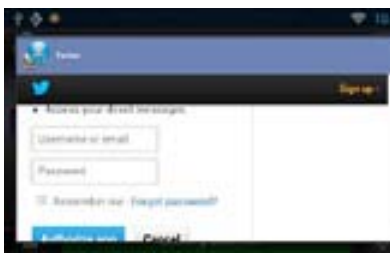

**4** Raak [Authorize app] aan.

### *Gmail*

- **1** | Raak [ M (mail)] aan.
- **2** Raak [Sign in] aan.
- **3** Raak [Gmail] aan.
- **4** Voer het e-mailadres en het wachtwoord in.

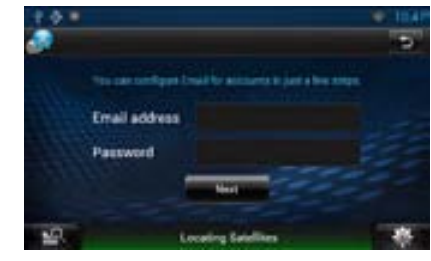

### **5** Raak [Next] (Volgende) aan.

### **OPMERKING**

• U kunt e-mail (IMAP) registreren. Selecteer bij stap 3 [Other] en voer op basis van de weergegeven berichten de vereiste gegevens in.

## Ñ**SNS**

- **1** Druk op de knop <HOME>.  $2 |$  Raak [ $\mathbf{I}$ ] aan in het netwerkcontentscherm.
- **3** Raak [ SNS] aan.
- **4** Voer de gewenste bewerking uit.

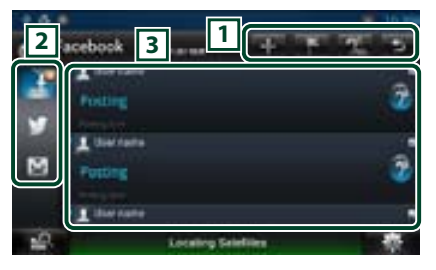

### 1 **Knoppen**

- $\blacksquare$ : Maak een nieuw artikel aan.
- : De huidige locatie plaatsen.
- $\overline{\mathbf{a}}$ : Leest alle artikelen hardop voor.
- : Sluit de applicatie af.

### 2 **Categorie**

Selecteer een weer te geven categorie.

### 3 **Artikellijst**

Geeft een artikel of bericht weer. Als dit wordt aangeraakt, worden de gegevens weergegeven.

Als de laatste gegevens bovenaan zijn weergegeven, kunt u via het omlaag schuiven van de lijst de gegevens bijwerken.  $\mathbf{P}$ : Leest het artikel hardop voor.

*Lees verder op de volgende pagina*

### *Terug naar beginpagina [Widgets en applicaties](#page-18-2)*

### **5** Detailweergave van artikel of bericht.

### *Facebook*

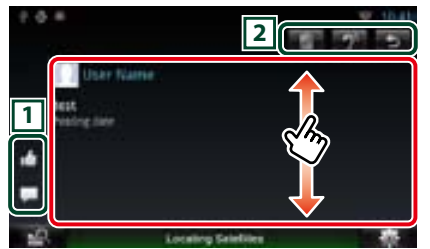

### 1 **Knoppen**

- **C**: Geeft aan als "Like".
- : Plaatst een opmerking.

### 2 **Knoppen**

- : Verwijdert een artikel. Raak "OK" aan als het bevestigingsscherm wordt weergegeven.
- $\mathcal{D}^{\mathbf{0}}$ : Leest de opmerking hardop voor.

### *Twitter*

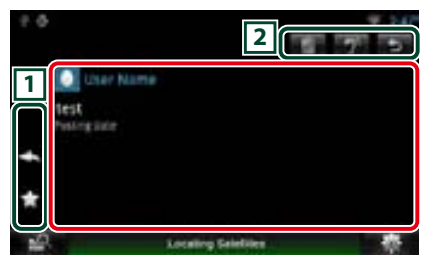

### 1 **Knoppen**

- : Maak een reply aan.
- : Maak een retweet aan.
- : Voegt toe aan favorieten.

### 2 **Knoppen**

- $\blacksquare$ : Wis de tweet.
- $\mathcal{D}^{\bullet}$ : Leest de opmerking hardop voor.

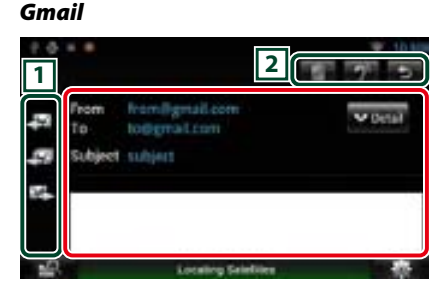

### 1 **Knoppen**

- $\mathbb{F}$ : Maakt een antwoordmail aan.
- sa: Maakt een antwoordmail voor allen aan.
- : Maakt een door te sturen mail aan.

### 2 **Knoppen**

- : Verwijdert een artikel. Raak "OK" aan als het bevestigingsscherm wordt weergegeven.
- **1**: Leest de opmerking hardop voor.

### Ñ**Menu**

1 Druk op de knop <MENU>.

### *Artikellijstweergave*

**Instelling**

Stel een tijdsinterval voor de update in.

### **Afmelden (Facebook, Twitter)**

U wordt bij de huidige account afgemeld.

### **Account (Gmail)**

Selecteer het weer te geven account en label. 1 Selecteer een account.

2 Selecteer een label.

### **Account toevoegen (Gmail)**

Registreer een nieuw account.

#### **Account verwijderen (Gmail)**

Verwijder een geregistreerd account. Selecteer het te verwijderen account door een vinkje te plaatsen en raak daarna [OK] aan.

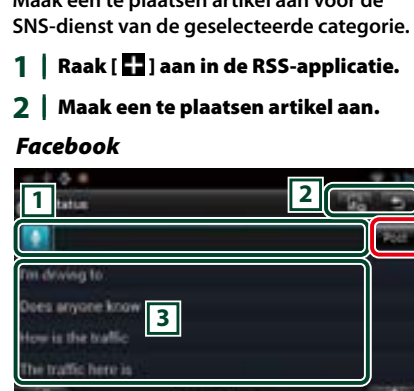

Voer een te plaatsen artikel in.

: Voer een opmerking in via de spraakherkenningsfunctie. Spreek de opmerking uit als"Speak now"wordt weergegeven.

### 2 **Knoppen**

**Die** Plaats een foto.

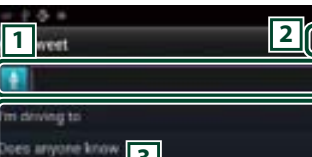

### ses anyone know.<sup>13</sup> ow is the traffic to traffic here is **DA**

### $\Box$

- Voer een te plaatsen artikel in.
- : Voer een opmerking in via de spraakherkenningsfunctie. Spreek de opmerking uit als"Speak now"wordt weergegeven.
- [Post] : plaatst het artikel.

### 2 **Knoppen**

**O**: Plaatst de huidige locatie.

Selecteer een uitdrukking.

### *Gmail*

 $\sqrt{3}$ 

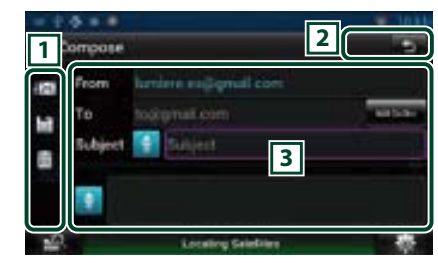

### 1 **Knoppen**

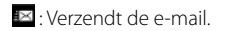

**E** : Slaat de e-mail tijdelijk op.

: Verwijdert de e-mail.

 $\sqrt{3}$ 

Maak een te verzenden e-mailbericht aan.

: Voer een opmerking in via de spraakherkenningsfunctie. Spreek de opmerking uit als"Speak now"wordt weergegeven.

[Add Cc/Bcc] : Geeft CC en BCC weer.

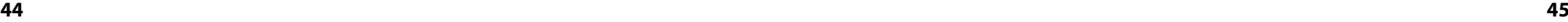

## *Twitter*

**Maak een te plaatsen artikel aan voor de** 

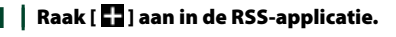

**Te plaatsen item toevoegen** 

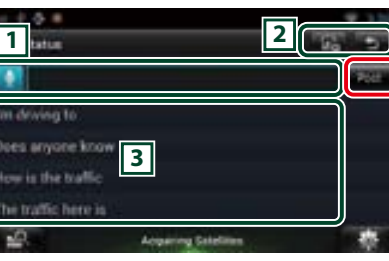

 $\sqrt{1}$ 

[Post] : plaatst het artikel.

### $\sqrt{3}$

Selecteer een uitdrukking.

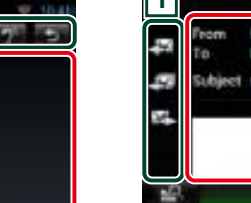

### <span id="page-23-0"></span>**Geef een RSS-feed weer.**

### **Voorbereiding**

- U moet een draadloze internetverbinding hebben. Zie *[WiFi-instellingen \(P.28\)](#page-14-1)*.
- U kunt een gebruikersaccount gebruiken als u als eigenaar of gebruiker hebt ingelogd.

### **1** Druk op de knop <HOME>.

- $2$  | Raak  $\left[\frac{1}{2}\right]$  aan in het netwerkcontentscherm.
- **3** Raak [ (RSS)] aan.

#### **4** Voer de gewenste bewerking uit.

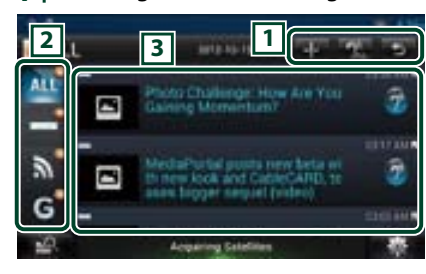

### 1 **Knoppen**

- : Voegt een RSS-feed toe. Zie *[RSS-feed](#page-23-1)  [toevoegen \(P.47\)](#page-23-1)*
- **2.** : Leest alle artikelen hardop voor.
- : Sluit de applicatie af.

### 2 **Categorie**

Selecteer de weer te geven RSS-feed.

### 3 **Artikellijst**

Geef het artikel weer.

Als dit wordt aangeraakt, worden de gegevens weergegeven.

Als de laatste gegevens bovenaan zijn weergegeven, kunt u via het omlaag schuiven van de lijst de gegevens bijwerken.

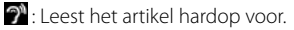

### **5** Detailweergave van artikel.

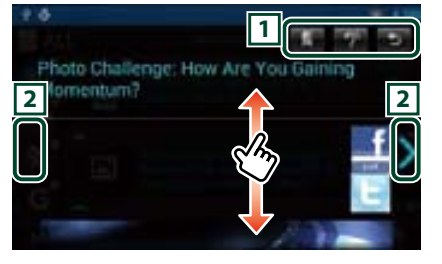

### 1 **Knoppen**

- : Registreert de RSS-feed als bladwijzer. Verwijdert de RSS-feed als deze al is geregistreerd.
- $\mathbf{\hat{P}}$ : Leest de inhoud hardop voor.

### $\sqrt{2}$

Er wordt naar het vorige of volgende artikel gegaan.

### Ñ**Menu**

**1** Druk op de knop <MENU>.

### **Artikellijstweergave**

### **Wissen**

Verwijder een RSS-feed. Zie *[RSS-feed](#page-23-2)  [verwijderen \(P.47\)](#page-23-2)*

### **Instelling**

Stel het tijdsinterval voor de update in. Zie *[RSS-instellingen \(P.47\)](#page-23-3)*

<span id="page-23-1"></span>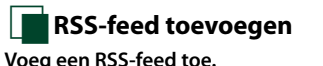

- **1** | Raak [ **]** aan in de RSS-applicatie.
- 2 | Selecteer een categorie.

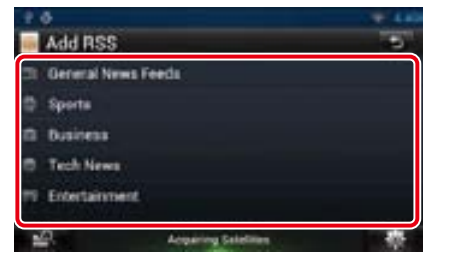

### **3** Raak [Add] aan.

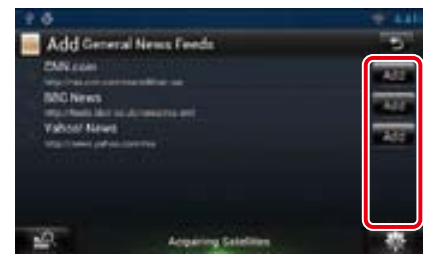

### **OPMERKING**

• Om een selecteerbare RSS-feed toe te voegen, moet u het op de website van Route Collector bewerken. Zie *www.route-collector.com/*

# <span id="page-23-2"></span>Ñ**RSS-feed verwijderen**

**Verwijder een RSS-feed.**

- **1** Druk op de knop <MENU>.
- **2** Raak [Delete] aan.

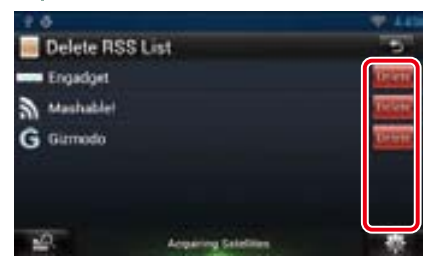

### **3** Raak [Yes] aan om te bevestigen.

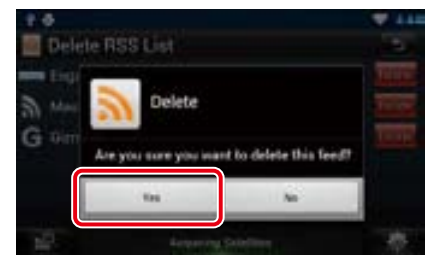

### <span id="page-23-3"></span>Ñ**RSS-instellingen**

**Voert de instellingen uit wanneer de RSSapplicatie wordt gebruikt.**

- 1 Druk op de knop <MENU>.
- 2 **Raak [Setting] aan in het menu.**
- **3** Selecteer als volgt een optie:

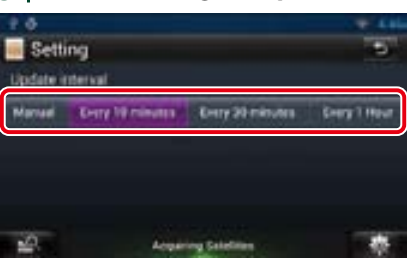

#### **Update interval**

Stel het tijdsinterval voor de gegevensupdate in.

### <span id="page-24-1"></span><span id="page-24-0"></span>**Wordt nu afgespeeld-widget**

**Geeft de gegevens weer van het nummer of de zender waarnaar u luistert, en stelt u in staat eenvoudige bewerkingen uit te voeren.** 

- 1 Druk op de knop <HOME>.
- 2 Selecteer het mediascherm.

*Mediabron zoals CD of USB*

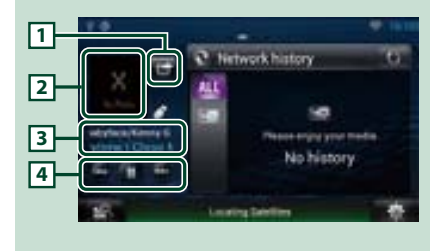

### 1 **(Ik luister)**

U kunt de gegevens over het nummer waarnaar u luistert, op Twitter of Facebook plaatsen. Zie *[Gegevens plaatsen over het](#page-24-2)  [nummer waarnaar u luistert \(P.49\)](#page-24-2)*.

### 2 **Albumafbeeldingen**

Als albumafbeeldingen wordt aangeraakt, wordt het bronregelscherm weergegeven.

### 3 **Informatieweergave**

Geeft de gegevens (titel, etc.) weer van het nummer dat wordt afgespeeld.

### 4 **Knoppen**

Hiermee kunt u het afspelen tijdelijk onderbreken en nummers selecteren.

### *Radiobron zoals radio*

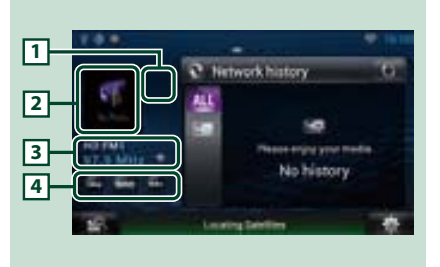

### 1 **(Ik luister)**

U kunt de gegevens over het nummer waarnaar u luistert, op Twitter of Facebook plaatsen. Zie *[Gegevens plaatsen over het](#page-24-2)  [nummer waarnaar u luistert \(P.49\)](#page-24-2)*.

### 2 **Albumafbeeldingen**

Als albumafbeeldingen wordt aangeraakt, wordt het bronregelscherm weergegeven.

### 3 **Informatieweergave**

Geeft de band, frequentie etc. weer. Als dit wordt aangeraakt, wordt het voorkeurlijstscherm weergegeven. Zie *[Voorkeuren selecteren \(P.49\)](#page-24-3)*.

### 4 **Knoppen**

Hiermee kunt u een band en een zender selecteren.

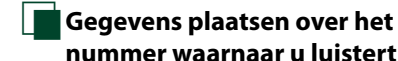

## <span id="page-24-2"></span>**nummer waarnaar u luistert**

**U kunt de gegevens over het nummer waarnaar u luistert, op Twitter, Facebook of Route Collector plaatsen.** 

### **1** | Raak  $\left[\begin{array}{c}\right]\end{array}$  aan.

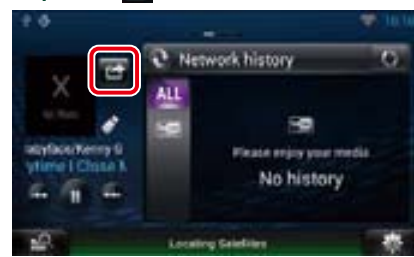

2 | Genereer de gegevens die u wilt plaatsen.

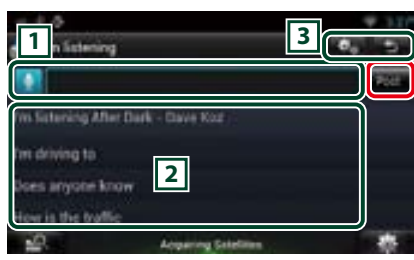

### $\sqrt{1}$

Voer de gegevens in die u wilt plaatsen.

: Voer een opmerking in via de spraakherkenningsfunctie. Spreek de opmerking uit als"Speak now"wordt weergegeven.

[Post] : Plaats de gegevens.

### 2 **Uitdrukking**

Selecteer de gegevens over het nummer waarnaar u luistert, en een uitdrukking.

### 3 3

Selecteer de dienst waarop u de gegevens wilt plaatsen. Selecteer de dienst en raak daarna [OK] aan.

#### *Terug naar beginpagina [Widgets en applicaties](#page-18-2)*

### <span id="page-24-3"></span>Ñ**Voorkeuren selecteren 1** Raak het gemarkeerde vlak aan.

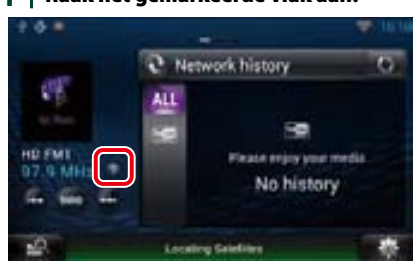

### 2 | Selecteer uit de lijst een zender of kanaal.

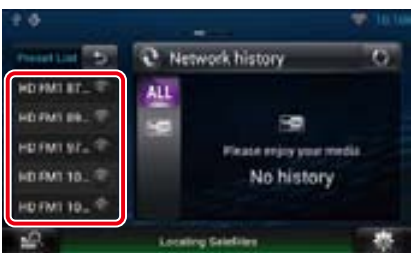

### <span id="page-25-1"></span><span id="page-25-0"></span>**Netwerkmediahistorie-widget**

**U kunt een nummer selecteren uit de geschiedenis van de nummers die op YouTube zijn afgespeeld en hier opnieuw naar luisteren.**

### **Voorbereiding**

- U moet een draadloze internetverbinding hebben. Zie *[WiFi-instellingen \(P.28\)](#page-14-1)*.
- U kunt een gebruikersaccount gebruiken als u als eigenaar of gebruiker hebt ingelogd.
- Als de ritlogboekfunctie is ingeschakeld, worden de gegevens van de afgespeelde content weergegeven.

### 1 Druk op de knop <HOME>.

- 2 | Selecteer het mediascherm.
- $3$  | Raak  $\lceil \sum \rceil$  aan.
- **4** Selecteer de netwerkmediahistoriewidget.
- **5** Raak het gewenste onderdeel aan.

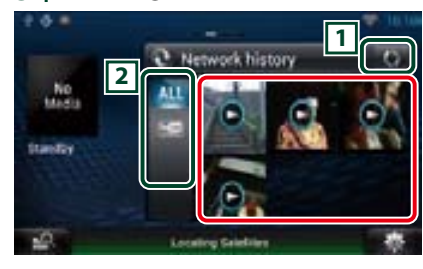

### 1 **Knoppen**

Werk de historiegegevens bij. : Schakelt over naar fotoframe.

### 2 **Categorie**

Selecteer de dienstencategorie.

#### **6** | Raak nogmaals het gewenste item aan.

Het afspelen begint.

### <span id="page-25-2"></span>**Fotoframewidget**

**U kunt de op het USB-apparaat of SDkaart opgeslagen foto's als diavoorstelling weergeven.**

- **1** Druk op de knop <HOME>.
- **2** Selecteer het mediascherm.
- $3$  | Raak  $\left[\sum_{n=1}^{\infty}\right]$  aan.
- **4** | Selecteer de fotoframewidget.

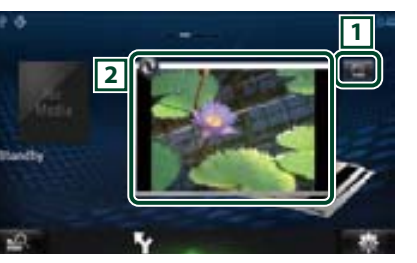

#### 1 **Bewerken**

Bewerk de weer te geven foto.

### 2 **Picture**

Als de foto verticaal wordt verschoven, wordt er door de foto's gebladerd.

S: Schakelt over naar netwerkmediahistorie.

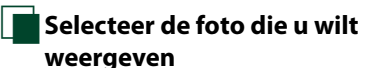

### **1** | Raak [  $\blacksquare$  ] aan.

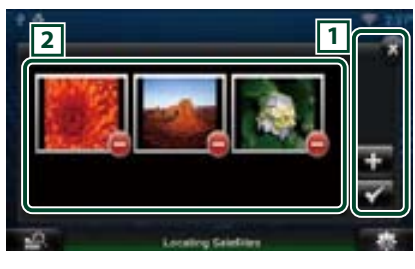

### 1 **Knoppen**

 $\blacksquare$ : Geeft het scherm weer voor het selecteren van de toe te voegen foto.

: Beëindigt het bewerken en keert terug naar het fotoframescherm.

: Beëindigt het bewerken en keert terug naar het fotoframescherm.

### 2 **Miniatuur**

Raak de foto aan en blijf hem aanraken. Versleep de foto en wijzig zo de volgorde als hij begint te trillen.

: Verwijdert de foto uit de lijst.

### **2** | Raak [ **]** aan.

### **3** Selecteer een foto.

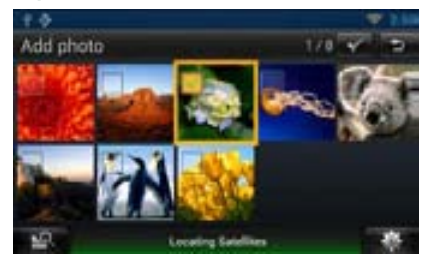

**4** | Raak [  $\blacksquare$  ] aan.

*Terug naar beginpagina [Widgets en applicaties](#page-18-2)*

### **In gemengde media zoeken**

**U kunt naar een nummer zoeken op een USBapparaat, SD-kaart, iPod, Kenwood Wireless Link en Cloud opslag door een artiesten- of albumnaam in te voeren en het nummer af te spelen, ongeacht het mediatype.**

### **1** | Raak [ **1** aan.

### **2** Voer de artiest of het album in.

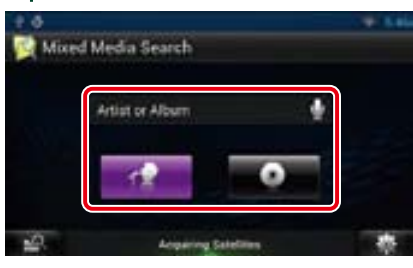

### **I**

Voer het trefwoord in via de spraakherkenningsfunctie. Spreek het trefwoord uit als"Speak now"wordt weergegeven.

\* U kunt een gebruikersaccount gebruiken als u als eigenaar of gebruiker hebt ingelogd.

### **Categorie**

Bepaal of er naar het nummer gezocht wordt op artiest of op album.

### **3** Selecteer een liedje uit de lijst.

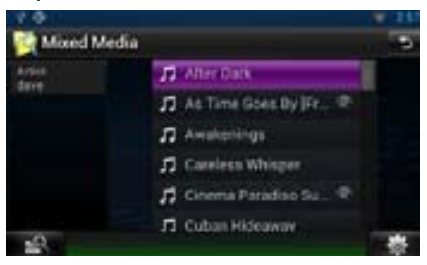

Het afspelen begint.

### *Terug naar beginpagina [Widgets en applicaties](#page-18-2)*

### Ñ**Afspeelscherm**

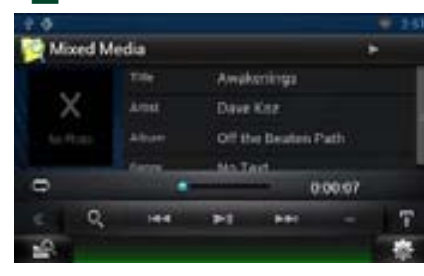

### **[**L**]**

Speelt af of onderbreekt het afspelen.

### **[**E**] [**F**]**

Zoekt naar het vorige/volgende bestand.

### **[**1**]**

Zoekt naar het bestand.

### **[ ]**

Herhaalt het huidige bestand. Telkens als u de toets aanraakt, wordt de herhaalmodus in- of uitgeschakeld.

## <span id="page-27-0"></span>**is Dediening van de dvd/video-cd (vcd) 1988 bediening van de dvd/video-cd (vcd) 5 Deelfunctiemenu**

### <span id="page-27-1"></span>**Basisbediening van de dvd/vcd**

**De meeste functies kunnen worden uitgevoerd in het bronregelscherm en het afspeelscherm.**

### **OPMERKING**

- • Stel de modusschakelaar van de afstandsbediening in op de DVD-modus voordat u met de bediening begint. Zie *[Wijzigen van de bedrijfsmodus \(P.129\)](#page-64-0)*.
- Het onderstaande screenshot geldt voor dvd. Dit kan afwijken in het geval van vcd.

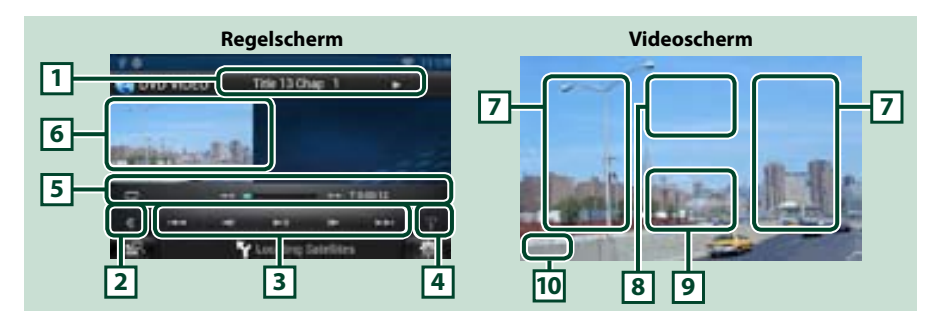

### **1 Informatieweergave**

Geeft de volgende gegevens weer:

- Title #, Chap #: weergave van dvd-titel- en hoofdstuknummer
- Track #/Scene #: weergave van vcd-track- of- scènenummer \* Scènenr. wordt alleen weergegeven als PBC is ingeschakeld.
- $\cdot \blacktriangleright$ ,  $\blacktriangleright$   $\blacktriangleright$ ,  $\blacktriangleright$  I,  $\blacksquare$ , etc.: weergave van huidige afspeelmodus
- De pictogrammen hebben de volgende betekenis:  $\blacktriangleright$  (afspelen),  $\blacktriangleright$  (snel vooruit afspelen),  $\blacktriangleleft$  (snel achteruit afspelen),  $\blacktriangleright$  (vooruit zoeken),  $\blacktriangleright$  (achteruit zoeken),  $\blacktriangleright$  (afspelen stoppen),  $\blacktriangleright$  (afspelen hervatten), II (afspelen onderbreken), I $\blacktriangleright$  (langzaam vooruit afspelen), <I (langzaam achteruit afspelen).

Raak dit vlak aan om de disknaam weer te geven.

### **2 Multifunctietoets**

Raak deze aan om in het multifunctiemenu om te schakelen. Zie *[Multifunctiemenu \(P.56\)](#page-28-1)* voor details over het menu.

### **3 Multifunctiemenu**

Via de toetsen in dit menu kunnen diverse functies worden uitgevoerd. Zie *[Multifunctiemenu](#page-28-1)  [\(P.56\)](#page-28-1)* voor details over de toetsen.

### **4 Toets voor regelingsomschakeling**

Niet beschikbaar in dvd/vcd-bron.

- Via de toetsen in dit vlak kunnen de volgende functies worden uitgevoerd:
- De huidige inhoudselementen herhalen: Raak [  $\Box$  ] aan. Telkens als u de toets aanraakt, heeft de

herhaalmodus de hierna genoemde volgorde:

DVD: "titel herhalen" ?. "hoofdstuk herhalen" , "functie uit"

VCD (PBC aan): Geen herhaling 

VCD (PBC uit): "nummer herhalen" a "functie uit"

- Snel vooruit of snel achteruit afspelen: Raak [<| <| of [Deal aan. Telkens als u de toets aanraakt, wijzigt de snelheid; standaard, 2x, 3x.
- • Voor bevestiging van de afspeeltijd: Zie #:##:##.
	- DVD: U kunt bij de tijdsweergave kiezen tussen afspeeltijd van de titel, afspeeltijd van het hoofdstuk en resterende tijd van de titel. Telkens als u het tijdsvenster aanraakt, wijzigt het in"T #:##:##"(weergave afspeeltijd titel),"C #:##:##" (weergave afspeeltijd hoofdstuk) en"R #:##:##"(weergave resterende tijd titel). Naast het tijdsvenster wordt ook de balk weergegeven die de huidige locatie aangeeft.
	- VCD (PBC uit): Tevens kunt u de resterende disktijd aangeven door het tijdsvenster aan te raken. Telkens als u het venster aanraakt, wijzigt het in"P ##:##" (weergave afspeeltijd) en"R ##:##"(resterende disktijd).

### • Voor bevestiging van de huidige afspeelpositie:

Zie de balk in het midden (alleen dvd). De balk wordt niet weergegeven bij weergave van de resterende tijd.

### **6 Filmweergavevlak**

Raak dit vlak aan om het videoscherm weer te geven.

### **7 Zoekvlak**

Raak het vlak aan om het volgende/vorige inhoudselement te zoeken.

Door van het midden van het scherm naar links of naar rechts te scrollen wordt er snel achteruit of snel vooruit afgespeeld. Telkens als u het vlak aanraakt, wijzigt de snelheid: standaard, 2x, 3x. Raak het midden van het scherm aan om snel achteruit/vooruit afspelen te beëindigen.

### **8 Menuweergavevlak**

De werking van dit vlak is afhankelijk van de betreffende status.

- • Tijdens het afspelen van een dvd: Geeft het filmregelscherm weer. In de menuweergave wordt het markeringsregelscherm weergegeven.
- • Tijdens het afspelen van een dvd: Geeft het filmregelscherm weer. Zie *[Zoomregeling voor dvd en](#page-29-1)  [vcd \(P.58\)](#page-29-1)*.

#### **9 Toetsweergavevlak**

Raak het vlak aan om het laatste regelscherm weer te geven.

#### **10Weergavevlak voor scherminstellingen**

Raak het vlak aan en blijf het aanraken om het schermregelscherm weer te geven. Zie *[Beeldscherminstellingen \(P.108\)](#page-54-1)*.

#### **OPMERKING**

• Als u een afstandsbediening gebruikt, kunt u direct naar de gewenste afbeelding gaan door het hoofdstuknummer, het scènenummer, de afspeeltijd etc. in te voeren *[Modus Direct zoeken \(P.129\)](#page-64-1)*.

### <span id="page-28-1"></span><span id="page-28-0"></span>**Nultifunctiemenu**

**Dvd Vcd**  $\blacksquare$ **Safet** e. in.

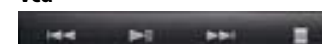

**SEC** 

**De toetsen hebben de volgende functies:**

**[**E**] [**F**]**

Zoekt naar het vorige/volgende inhoudselement.

**[**DH**]**

Speelt af of onderbreekt het afspelen.

### **[**¼**] of [**½**] (alleen DVD)**

Speelt langzaam vooruit of achteruit af.

### **[**I**]**

Stopt het afspelen. Als deze toets tweemaal wordt aangeraakt, wordt de disk vanaf het begin afgespeeld als u deze de volgende keer afspeelt.

**MAY** 

### **[PBC] (alleen VCD)**

Schakelt PBC in of uit.

### **Bediening van het dvd-menu**

**U kunt een aantal opties in het dvd/videomenu instellen.**

**1** Raak tijdens het afspelen het gemarkeerde vlak aan.

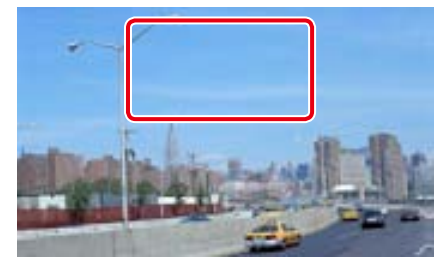

Het scherm Movie Control wordt weergegeven.

2 | Raak [Disc CTRL] aan.

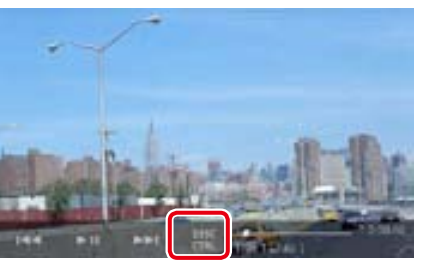

Het scherm Menu Control wordt weergegeven.

### **3** Voer de gewenste bewerking uit.

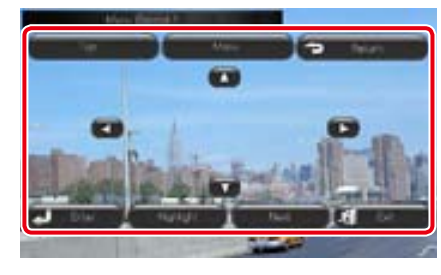

**Het scherm Top Menu weergeven** Raak [Top] aan.\*

**Het menu weergeven** Raak [Menu] aan.\*

## **Het vorige menu weergeven**

Raak [Return] aan.\*

**Het geselecteerde item instellen** Raak [Enter / Invoeren] aan.

**Directe bediening mogelijk maken**

Raak [Highlight] (Markeren) aan om de markeringsregelmodus in te stellen. Zie *[Markeringsregeling \(P.57\)](#page-28-2)*.

**De cursor verplaatsen**

Raak  $[\blacktriangle]$ ,  $[\blacktriangledown]$ ,  $[\blacktriangle]$ ,  $[\blacktriangleright]$  aan.

**\* Naargelang de disk is het mogelijk dat deze toetsen niet werken.**

### <span id="page-28-2"></span>**Markeringsregeling**

**Met de markeringsregeling kunt u het dvdmenu regelen door de menutoets direct op het scherm aan te raken.**

- **1** Raak in het menuregelscherm [Highlight] (Markeren) aan.
- 2 | Raak op het scherm het gewenste item aan.

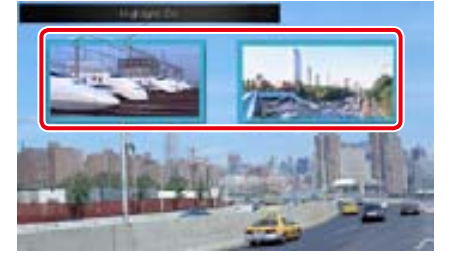

### **OPMERKING**

• De markeringsregeling wordt automatisch uitgeschakeld als u er niet constant gebruik van maakt.

### <span id="page-29-0"></span>*Terug naar beginpagina [DVD, VCD](#page-27-1)*

<span id="page-29-2"></span>**Dvd-afspeelmodus instellen U kunt de dvd-afspeelmodus selecteren.**

**1** Raak in het scherm Menu Control [Next] (Volgende) aan.

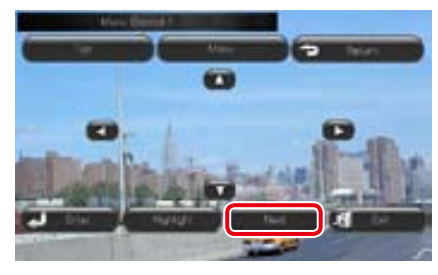

Scherm Menu Control 2 wordt weergegeven.

**2** Raak de toets aan die overeenkomt met het gewenste in te stellen item.

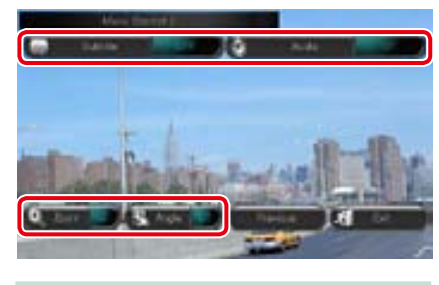

### **De ondertiteltaal wijzigen**

Raak [Subtitle] aan. Telkens als u deze toets aanraakt, wordt de taal gewijzigd.

#### **De audiotaal wijzigen**

Raak [Audio] aan. Telkens als u deze toets aanraakt, wordt de taal gewijzigd.

### **De zoomverhouding regelen**

Raak [Zoom / ZOOMEN] aan. Zie *stap 2 in [Zoomregeling voor dvd en vcd \(P.58\)](#page-29-1)*.

### **De invalshoek wijzigen**

Raak [Angle / Kijkhoek] aan. Telkens als u deze toets aanraakt, wordt de invalshoek gewijzigd.

**De menuregeling afsluiten**

Raak [Exit] aan.

**Scherm Menu Control 1 wordt weergegeven**

Raak [Previous] aan.

### <span id="page-29-1"></span>**Zoomregeling voor dvd en vcd**

**U kunt het afspeelscherm voor dvd en vcd vergroten.**

**1** Raak in het geval van vcd tijdens het afspelen het gemarkeerde vlak aan.

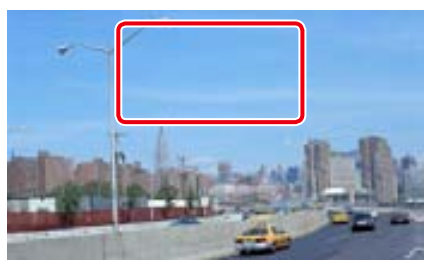

Het scherm Movie Control wordt weergegeven.

**2** Raak [Disc CTRL] aan.

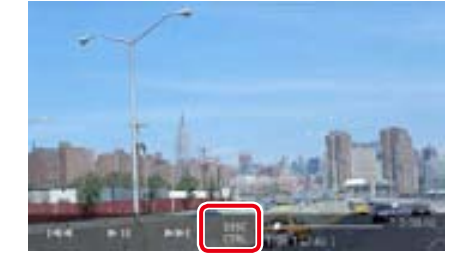

Het scherm Zoom Control wordt weergegeven.

#### **OPMERKING**

• Raadpleeg voor dvd *[Dvd-afspeelmodus](#page-29-2)  [instellen \(P.58\)](#page-29-2)* om het scherm Zoom Control weer te geven.

### **3** Voer de gewenste bewerking uit.

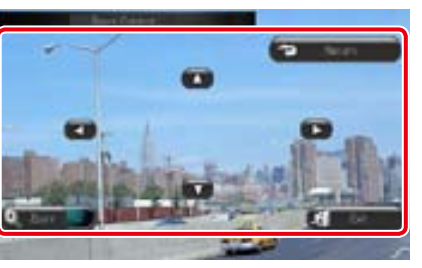

### **De zoomverhouding wijzigen**

Raak [Zoom / ZOOMEN] aan. Wijzigt in het geval van dvd de zoomverhouding op 4 niveaus: uit, 2x, 3x, 4x. Wijzigt in het geval van vcd de zoomverhouding op 2 niveaus: uit, 2x.

### **Scrollen**

Raak  $[\triangle]$ ,  $[\blacktriangledown]$ ,  $[\triangle]$ , of  $[\blacktriangleright]$  aan om in de aangeraakte richting te scrollen.

**De menuregeling afsluiten**

Raak [Exit] aan.

### **Het vorige scherm weergeven\***

Raak [Return] aan.

**\* Naargelang de disk is het mogelijk dat deze functie niet werkt.**

#### **OPMERKING**

• Tijdens het zoomen kunt u de menutoetsen niet direct op het scherm aanraken.

### **DVD-instellingen**

#### **U kunt de dvd-afspeelfuncties instellen.**

**1** | Raak [ **at ]** aan. Het snelmenu wordt weergegeven.

2 | Raak [SETUP / Inst] aan. Het scherm SETUP Menu wordt weergegeven.

### **3** Raak [Source / Bron] aan.

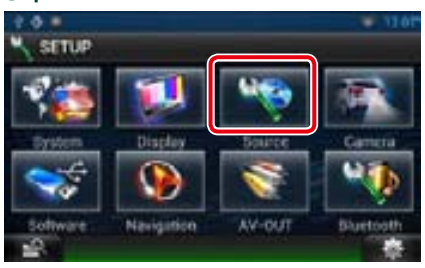

Het scherm Source SETUP Menu wordt weergegeven.

**4** | Raak in de lijst [DVD SETUP] aan. Het scherm DVD SETUP wordt weergegeven.

#### **5** Stel de verschillende items als volgt in.

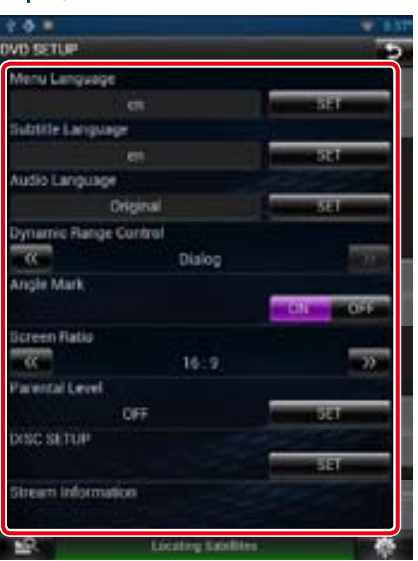

**Menu Language / Menutaal Subtitle Language / Ondertiteling Audio Language / Audiotaal\***

Zie *[Taalinstellingen \(P.60\)](#page-30-0)*.

### **Dynamic Range Control / Regeling dynamisch bereik \***

Stel het dynamisch bereik in.

Wide / Breed: het dynamisch bereik is breed. Normal / Normaal: het dynamisch bereik is normaal.

#### Dialog / Dialoog (standaard):

maakt het totale geluidsvolume groter dan in andere modi. Dit geldt alleen bij gebruik van Dolby Digital-software.

#### **Angle Mark / Hoekmarkering**

Stel de weergave van een invalshoek in. ON (standaard): er wordt een invalshoek weergegeven.

OFF: er wordt geen invalshoek weergegeven.

*Terug naar beginpagina*

#### **Screen Ratio / Schermverhouding\***

Stel de schermweergavemodus in.

16:9 (standaard): toont breedbeeldweergave. 4:3 LB: geeft brede beelden in

brievenbusformaat weer (boven en onder in het scherm zijn zwarte strepen zichtbaar).

4:3 PS: geeft brede beelden in Pan & Scanformaat weer (de rechter- en linkerrand van de beelden worden afgesneden).

### **Parental Level / Niveau ouderlijk toezicht\***

### Zie *[Kinderslot \(P.61\)](#page-30-1)*.

### **Disc SETUP / Diskinstellingen**

Zie *[Diskinstellingen \(P.61\)](#page-30-2)*.

### **Stream Information / Streaminformatie**

geeft de huidige broninformatie weer. De stroom (Dolby Digital, dts, Linear PCM, MPEG, WMA of AAC) wordt weergegeven.

#### **\* Deze items worden uitgeschakeld als een dvd wordt afgespeeld.**

### <span id="page-30-0"></span>Ñ**Taalinstellingen**

**Deze instelling bepaalt de taal van het menu, de ondertitel en de spraak. U kunt deze items niet instellen als een dvd wordt afgespeeld.**

**1** Raak [SET] van het gewenste item aan: [Menu Language / Menutaal], [Subtitle Language / Ondertiteling], [Audio Language / Audiotaal].

> Het scherm Language Set wordt weergegeven.

### **2** Voer de gewenste taalcode in en raak [Enter / Invoeren] aan.

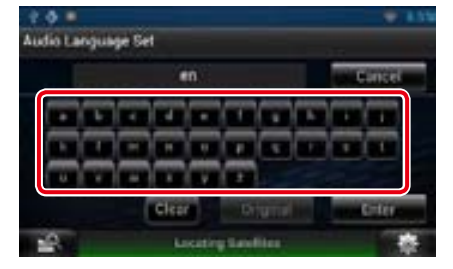

Stelt de ingevoerde taal in en keert terug naar het scherm DVD SETUP.

Zie *[Dvd-taalcodes \(P.142\)](#page-71-0)*.

### **OPMERKING**

• Raak [Cancel / Terug] aan om de instellingen te annuleren en naar het vorige scherm terug te keren.

• Raak [Clear / Wissen] aan om de ingevoerde code te wissen.

• Raak [Original / Origineel] aan om de oorspronkelijke audiotaal van de dvd in te stellen.

### <span id="page-30-1"></span>Ñ**Kinderslot**

**Stel een kinderslot in om te verhinderen dat kinderen video kijken. U kunt het kinderslot niet instellen tijdens het afspelen van een dvd.**

### **1** Raak [SET] of [Parental Level / Niveau ouderlijk toezicht] aan.

Het scherm Parental Pass wordt weergegeven.

**2** Voer de kinderslotcode in en raak [Enter / Invoeren] aan. Het scherm Parental Level wordt

weergegeven.

### **OPMERKING**

- • Raak [Cancel / Terug] aan om de instellingen te annuleren en naar het vorige scherm terug te keren.
- • Raak [Clear / Wissen] aan om de ingevoerde code te wissen.
- Het huidige kinderslotniveau wordt weergegeven als [Level#].

#### $3 |$  Raak  $\leq$  of  $\geq$  aan om een kinderslotniveau te selecteren.

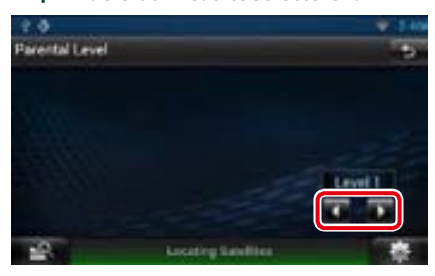

#### **OPMERKING**

- Als een disk een hoger kinderslotniveau heeft. moet u het codenummer invoeren.
- • Het kinderslotniveau is afhankelijk van de geplaatste disk.
- Als een disk geen kinderslot bevat, kan iedereen de disk afspelen, zelfs wanneer u het kinderslot hebt ingesteld.

### <span id="page-30-2"></span>Ñ**Diskinstellingen**

**Voert de instellingen uit wanneer diskmedia worden gebruikt.**

#### **1** Raak [SET] of [Disc SETUP / Diskinstellingen] aan.

Het scherm DISC SETUP wordt weergegeven.

#### 2 Selecteer als volgt een optie:

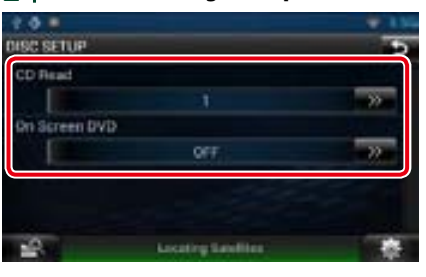

### **CD Read / CD lezen**

Stel in hoe dit navigatiesysteem een muziek-cd afspelen.

- 1 (standaard): herkent automatisch een disk met audiobestanden, dvd of muziek-cd en speelt deze af.
- 2: Speelt een disk geforceerd af als muziek-cd. Selecteer [2] als u een muziek-cd met een speciale indeling wilt afspelen of als u geen disk kunt afspelen als optie [1] is ingesteld.

### **On Screen DVD / Op scherm DVD**

Stel in hoe dit navigatiesysteem gegevens op het scherm weergeeft.

Auto: informatie wordt 5 seconden weergegeven nadat ze is bijgewerkt.

OFF (standaard): informatie wordt niet weergegeven.

#### **OPMERKING**

- ICD Read / CD lezen] is uitgeschakeld als er al een disk in het navigatiesysteem zit.
- U kunt geen audiobestand/vcd-disk afspelen als optie [2] is ingesteld. Ook kunt u sommige muziek-cd's niet afspelen als optie [2] is ingesteld.

## <span id="page-31-1"></span><span id="page-31-0"></span>**Bediening van cd/audio- en beeldbestanden/iPod** 2 **Filmweergavevlak/regelingsomschakelingsvlak**

### <span id="page-31-2"></span>**Basisbediening van muziek/video**

**De meeste functies kunnen worden uitgevoerd in het bronregelscherm en het afspeelscherm.**

#### **OPMERKING**

- • Stel de modusschakelaar van de afstandsbediening in op de AUD-modus voordat u met de bediening begint. Zie *[Wijzigen van de bedrijfsmodus \(P.129\)](#page-64-0)*.
- • Om een iPod op dit toestel te kunnen aansluiten, is het optionele toebehoren KCA-iP202 of KCA-iP102 vereist. Als de iPod is aangesloten via toebehoren KCA-iP202, kunt u naar audiocontent luisteren en videocontent bekijken. Als de iPod is aangesloten via toebehoren KCA-iP102, kunt u uitsluitend naar audiocontent luisteren.

### **Zie de volgende secties voor de bediening van de verschillende bronnen.**

**• Muziek-cd** *[\(P.62\)](#page-31-2)*

**• USB-apparaat** *[\(P.64\)](#page-32-0)*

**• Diskmedia** *[\(P.62\)](#page-31-3)*

**• SD-kaart** *[\(P.64\)](#page-32-0)*

**• iPod** *[\(P.64\)](#page-32-0)*

### <span id="page-31-3"></span>Ñ**Muziek-cd en diskmedia**

#### **OPMERKING**

- In deze handleiding staat "Muziek-cd" voor de algemene cd's waarop muzieknummers staan. "Diskmedia" verwijst naar cd/dvd-disks waarop audio-, beeld- of videobestanden staan.
- Het onderstaande screenshot geldt voor cd. Dit kan afwijken in het geval van diskmedia.

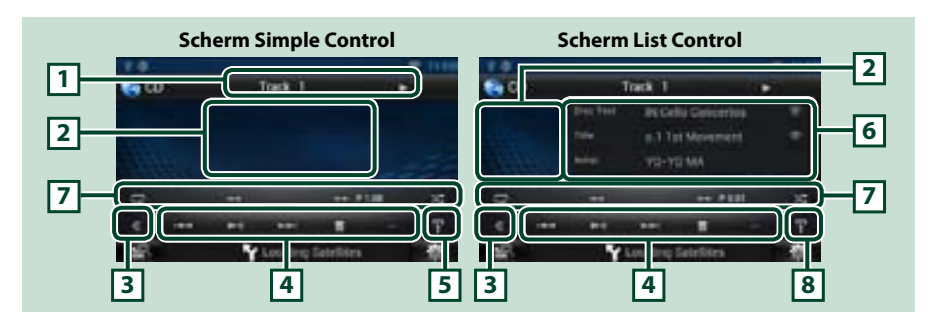

#### **1 Informatieweergave**

Geeft de volgende gegevens weer:

• Track #: telkens als u dit vlak aanraakt, wijzigt de weergave in huidig tracknummer, tekst etc.

 $\cdot \blacktriangleright$ ,  $\blacktriangleright$ ,  $\blacktriangleright$ ,  $\blacksquare$ , etc.: weergave van huidige afspeelmodus

De pictogrammen hebben de volgende betekenis:  $\blacktriangleright$  (afspelen),  $\blacktriangleright \blacktriangleright$  (snel vooruit afspelen),  $\blacktriangleleft$  (snel achteruit afspelen),  $\blacktriangleright$  (vooruit zoeken), **E** (achteruit zoeken), ■ (afspelen stoppen), ■ (afspelen hervatten), H (afspelen onderbreken).

Raak deze aan om van het scherm Simple Control om te schakelen naar List Control of andersom. (Alleen voor muziekbestand)

Raak dit vlak aan om het videoscherm weer te geven. (Alleen voor videobestand)

### **3 Multifunctietoets**

Raak deze aan om in het multifunctiemenu om te schakelen. Zie *[Multifunctiemenu \(P.66\)](#page-33-0)*.

### **4 Multifunctiemenu**

Via de toetsen in dit vlak kunnen diverse functies worden uitgevoerd. Zie *[Multifunctiemenu \(P.66\)](#page-33-0)*.

### **5 Deelfunctietoets**

Raak deze toets aan om het deelfunctiemenu weer te geven (zie onder 7).

#### **6 Nummerinformatie**

Informatie over het huidige nummer wordt weergegeven.

In het geval van een muziek-cd en diskmedia kunt u kiezen tussen weergave van de huidige nummerinformatie en de huidige mappenlijst door de lijstomschakelingstoets aan te raken (zie onder 8).

### **7 Deelfunctiemenu**

Via de toetsen in dit vlak kunnen diverse functies worden uitgevoerd. Zie *[Deelfunctiemenu \(P.67\)](#page-33-1)* voor details over de toetsen.

### **8 Deelfunctie/lijstomschakeling-toets**

Raak deze toets aan om het deelfunctiemenu weer te geven (zie onder 7). Raak deze toets aan en blijf hem aanraken om te kiezen tussen weergave van de nummerlijst en de

cd-tekst (cd)/ID3-labelinformatie (alleen diskmedia).

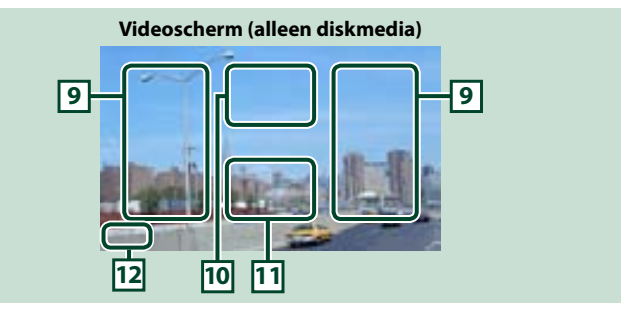

### **9 Bestandszoekvlak (alleen diskmedia)**

Raak dit vlak aan om het volgende/vorige bestand te zoeken.

Door van het midden van het scherm naar links of naar rechts te scrollen wordt er snel achteruit of snel vooruit afgespeeld. Telkens als u het vlak aanraakt, wijzigt de snelheid: standaard, 2x, 3x. Raak het midden van het scherm aan om snel achteruit/vooruit afspelen te beëindigen.

### **10Menuweergavevlak (alleen diskmedia)**

Raak het vlak aan om het regelscherm weer te geven. Zie *[Filmregeling \(P.72\)](#page-36-1)*.

### **11Toetsweergavevlak (alleen diskmedia)**

Raak dit vlak aan om het laatste regelscherm weer te geven.

#### **12Weergavevlak voor scherminstellingen**

Raak het vlak aan en blijf het aanraken om het schermregelscherm weer te geven. Zie *[Beeldscherminstellingen \(P.108\)](#page-54-1)*.

### <span id="page-32-0"></span>Ñ**USB-apparaat, SD-kaart en iPod**

#### **OPMERKING**

• Het onderstaande screenshot geldt voor USB-apparaat. Dit kan afwijken in het geval van iPod en SD-kaart.

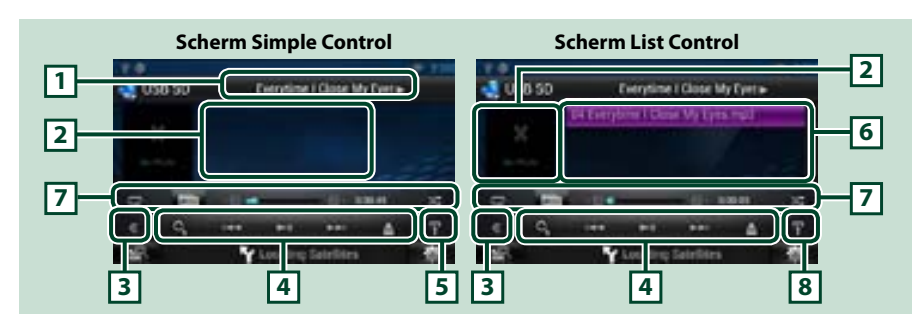

### **1 Informatieweergave**

Geeft de volgende gegevens weer:

• Naam van huidige bestand: telkens als u dit vlak aanraakt, wijzigt de weergave in bestandsnummer, mapnummer of bestandsnaam.

### $\cdot \blacktriangleright$ ,  $\blacktriangleright$ , etc.: weergave van huidige afspeelmodus

De pictogrammen hebben de volgende betekenis: ► (afspelen, zoeken), II (afspelen onderbreken),  $\blacktriangleright$  (handmatig vooruit zoeken),  $\blacktriangleleft$  (handmatig achteruit zoeken).

### **2 Albumafbeeldingen-/regelingsomschakelingsvlak**

Raak deze aan om van het scherm Simple Control om te schakelen naar List Control of andersom. (Alleen voor muziekbestand)

Raak dit vlak aan om het videoscherm weer te geven. (Alleen voor videobestand)

#### **3 Multifunctietoets**

Raak deze aan om in het multifunctiemenu om te schakelen. Zie *[Multifunctiemenu \(P.66\)](#page-33-0)*.

### **4 Multifunctiemenu**

Via de toetsen in dit vlak kunnen diverse functies worden uitgevoerd. Zie *[Multifunctiemenu \(P.66\)](#page-33-0)* voor details over de toetsen.

#### **5 Deelfunctietoets**

Raak deze toets aan om het deelfunctiemenu weer te geven (zie onder 7).

### **6 Inhoudslijst**

Geeft de lijst en de inhoud weer. De inhoud van de lijst varieert, afhankelijk van de weergavestatus en de bron.

### **7 Deelfunctiemenu**

Via de toetsen in dit vlak kunnen diverse functies worden uitgevoerd. Zie *[Deelfunctiemenu \(P.67\)](#page-33-1)* voor details over de toetsen.

### **8 Deelfunctie/lijstomschakeling-toets**

Raak deze toets aan om het deelfunctiemenu weer te geven (zie onder 7).

Raak deze toets aan en blijf hem aanraken om te kiezen tussen weergave van de bestandslijst en informatie over het huidige bestand.

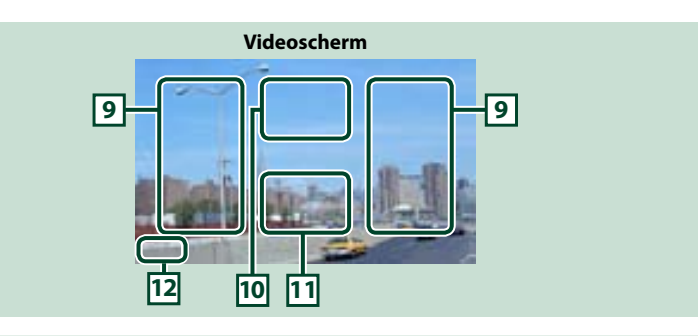

### **9 Bestandszoekvlak (alleen videobestand)**

- Raak dit vlak aan om het volgende/vorige bestand te zoeken.
- • Als tijdens de diavoorstelling in de USB-modus een vlak wordt aangeraakt, wordt er naar het volgende/vorige muziekbestand gezocht.
- • Door van het midden van het scherm naar links of naar rechts te scrollen wordt er snel achteruit of snel vooruit afgespeeld. Raak het midden van het scherm aan om snel achteruit/vooruit afspelen te beëindigen. Deze functie is niet beschikbaar als de huidige map geen muziekbestand bevat.

### **10Weergavevlak voor filmregeling**

Raak het vlak aan om het filmregelscherm weer te geven. Zie *[Filmregeling \(P.72\)](#page-36-1)*.

### **11Toetsweergavevlak (alleen videobestand)**

Raak dit vlak aan om het laatste regelscherm weer te geven.

### **12Weergavevlak voor scherminstellingen**

Raak het vlak aan en blijf het aanraken om het schermregelscherm weer te geven. Zie *[Beeldscherminstellingen \(P.108\)](#page-54-1)*.

<span id="page-33-0"></span>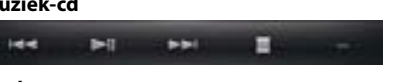

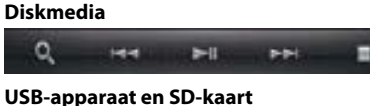

 $\overline{a}$ 

**MAG** 

**MM** 

 $\Omega$ 

**iPod**  $\alpha$ 

**Call of**  $\blacktriangleright$ **b**-b APP

**Via de toetsen in dit vlak kunnen de volgende functies worden uitgevoerd.**

#### **[ ] (alleen voor diskmedia, iPod, USB-apparaat en SD-kaart)**

Zoekt nummer/bestand. Zie *[Zoeken \(P.68\)](#page-34-1)*.

### **[**E**] [**F**]**

Zoekt naar het vorige/volgende nummer/bestand.

### **[**D**] [**H**] (alleen iPod) / [**L**]**

Speelt af of onderbreekt het afspelen.

**[**I**] (alleen voor muziek-cd en diskmedia)**

Stopt het afspelen.

### **[**G**] (alleen voor iPod, USB-apparaat en SD-kaart)**

Aanraken om het apparaat te verwijderen. Zie *Media afspelen (P.18)* voor details.

#### **[APP] (alleen voor iPod)**

Aanraken om tussen de App-functie en de normale functie te wisselen.

App-functie: Het navigatiesysteem geeft de audio- en videocontent weer die afkomstig is van de applicatie op uw iPod touch of iPhone.

In de App-modus kunt u alleen de functies [ $\blacktriangleright$ ] (afspelen), [II] (afspelen onderbreken), [I<(achteruit) zoeken) en [ $\blacktriangleright$ ] (vooruit zoeken) van dit navigatiesysteem bedienen.

### **[ ] [ ] (alleen voor diskmedia, USB-apparaat en SD-kaart)**

Zoekt vorige/volgende map.

<span id="page-33-1"></span>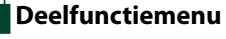

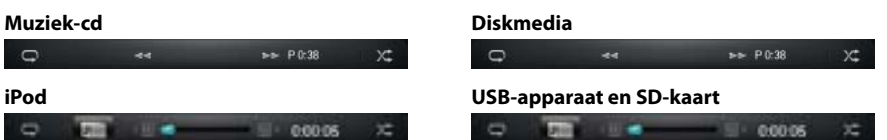

**Via de toetsen in dit vlak kunnen de volgende functies worden uitgevoerd:**

### **[ ]**

Herhaalt het huidige nummer/de huidige map. Telkens als u de toets aanraakt, heeft de herhaalmodus de hierna genoemde volgorde:

Cd, iPod: "nummer herhalen" , "herhalen uit"

Diskmedia, USB-apparaat, SD-kaart: "bestand herhalen" a "map herhalen" a "herhalen uit"

### **[ ] (alleen voor iPod, USB-apparaat en SD-kaart)**

Zoekt een nummer via de lijst met albumafbeeldingen. Zie *[Zoeken via albumafbeeldingen \(P.70\)](#page-35-0)* voor details over de zoekbewerking.

#### **[**A**] [**B**] (alleen voor muziek-cd en diskmedia)**

Snel vooruit of snel achteruit afspelen.

**[ ] [ ] (alleen voor iPod, USB-apparaat en SD-kaart)**

Speelt het vorige of volgende album in *[Favorietenlijst \(P.71\)](#page-35-1)* af.

### **#:##:## of ##:##**

Voor bevestiging van de afspeeltijd.

Tevens kunt u tijdens het afspelen van een muziek-cd de resterende disktijd aangeven door het tijdsvenster aan te raken. 

Telkens als u het venster aanraakt, wijzigt het in"P ##:##"(weergave afspeeltijd track) en"R ##:##" (resterende disktijd).

### $\mathbf{I} \times \mathbf{I}$

Speelt alle nummers in de huidige map/op de huidige disk of in de huidige afspeellijst van de aangesloten iPod in willekeurige volgorde (random) af.

Telkens als u de toets aanraakt, heeft de randommodus de hierna genoemde volgorde:

Cd: "nummer random" x: "random uit"

Diskmedia, USB-apparaat, SD-kaart: "bestand random" xa, "random uit"

iPod: "nummer random"  $\times$ , "album random" , "random uit"

#### **Statusbalk in het midden (alleen voor iPod, USB-apparaat en SD-kaart)**

Voor bevestiging van de huidige afspeelpositie.

Tijdens het afspelen via het USB-apparaat en de iPod kunt u de cirkel naar links of naar rechts slepen om de afspeelpositie te wijzigen.

### <span id="page-34-1"></span><span id="page-34-0"></span>**Zoeken**

**U kunt via de volgende bewerkingen naar muziek- of videobestanden zoeken.**

### **OPMERKING**

• Als u een afstandsbediening gebruikt, kunt u direct naar het gewenste nummer/bestand gaan door nummer/map/bestand/afspeeltijd etc. in te voeren. Zie *[Modus Direct zoeken \(P.129\)](#page-64-1)*.

### Ñ**Lijst zoeken**

**U kunt op basis van een hiërarchie nummers, mappen en bestanden zoeken.**

### **1** Raak het gemarkeerde vlak aan.

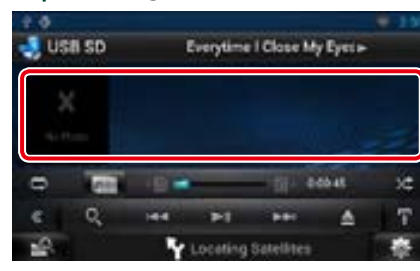

Het scherm List Control wordt weergegeven.

2 | Raak het gewenste nummer/bestand aan.

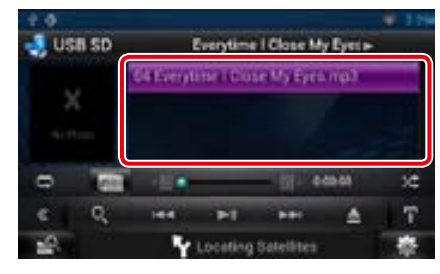

Het afspelen begint.

### **OPMERKING**

- In het geval van diskmedia kunt u kiezen tussen weergave van de bestandslijst en de mappenlijst door [  $\bigcirc$  ] aan te raken.
- • Bij diskmedia kunt u de lijst niet weergeven tijdens willekeurig afspelen en als het afspelen is gestopt.

### **NOp overige zoeken**

**Er zijn andere zoekmethoden om uw zoekopdracht voor een nummer te verfijnen. Deze functie is niet beschikbaar als een muziek-cd de huidige bron is.**

**1** | Raak in het regelscherm [  $\odot$  ] aan.

Het zoekmethodescherm wordt weergegeven.

### **2** Raak de gewenste zoekmethode aan.

#### **USB-apparaat en SD-kaart**

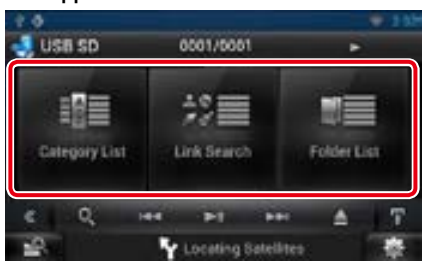

### **iPod**

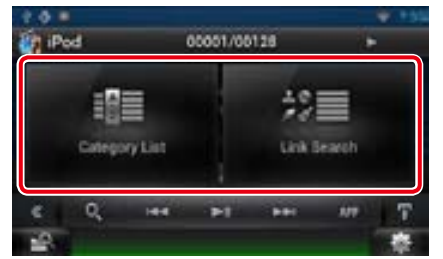

- De lijst wordt weergegeven op de sorteermanier die u hebt geselecteerd. Zie de volgende secties voor de bediening.
- **• [Category List / Categorielijst]: u kunt een bestand zoeken door een categorie te selecteren** *[\(P.69\)](#page-34-2)***.**
- **• [Link Search / Link zoeken]: u kunt een bestand van dezelfde artiest/componist of hetzelfde album/genre als het huidige nummer zoeken** *[\(P.69\)](#page-34-3)***.**
- **• [Folder List / Folderlijst]: u kunt op basis van een hiërarchie een bestand zoeken**  *[\(P.70\)](#page-35-2)***.**

### **OPMERKING**

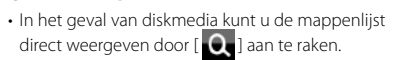

<span id="page-34-2"></span>*Op categorie zoeken (alleen voor iPod, USB-apparaat en SD-kaart)*

**1** Raak de gewenste categorie aan de linkerzijde van het scherm aan.

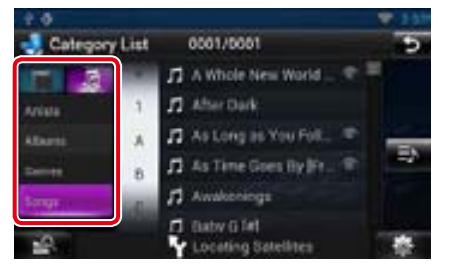

- **2** De lijst wordt gesorteerd op de geselecteerde categorie.
- **3** Raak het gewenste nummer aan. Het afspelen begint.

### **OPMERKING**

- • Om het zoeken in te perken kunt u een letter selecteren uit de lijst met letters in het midden van het scherm.
- • Zie *Basisbediening (P.24)* voor bewerkingen in het lijstscherm.

<span id="page-34-3"></span>*Link zoeken (alleen voor iPod, USBapparaat en SD-kaart)*

**1** Raak de gewenste link aan de linkerzijde van het scherm aan. U kunt kiezen uit artiest, album, genre en componist.

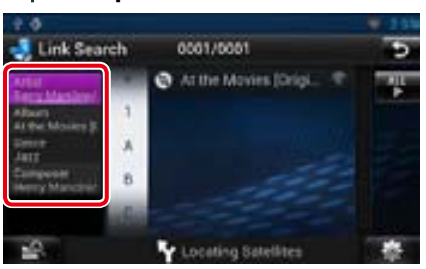

De bij uw keuze behorende link wordt weergegeven.

### **OPMERKING**

- • De lijst wordt weergegeven op de manier die u hebt geselecteerd.
- –Artist / Artiest: geeft de albumlijst van de artiest weer.
- –Album: geeft alle nummers van het huidige album weer.
- –Genre: geeft de artiestenlijst weer waarop artiesten van hetzelfde genre staan.
- –Composer / Componist: geeft de albumlijst van de componist van het huidige bestand weer.
- **2** Raak het vlak aan om het gewenste onderdeel in de lijst te selecteren. Herhaal dit totdat u het gewenste bestand hebt gevonden.

#### **OPMERKING**

• Om het zoeken in te perken kunt u een letter selecteren uit de lijst met letters in het midden van het scherm.

• Zie *Basisbediening (P.24)* voor bewerkingen in het lijstscherm.

<span id="page-35-2"></span>*Op map zoeken (alleen voor diskmedia, USB-apparaat en SDkaart)*

**1** Raak de gewenste map aan.

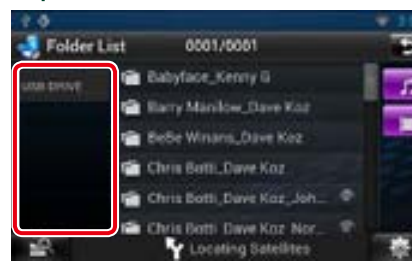

De inhoud van de map wordt weergegeven in het rechter deel van het scherm.

### **2** Raak het gewenste onderdeel in het inhoudsoverzicht aan.

Het afspelen begint.

#### **OPMERKING**

• Zie *Basisbediening (P.24)* voor bewerkingen in het lijstscherm.

### Ñ**Zoeken via**

<span id="page-35-0"></span>**albumafbeeldingen (alleen voor iPod, USB-apparaat en SD-kaart)**

**U kunt muziekbestanden zoeken door de albumafbeeldingen te selecteren.**

### **1** | Raak  $\left[\mathbf{I}\right]$  aan.

Het deelfunctiemenu verschijnt.

### **2** Raak [ ] aan.

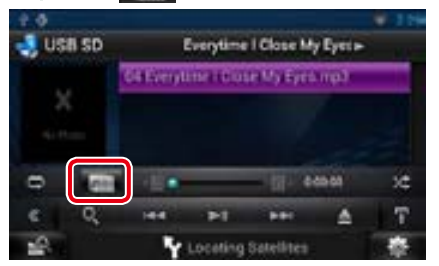

Het favorietenscherm wordt weergegeven.

**3** Raak de gewenste albumafbeelding op de regel bovenaan aan.

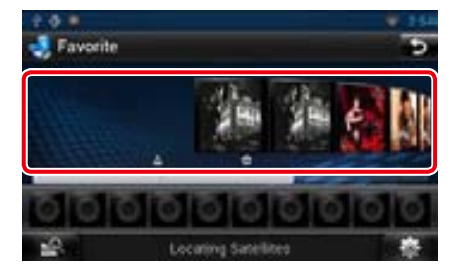

### **OPMERKING**

- • De werking van de toets aan de bovenzijde van het scherm is afhankelijk van de status.
- –[Load Albums / Laad albums] wordt weergegeven:

U hebt nog geen albumafbeeldingen geladen. Raak de toets aan om het laden te starten.

#### –[Load more Albums / Laad meer albums] wordt weergegeven:

Bepaalde albumafbeeldingen zijn niet geladen. Raak de toets aan om alle albumafbeeldingen te laden. Als u de toets aanraakt, is het mogelijk dat het nummer dat wordt afgespeeld, stopt en dat het afspelen van een ander nummer start.

–Als de toets niet beschikbaar is: alle albumafbeeldingen zijn al geladen.

#### $4 |$  Raak  $[ \triangleright ]$  op de geselecteerde albumafbeelding aan.

Het eerste nummer op het album wordt afgespeeld.

Daarnaast kunt u in dit scherm uw eigen afspeellijst samenstellen. Zie *[Favorietenlijst \(P.71\)](#page-35-1)* voor de details.

### **OPMERKING**

• Nadat alle nummers op het album zijn afgespeeld, wordt weer begonnen met het eerste nummer van hetzelfde album en wordt het album opnieuw afgespeeld.

• De albums zonder afbeeldingen worden niet weergegeven.

### <span id="page-35-1"></span>*Favorietenlijst*

**U kunt op basis van uw 10 favoriete albums uw eigen afspeellijst samenstellen door albumafbeeldingen te selecteren.**

**1** Raak de gewenste albumafbeelding in de regel bovenaan aan en sleep deze naar de regel onderaan.

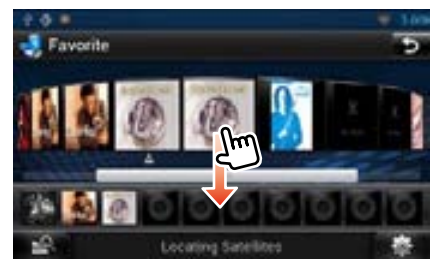

Het geselecteerde album wordt toegevoegd aan de favorietenlijst.

#### **OPMERKING**

- • Het toegevoegde album wordt helemaal rechts geplaatst.
- • U kunt een album dat al op de favorietenlijst staat, niet nogmaals toevoegen.
- De lijst kan maximaal 10 albums bevatten.

### *Terug naar beginpagina [Cd, disk, iPod, USB-apparaat, SD-kaart](#page-31-1)*

#### 2 | Raak de gewenste albumafbeelding in de favorietenlijst aan.

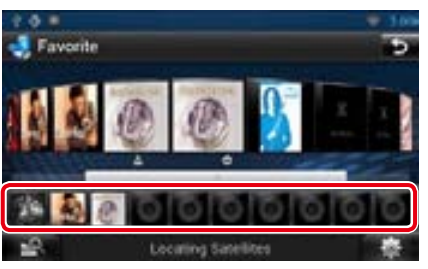

Het geselecteerde album wordt afgespeeld en het regelscherm wordt weergegeven.

### **OPMERKING**

- De favorietenlijst wordt rechts afgespeeld, waarbij begonnen wordt met het geselecteerde album.
- Om een album uit de favorietenlijst te verwijderen, raakt u het aan en sleept u het naar de regel bovenaan.
- U kunt de afspeelvolgorde van de favorietenlijst wijzigen door de albumafbeeldingen in de lijst te verslepen.
- De favorietenlijstmodus wordt in de volgende gevallen uitgeschakeld:
- –Er wordt een ander album van een andere lijst (mappenlijst, categorielijst etc.) afgespeeld
- –Er wordt een ander album afgespeeld door in het albumafbeeldingenscherm de albumafbeelding in de regel bovenaan aan te raken
- De favorietenlijstmodus wordt hervat als het apparaat wordt ontkoppeld/aangesloten of in-/ uitgeschakeld. Bestand dat wordt afgespeeld, code afspeeltijd, inhoud favorietenlijst, volgorde favorietenlijst, enz. wordt hervat wanneer de bestandsconfiguratie van het apparaat niet is veranderd.
## **Filmregeling**

**U kunt de instellingen voor het afspelen van een film aanpassen.**

**1** Raak in het afspeelscherm het gemarkeerde vlak aan.

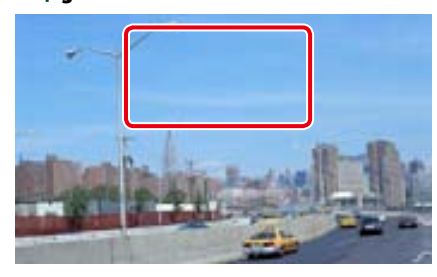

Het scherm Movie Control wordt weergegeven.

2 | Raak [Disc CTRL] aan. (alleen diskmedia)

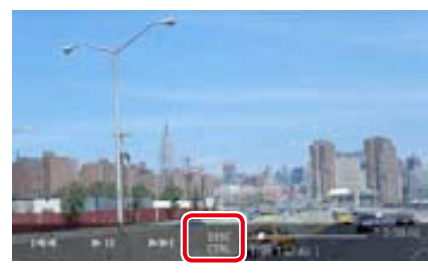

Het scherm Movie Control wordt weergegeven.

#### **3** Voer de gewenste bewerking uit.

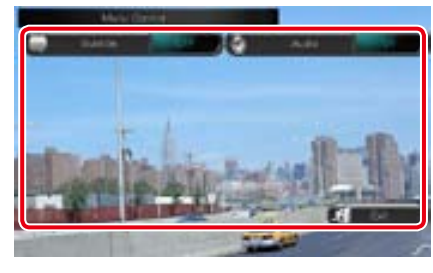

**De ondertiteltaal wijzigen**

Raak [Subtitle] aan.

#### **De audiotaal wijzigen**

Raak [Audio] aan.

## **Het menu afsluiten**

Raak [Exit] aan.

## **Instellingen voor USB/SD/ iPod/DivX**

**U kunt opties instellen als u USB/SD/iPod/ DivX gebruikt.**

- **1** | Raak [ **]** aan.
	- Het snelmenu wordt weergegeven.
- **2** Raak [SETUP / Inst] aan.
	- Het scherm SETUP Menu wordt weergegeven.

#### **3** Raak [Source / Bron] aan.

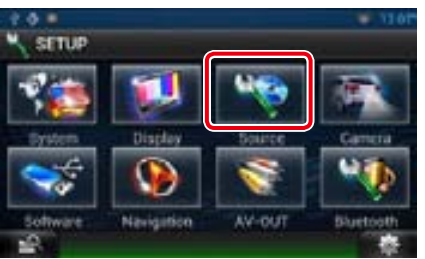

Het scherm Source SETUP Menu wordt weergegeven.

**4** Raak in de lijst [USB], [iPod] of [DivX] aan.

Het betreffende instelscherm wordt weergegeven.

Zie de volgende sectie voor elk van de instellingen.

- **•**  *[USB/SD-instellingen \(P.73\)](#page-36-0)*
- **•**  *[iPod-instellingen \(P.73\)](#page-36-1)*
- **•**  *[DivX® VOD \(P.73\)](#page-36-2)*

<span id="page-36-0"></span>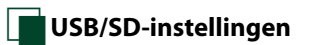

1 Stel de verschillende opties als volgt in.

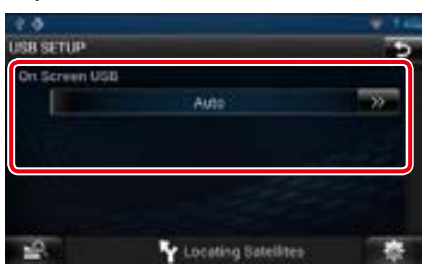

#### **On Screen USB / Op scherm USB**

Stel in hoe gegevens van een USB-apparaat of SD-kaart worden weergegeven.

Auto (standaard): informatie wordt 5 seconden weergegeven nadat ze is bijgewerkt.

OFF: er wordt geen informatie weergegeven.

<span id="page-36-1"></span>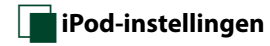

1 Stel de verschillende opties als volgt in.

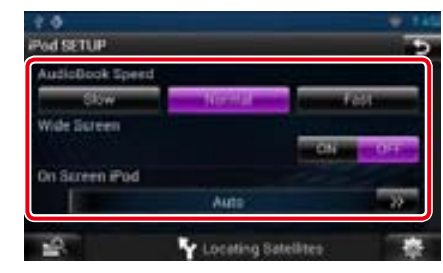

#### **AudioBook Speed / Snelheid audioboek**

Stel de afspeelsnelheid van het audioboek in. Kies uit [Slow / Traag], [Normal / Normaal] (standaard) en [Fast / Snel].

#### **Wide Screen / Breedbeeld\***

Stel Wide Screen in. Stel [ON] (standaard) of [OFF] in.

#### **On Screen iPod / Op scherm iPod**

Stel in hoe de informatie van de iPod wordt weergegeven.

Auto (standaard): informatie wordt 5 seconden weergegeven nadat ze is bijgewerkt.

OFF: er wordt geen informatie weergegeven.

#### *Terug naar beginpagina [Cd, disk, iPod, USB-apparaat, SD-kaart](#page-31-0)*

**\* Deze instelling is niet beschikbaar als er een iPod is aangesloten.**

## <span id="page-36-2"></span>Ñ**DivX® VOD**

**1** Stel de verschillende opties als volgt in.

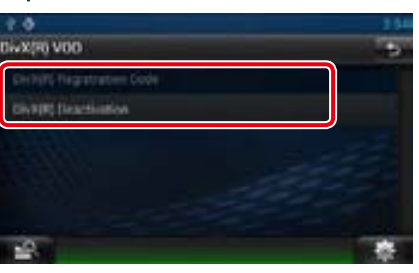

#### **DivX(R) Registration Code**

Controleert de registratiecode. Deze code hebt u nodig wanneer u een disk met DRM (Digital Rights Management) maakt.

#### **DivX(R) Deactivation**

Meldt een toestel af dat al is geregistreerd. Nadat u de toets hebt aangeraakt, verschijnt er een bevestigingsmelding. Volg de melding op en voltooi de procedure.

#### **OPMERKING**

- [DivX(R) Registration Code] is uitgeschakeld als er een dvd wordt afgespeeld.
- • Bij het downloaden van een DivX VOD-bestand met DRM-besturing, registreert u de code die wordt weergegeven op het scherm. Anders kan het bestand mogelijk niet worden afgespeeld met dit navigatiesysteem. Het resterende aantal keren dat een DivX VOD-bestand kan worden bekeken bij het afspelen van een DivX VOD-bestand met weergavebeperking. Als het resterende aantal keren 0 heeft bereikt, wordt een waarschuwingsbericht weergegeven en kan het bestand niet worden afgespeeld.

## <span id="page-37-1"></span><span id="page-37-0"></span>**Starten**

**Bereid dit toestel voor op het afspelen van naar Dropbox geüploade muziekbestanden.** 

#### **Voorbereiding**

- U moet een draadloze internetverbinding hebben. Zie *[WiFi-instellingen \(P.28\)](#page-14-0)*.
- U kunt een gebruikersaccount gebruiken als u als eigenaar of gebruiker hebt ingelogd.
- • Voor het gebruik van deze dienst is een Dropboxaccount vereist.

#### **1** Upload muziekbestanden naar Dropbox.

**2** Maak op de website van Route Collector een map en afspeellijst met de af te spelen bestanden aan.

> Kijk op de website hoe de map en afspeellijst met de af te spelen bestanden worden aangemaakt.

*http://www.route-collector.com/*

#### *Beschikbare content*

**De volgende content kan door dit toestel worden geleverd of afgespeeld:**

- Audiobestand: MP3 (.mp3), AAC-LC (.m4a/ .aac), WMA (.wma), WAV (.wav)
- Auteursrechtelijk beschermde content kan niet worden afgespeeld.

# **Basisbediening van**

## **muziekbestanden**

**De naar Dropbox geüploade bestanden kunnen worden afgespeeld.**

#### **Voorbereiding**

• Voor het afspelen van de naar Dropbox geüploade bestanden is instelling vereist. Zie *[Starten \(P.74\)](#page-37-1)*.

**1** Druk op de knop <HOME>.

 $2 |$  Raak  $[\overline{\mathbf{+}}]$  aan in het bronselectiescherm.

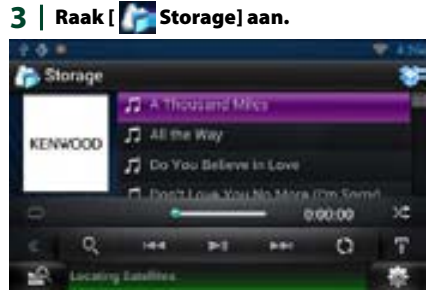

## **[**L**]**

Speelt af of onderbreekt het afspelen.

## **[**E**] [**F**]**

Zoekt naar het vorige/volgende bestand.

## **[ ]**

Zoekt naar het bestand. Zie *[Op categorie](#page-37-2)  [zoeken \(P.75\)](#page-37-2)*.

#### **[ ]**

Herhaalt het huidige bestand. Telkens als u de toets aanraakt, wordt de herhaalmodus in- of uitgeschakeld.

## $\sqrt{2}$

Speelt alle bestanden in de huidige map of op de huidige afspeellijst in willekeurige volgorde af.

Telkens als u de toets aanraakt, heeft de randommodus de hierna genoemde volgorde: "bestand random" x: "random uit"

#### **#:##:##**

Voor bevestiging van de afspeeltijd.

#### **Statusbalk in het midden**

Voor bevestiging van de huidige afspeelpositie. U kunt de cirkel naar links of naar rechts slepen om de afspeelpositie te wijzigen.

## <span id="page-37-2"></span>**Op categorie zoeken**

weergegeven.

**U kunt via de volgende bewerkingen naar muziekbestanden zoeken.**

#### **1** | Raak in het regelscherm [  $\bullet$  ] aan. Het zoekmethodescherm wordt

#### **2** Raak de gewenste categorie aan de linkerzijde van het scherm aan.

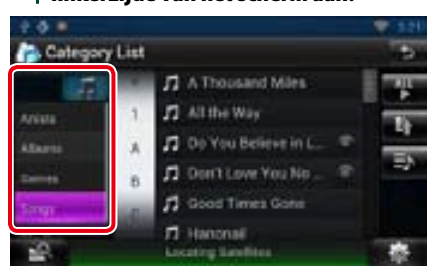

- **3** De lijst wordt gesorteerd op de geselecteerde categorie.
- **4** Raak het gewenste muziekbestand aan.

Het afspelen begint.

#### **OPMERKING**

• Om het zoeken in te perken kunt u een letter selecteren uit de lijst met letters in het midden van het scherm.

• Zie *Basisbediening (P.24)* voor bewerkingen in het lijstscherm.

## <span id="page-38-0"></span>**K**enwood Media Link<br> **Kenwood Media Link**

## **Starten**

**Via de WiFi-functie kunnen mediabestanden gedeeld worden met een ander mediaserverapparaat of een ander clientapparaat (speler).**

#### **Voorbereiding**

• Schakel de WiFi-verbindingsfunctie in voor een mediaserver- of clientapparaat. Zie *[WiFi](#page-14-0)[instellingen \(P.28\)](#page-14-0)*.

#### *Mediaserverfunctie*

**Speelt de content die op het/de op dit toestel aangesloten USB-apparaat of SD-kaart is opgeslagen, via een andere netwerkmediaspeler (clientapparaat) af.**

• Voor de volgende netwerkmediaspelers (software) geldt de normale werking:

• Windows Media Player 12

#### *Mediaspelerfunctie*

#### **Speelt de content die op een ander mediaserverapparaat is opgeslagen, via dit toestel af.**

- • Voor de volgende mediaservers (software) geldt de normale werking:
- Windows Media Player 12

#### *Mediabesturingsfunctie*

**Hiermee kunt u de content die op een ander mediaserverapparaat is opgeslagen, via dit toestel regelen en ze op een andere netwerkmediaspeler (clientapparaat) afspelen.**

#### *Mediarendererfunctie*

**Speelt via dit toestel de content af die op een andere mediacontroller wordt geregeld.**

#### *Beschikbare content*

**De volgende content kan door dit toestel worden geleverd of afgespeeld:**

- • Audiobestand: MP3 (.mp3), AAC-LC (.m4a/ .aac), WMA (.wma), WAV (.wav)
- • Videobestand: MPEG-1/2 (.mpg/ .mpeg/ .m2p), MPEG-4 (.mp4/ .m4v), WMV (.wmv/ .m2ts)
- • Auteursrechtelijk beschermde content kan niet worden afgespeeld.

**Speelt de content die op het/de op dit toestel aangesloten USB-apparaat of SD-kaart is opgeslagen, via een andere netwerkmediaspeler (clientapparaat) af.**

- 1 Druk op de knop <HOME>.
- $2 |$  Raak  $\boxed{1}$  aan in het bronselectiescherm.
- **3** Raak [ Wireless Link] aan.

#### **4** Raak [DMS] aan.

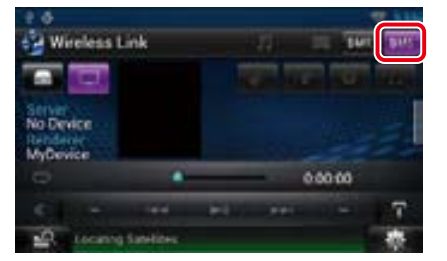

De serverfunctie is ingeschakeld.

#### **5** | Maak verbinding vanaf het clientapparaat.

Laat het clientapparaat verbinding maken met de server. Servernaam: DNN9230DAB.

## **Mediaspelerfunctie**

**Speelt de content die op een ander mediaserverapparaat is opgeslagen, via dit toestel af.**

- 1 Druk op de knop <HOME>.
- 2 | Raak [**waan in het**<br>| bronselectiescherm.
- **3** Raak [ Wireless Link] aan.
- **4** Maak verbinding met de mediaserver.

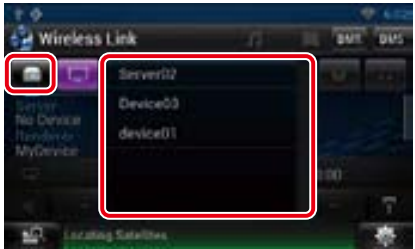

Er wordt een lijst met gedetecteerde mediaservers weergegeven. Raak de servernaam aan van de server waarmee u verbinding wilt maken.

#### **5** Selecteer de af te spelen content.

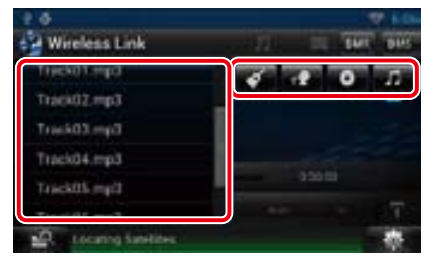

Selecteer de categorie van de af te spelen content.

Er wordt een lijst met gedetecteerde content weergegeven.

## Ñ**Afspeelscherm**

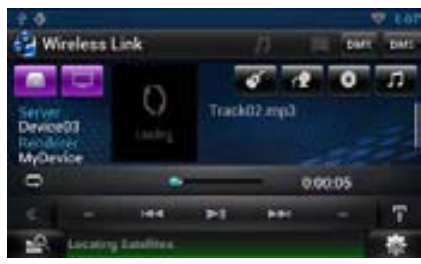

### **[**L**]**

Speelt af of onderbreekt het afspelen.

#### **[**E**] [**F**]**

Zoekt naar het vorige/volgende bestand.

## $[$

Herhaalt het huidige bestand. Telkens als u de toets aanraakt, wordt de herhaalmodus in- of uitgeschakeld.

## **[ ]**

Schakelt tussen muziek- en videobestanden.

#### **#:##:## of ##:##**

Voor bevestiging van de afspeeltijd.

#### **Statusbalk in het midden**

Voor bevestiging van de huidige afspeelpositie. U kunt de cirkel naar links of naar rechts slepen om de afspeelpositie te wijzigen.

## **Mediabesturingsfunctie**

**Hiermee kunt u de content die op een ander mediaserverapparaat is opgeslagen, via dit toestel regelen en ze op een andere netwerkmediaspeler (clientapparaat) afspelen.**

- 1 Druk op de knop <HOME>.
- 2 | Raak [ **1**] aan in het bronselectiescherm.
- **3** Raak [ Wireless Link] aan.
- **4** Maak verbinding met de mediaserver.

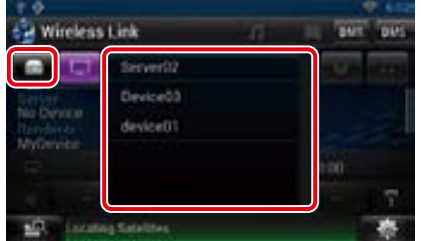

Er wordt een lijst met gedetecteerde mediaservers weergegeven.

Raak de servernaam aan van de server waarmee u verbinding wilt maken.

**5** Selecteer een netwerkmediaspeler die voor het afspelen gebruikt moet worden.

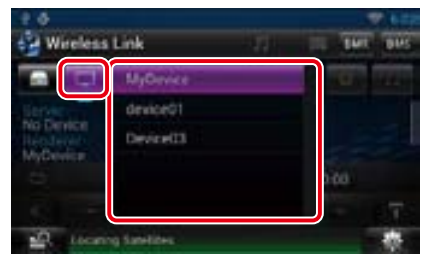

Er wordt een lijst met gedetecteerde netwerkmediaspelers weergegeven.

Raak de naam aan van de netwerkmediaspeler die voor het afspelen gebruikt moet worden.

## **Mediarendererfunctie**

**Speelt via dit toestel de content af die op een andere mediacontroller wordt geregeld.**

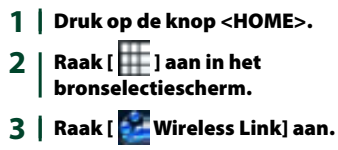

#### **4** Raak [DMR] aan.

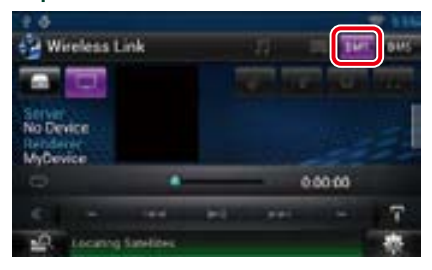

De renderingfunctie is ingeschakeld.

**5** | Maak verbinding vanaf de mediacontroller.

> Laat de mediacontroller verbinding maken met dit toestel. Dit toestel: DNN9230DAB.

## <span id="page-40-0"></span>**i Bediening van de radio 6 Voorkeurslijst**

## **Basisbediening van de radio**

#### **De meeste functies kunnen via het bronregelscherm worden uitgevoerd.**

#### **OPMERKING**

• Stel de modusschakelaar van de afstandsbediening in op de AUD-modus voordat u met de bediening begint. Zie *[Wijzigen van de bedrijfsmodus \(P.129\)](#page-64-0)*.

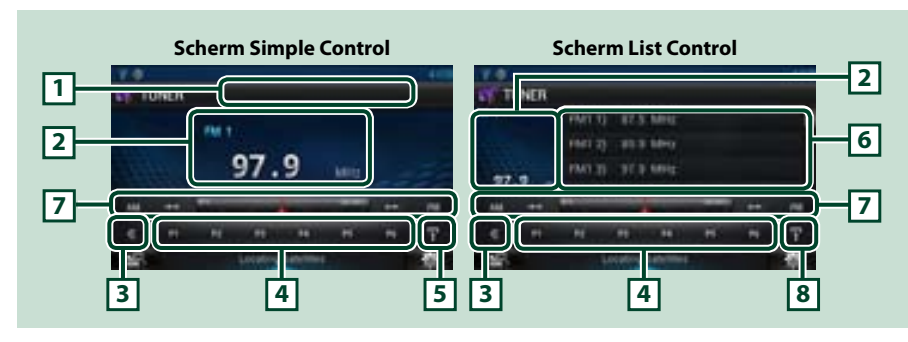

#### **1 Weergave PS/Zendernaam**

Geeft de PS-naam weer.

#### **2 Informatievenster/regelingsomschakelingsvlak**

Geeft de volgende gegevens weer:

- [FM1] etc.: Frequentiebandweergave
- • MHz/kHz: Frequentieweergave
- • Preset #: nummer van de voorkeurzender

Raak deze aan om van het scherm Simple Control om te schakelen naar List Control of andersom.

#### **3 Multifunctietoets**

Raak deze aan om in het multifunctiemenu om te schakelen. Zie *[Multifunctiemenu \(P.81\)](#page-40-1)* voor details over het menu.

#### **4 Presettoetsen/multifunctiemenu**

Roept de in het geheugen opgeslagen zender of het kanaal op. Als deze toets 2 seconden wordt ingedrukt, wordt de huidige zender of het huidige kanaal in het geheugen opgeslagen.

Via de toetsen in dit vlak kunnen diverse functies worden uitgevoerd.

Zie *[Multifunctiemenu \(P.81\)](#page-40-1)* voor details over het menu.

#### **5 Deelfunctietoets**

Raak deze toets aan om het deelfunctiemenu weer te geven (zie onder 7).

Geeft de lijst met voorkeurzenders en de bijbehorende gegevens weer.

#### **7 Deelfunctiemenu**

- Via de toetsen in dit vlak kunnen de volgende functies worden uitgevoerd:
- De frequentieband wijzigen: Raak [AM] of [FM] aan.
- Op een radiozender afstemmen: Raak [ $\blacktriangleleft$ ] [ $\blacktriangleright$ ] aan. De manier waarop een andere frequentie wordt geselecteerd, kan gewijzigd worden. Zie zoekmodus.
- De balk in het midden (alleen tuner) geeft de huidige frequentie weer.

#### **8 Deelfunctie/lijstomschakeling-toets**

Raak deze toets aan om het deelfunctiemenu weer te geven (zie onder 7).

Raak deze toets en blijf hem aanraken aan om te kiezen tussen weergave van de voorkeurslijst en de informatielijst.

In de tunermodus worden de gegevens van het ingestelde programma weergegeven.

## <span id="page-40-1"></span>Ñ**Multifunctiemenu**

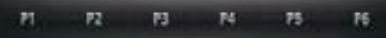

#### **De toetsen hebben de volgende functies:**

#### **[P1] - [P6]**

Selecteer de voorkeurzender. Raak de toets 2 seconden aan om de huidige zender in het geheugen op te slaan.

## **[ ]**

Geeft de lijst met voorkeurzenders of -diensten weer. Zie voor meer informatie *[Selecteerfunctie](#page-42-0)  [\(P.85\)](#page-42-0)*.

#### **[TI] (alleen FM-tuner)**

Stelt de verkeersinformatiemodus in. Zie *[Verkeersinformatie \(P.86\)](#page-43-0)*.

#### **[SEEK]**

- Wijzigt de zoekmodus in deze volgorde: [AUTO1], [AUTO2], [MANUAL].
- AUTO1: stemt automatisch af op een zender met goede ontvangst.
- AUTO2: stemt een voor een af op zenders in het geheugen.
- MANUAL: schakelt handmatig over naar de volgende frequentie.

#### **[AME]**

Selecteert de automatische geheugenmodus. Zie *[Automatisch geheugen \(P.84\)](#page-42-1)*.

#### **[PTY] (alleen FM-tuner)**

Zoekt een programma met het ingestelde programmatype. Zie *[Zoeken op programmatype \(P.85\)](#page-42-2)*.

#### **[MONO] (alleen FM-tuner)**

Selecteert de monaurale ontvangst.

#### **[LO.S] (alleen FM-tuner)**

Schakelt de lokale zoekfunctie in of uit.

## **Basisbediening van de digitale radio**

#### **De meeste functies kunnen via het bronregelscherm worden uitgevoerd.**

#### **OPMERKING**

• Stel de modusschakelaar van de afstandsbediening in op de AUD-modus voordat u met de bediening begint. Zie *[Wijzigen van de bedrijfsmodus \(P.129\)](#page-64-0)*.

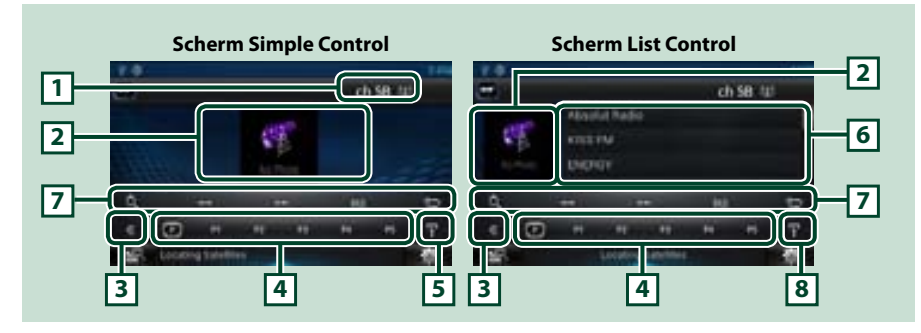

#### **1 Signaalsterkte-/kanaalaanduiding**

Geeft de sterkte van het signaal van het ontvangen digitale radiostation aan. Geeft het nummer van het ontvangen kanaal aan.

#### **2 Albumafbeeldingen-/regelingsomschakelingsvlak**

De beeldgegevens worden weergegeven als de huidige content deze bevat.

Raak deze aan om van het scherm Simple Control om te schakelen naar List Control of andersom.

#### **3 Multifunctietoets**

Raak deze aan om in het multifunctiemenu om te schakelen. Zie *[Multifunctiemenu \(P.83\)](#page-41-0)* voor details over het menu.

#### **4 Presettoetsen/multifunctiemenu**

Roept de in het geheugen opgeslagen zender of het kanaal op. Als deze toets 2 seconden wordt ingedrukt, wordt de huidige zender of het huidige kanaal in het geheugen opgeslagen.

Via de toetsen in dit vlak kunnen diverse functies worden uitgevoerd.

Zie *[Multifunctiemenu \(P.83\)](#page-41-0)* voor details over het menu.

#### **5 Deelfunctietoets**

Raak deze toets aan om het deelfunctiemenu weer te geven (zie onder 7).

#### **6 Informatielijst**

Geeft de gegevens weer van de muziek die momenteel wordt afgespeeld: kanaalnaam, artiestennaam, muzieknummertitel, inhoudsgegevens, categorienaam, kanaalomschrijving, vergelijkbare kanalen

#### **7 Deelfunctiemenu**

Via de toetsen in dit vlak kunnen de volgende functies worden uitgevoerd:

- Het scherm met lijsttypen weergeven: Raak [ **Q ]** aan. Zie **[Selecteerfunctie \(P.85\)](#page-42-0)**.
- $\cdot$  Op een ensemble, dienst en onderdeel afstemmen:
- Raak  $[4]$   $[3]$  aan. De manier waarop een ander(e) ensemble, service en component wordt geselecteerd, kan gewijzigd worden. Zie *[Opnieuw afspelen \(P.87\)](#page-43-1)*.
- Het scherm Dynamic Label Segment weergeven: Raak [DLS] aan.
- $\cdot$  De herhaalwijze wijzigen: Raak [ $\Box$ ] aan.

#### **8 Deelfunctie/lijstomschakeling-toets**

Raak deze toets aan om het deelfunctiemenu weer te geven (zie onder 7).

Raak deze toets en blijf hem aanraken aan om te kiezen tussen weergave van de voorkeurslijst en de informatielijst.

## <span id="page-41-0"></span>Ñ**Multifunctiemenu**

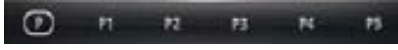

#### **De toetsen hebben de volgende functies:**

## $[\nabla]$

Selecteert het voorkeurnummer.

#### **[P1] - [P5]/ [P6] - [P10]/ [P11] - [P15]**

Selecteer het voorkeurkanaal. Raak de toets 2 seconden aan om de huidige zender in het geheugen op te slaan.

#### **[SEEK]**

- Wijzigt de zoekmodus in deze volgorde: [AUTO1], [AUTO2], [MANUAL].
- AUTO1: Stemt automatisch af op een ensemble met goede ontvangst.
- AUTO2: Stemt een voor een af op ensembles in het geheugen.
- MANUAL: Schakelt handmatig over naar het volgende ensemble.

#### **[TI]**

Stelt de verkeersinformatiemodus in. Zie *[Verkeersinformatie \(P.86\)](#page-43-0)*.

#### **[PTY]**

Zoekt een programma met het ingestelde programmatype. Zie voor meer informatie *[Zoeken op](#page-42-2)  [programmatype \(P.85\)](#page-42-2)*.

## **Geheugenfunctie**

#### <span id="page-42-1"></span>Ñ**Automatisch geheugen U kunt zenders met goede ontvangst automatisch in het geheugen opslaan. Deze functie is uitsluitend voor radio.**

#### **OPMERKING**

- Het automatisch geheugen wordt afgesloten wanneer 6 zenders zijn vastgelegd of wanneer op alle zenders is afgestemd.
- • Automatisch geheugen wordt automatisch gestopt als u binnen 10 seconden geen bediening uitvoert.

# **1** | Raak [  $\blacksquare$  aan.

Het deelfunctiemenu verschijnt.

#### 2 | Raak de gewenste frequentiebandtoets aan.

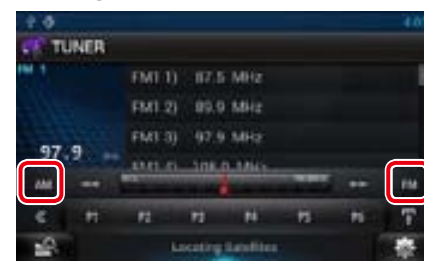

- **3** Raak in het regelscherm [ $\le$ ] aan. Het multifunctiemenu wordt weergegeven.
- **4** Raak in het multifunctiemenu [AME] aan.
- $5$  | Raak [ $\blacktriangleleft$ ] of [ $\blacktriangleright$  $\blacktriangleright$ ] aan in het deelfunctiemenu.

Het automatisch geheugen start.

## <span id="page-42-3"></span>Ñ**Handmatig geheugen**

**U kunt de huidige zender of het huidige station in het geheugen opslaan.**

- **1** Selecteer een zender die of een kanaal dat u in het geheugen wilt opslaan.
- **2** Raak [P#] (nr.: 1-6, 1-15) 2 seconden aan totdat u een pieptoon hoort als u onder dit nummer de zender wilt opslaan.

<span id="page-42-0"></span>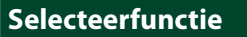

## Ñ**Voorkeuren selecteren**

## **U kunt een in het geheugen opgeslagen**

#### **zender of kanaal weergeven en selecteren.** *Selecteren via het multifunctiemenu*

**1** Raak het gewenste nummer (P1-P6/ P15) aan.

> Het navigatiesysteem stemt af op de geselecteerde zender of het geselecteerde kanaal.

#### *Selecteren via de voorkeurslijst*

#### **1** Raak het gemarkeerde vlak aan.

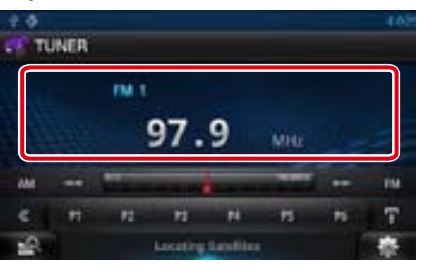

Het scherm List Control wordt weergegeven.

## 2 | Raak [ **]** aan en blijf het aanraken.

De voorkeurslijst wordt weergegeven.

#### **3** Selecteer uit de lijst een zender of kanaal.

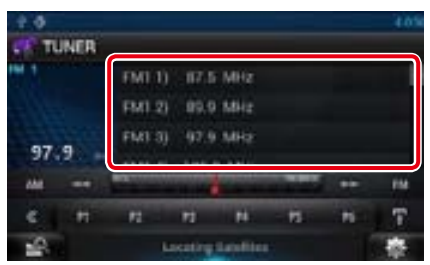

#### **OPMERKING**

• Als u eerst  $\lceil \bigcirc$  ] en daarna [Preset List] (Voorkeurlijst) aanraakt, wordt de lijst met voorkeurkanalen weergegeven. U kunt in de lijst ook het door u gewenste kanaal selecteren.

## <span id="page-42-2"></span>Ñ**Zoeken op programmatype**

*Terug naar beginpagina*

*[Radio](#page-40-0)*

**Als u naar de FM-tuner luistert, kunt u op een zender met een bepaald programmatype afstemmen.**

#### **1** | Raak in het regelscherm [  $\le$  ] aan.

Het multifunctiemenu wordt weergegeven.

#### 2 | Raak in het multifunctiemenu [PTY] aan.

Het scherm PTY Mode (PTY Modus) wordt weergegeven.

#### **3** Selecteer uit de lijst een programmatype.

#### **4** Raak [Search / Zoeken] aan.

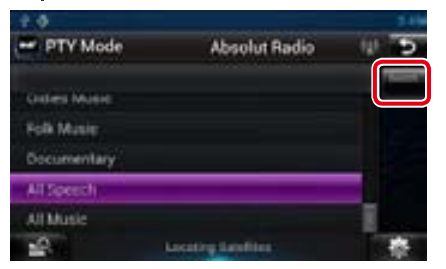

U kunt een zender van het geselecteerde programmatype zoeken.

**U kunt een ensemble uit een lijst met opgeslagen ensembles kiezen of een dienst selecteren uit een lijst met alle ontvangen diensten.**

- **1** | Raak in het regelscherm [  $\le$  ] aan. Het multifunctiemenu wordt weergegeven.
- **2** | Raak in het multifunctiemenu [ $Q$ ] aan.

Het scherm met de lijsttypen verschijnt.

**3** Raak [Preset List] (Voorkeurlijst) of [Service List] (Service Lijst) aan.

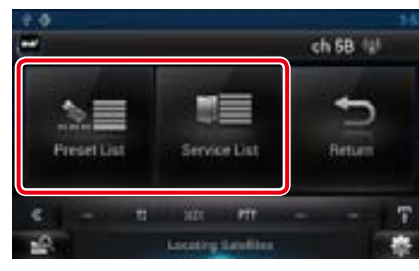

Het lijstscherm verschijnt.

**4** Selecteer de gewenste content uit de lijst.

## <span id="page-43-0"></span>**Verkeersinformatie**

**U kunt automatisch de verkeersinformatie beluisteren en bekijken als er een verkeersbericht wordt uitgezonden. Deze functie vereist echter wel een Radio Broadcast Data System dat hiertoe is uitgerust.**

- **1** | Raak in het regelscherm [ $\le$ ] aan. Het multifunctiemenu wordt weergegeven.
- **2** Raak in het multifunctiemenu [TI] aan.

De verkeersinformatiemodus is ingesteld.

## Ñ**Bij het begin van het verkeersbericht**

**Het verkeersinformatiescherm wordt automatisch weergegeven.**

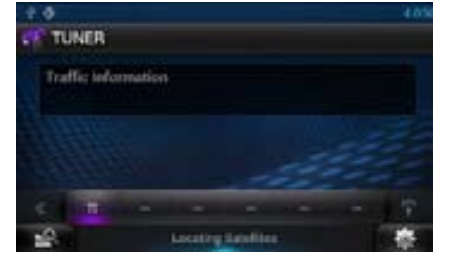

#### **OPMERKING**

- De verkeersinformatiefunctie moet ingeschakeld zijn om het verkeersinformatiescherm automatisch te laten verschijnen.
- • Het ingestelde volume op het moment van ontvangst van de verkeersinformatie wordt automatisch opgeslagen. De volgende keer dat er verkeersinformatie binnenkomt, kan het toestel het ingestelde volume automatisch oproepen.

## <span id="page-43-1"></span>**Opnieuw afspelen (Alleen digitale radio)**

**U kunt de laatste 30 minuten van het huidige station opnieuw afspelen.**

#### **1** | Raak in het deelfunctiemenu [  $\bullet$  ] aan.

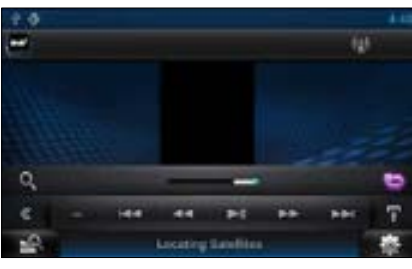

#### *Multifunctiemenu*

## **[**L**]**

Speelt af of onderbreekt het afspelen.

#### **[**E**] [**F**]**

Bij het aanraken van deze knop wordt er 15 seconden vooruit of achteruit gegaan.

#### **[**1**] [**¡**]**

Als deze knop ingedrukt wordt gehouden, wordt er snel vooruit of achteruit gegaan.

#### *Deelfunctiemenu*

#### **Tijdbalk voor opnieuw afspelen**

Geeft de huidige locatie aan.

#### **[ ]**

De Live-modus wijzigen

#### **OPMERKING**

- PTY Watch (PTY Controle) wordt geactiveerd en de functie voor opnieuw afspelen kan niet worden gebruikt als er een programma wordt ontvangen.
- Tijdens het opnieuw afspelen van de huidige zender, kunt u deze niet opslaan via *[Automatisch](#page-42-1)  [geheugen \(P.84\)](#page-42-1)* en *[Handmatig geheugen](#page-42-3)  [\(P.84\)](#page-42-3)*.

## **Tuner instellen**

**U kunt parameters die betrekking hebben op de tuner instellen.**

#### **1** | Raak [  $\approx$  ] aan.

Het snelmenu wordt weergegeven.

#### **2** Raak [SETUP / Inst] aan.

Het scherm SETUP Menu wordt weergegeven.

#### **3** Raak [Source / Bron] aan.

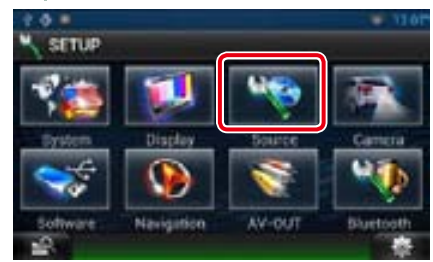

Het scherm Source SETUP Menu wordt weergegeven.

#### **4** Raak in de lijst [TUNER SETUP] aan.

Het scherm TUNER SETUP wordt weergegeven.

#### **5** Stel de verschillende opties als volgt in.

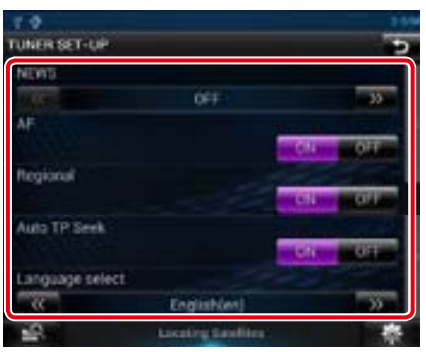

#### **NEWS / NIEUWS**

Stelt de interruptietijd van nieuwsbulletins in. De standaardwaarde is"OFF".

#### **AF**

Wanneer de ontvangstkwaliteit slecht is, wordt automatisch overgeschakeld op de zender die hetzelfde programma uitzendt in hetzelfde Radio Data System-netwerk. De standaardinstelling is"ON"(aan).

#### **Regional / Regionaal**

Stelt in of alleen in de specifieke regio met de "AF"-regeling naar de zender moet worden geschakeld. De standaardinstelling is"ON" (aan).

#### **Auto TP Seek / Auto TP zoeken**

Wanneer de ontvangst tijdens het luisteren naar een verkeersinformatiezender niet goed is, wordt automatisch gezocht naar een andere verkeersinformatiezender die beter ontvangen kan worden. De standaardinstelling is"ON" (aan).

#### **Language Select / Taal selecteren**

Selecteert een weergavetaal voor de PTYfunctie.

## **DAB instellen**

**U kunt parameters die betrekking hebben op de digitale radio instellen.**

**1** | Raak [  $\approx$  ] aan.

Het snelmenu wordt weergegeven.

#### **2** Raak [SETUP / Inst] aan.

Het scherm SETUP Menu wordt weergegeven.

#### **3** Raak [Source / Bron] aan.

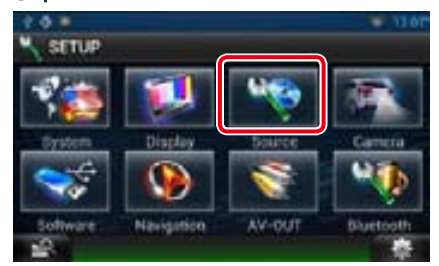

Het scherm Source SETUP Menu wordt weergegeven.

**4** | Raak in de lijst [DAB SETUP / DAB Instelling] aan.

> Het scherm DAB SETUP wordt weergegeven.

#### **5** Stel de verschillende opties als volgt in.

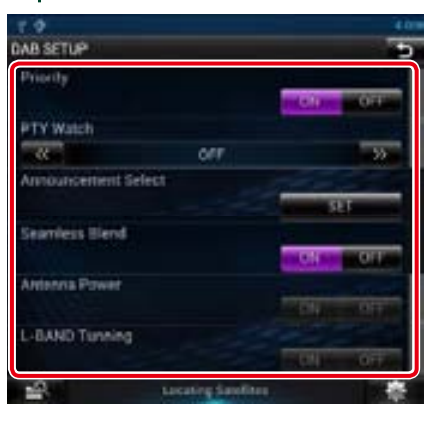

#### **Priority / Voorkeur**

Als tijdens Radio Data System-ontvangst dezelfde dienst wordt geleverd door digitale radio, wordt er automatisch geschakeld naar digitale radio. Als de ontvangst van een door digitale radio geleverde dienst slecht wordt en dezelfde dienst door een Radio Data System wordt geleverd, wordt er automatisch geschakeld naar Radio Data System.

#### **PTY Watch / PTY Controle**

Als de dienst van het ingestelde programmatype met het ontvangen ensemble begint, wordt er voor ontvangst van deze dienst geschakeld naar digitale radio, ongeacht de bron.

#### **Announcement Select /**

**Aankondiging Selecteren** Schakelt over naar de aankondigingsdienst.

Zie voor details: *[Aankondiging instellen](#page-44-0)  [\(P.89\)](#page-44-0)*.

#### **Seamless Band**

Voorkomt dat audiocontent wordt onderbroken als er geschakeld wordt van digitale radio naar analoge radio. De standaardinstelling is"ON"(aan).

#### **Antenna Power / Antenne Voeding\***

Stelt de voeding in op de antenne voor digitale radio. Stel deze optie in op"ON" als de antenne voor digitale radio is uitgerust met een versterker.

De standaardinstelling is"ON"(aan).

#### **L-BAND Tunning / L-Band Zoeken\***

Stelt de ontvangst van de L-band in. Als dit is ingesteld op"ON", worden ook de ensembles van de L-band ontvangen.

**\* Dit onderdeel kan worden ingesteld wanneer de STANDBY-bron actief is.**

#### <span id="page-44-0"></span>Ñ**Aankondiging instellen**

**Wanneer de dienst waarvoor ON (aan) geselecteerd is, begint, wordt er vanuit elke bron overgeschakeld naar Announcement (aankondiging) om het te ontvangen.**

#### **1** Raak [SET] aan van [Announcement Select] in scherm DAB SETUP.

Het scherm Announcement Select verschijnt.

#### **2** Raak elke Announcement-lijst aan en schakel deze in of uit.

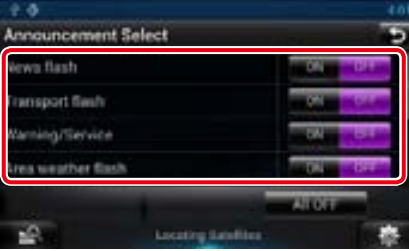

#### **OPMERKING**

• Het ingestelde volume op het moment van ontvangst van de aankondigingsdienst wordt automatisch opgeslagen. De volgende keer dat de aankondigingsdienst wordt ontvangen, kan dit toestel het ingestelde volume automatisch oproepen.

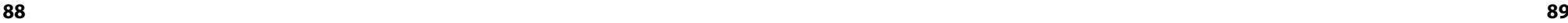

# <span id="page-45-0"></span>**in Applicatie voor streamingdiensten National National Convention Convention Convention Convention Convention Convention Convention Convention Convention Convention Convention Convention Convention Convention Convention**

## **Applicatie voor streaming video**

**U kunt naar YouTube geüploade video's afspelen.**

#### **Voorbereiding**

- U moet een draadloze internetverbinding hebben. Zie *[WiFi-instellingen \(P.28\)](#page-14-0)*.
- 1 Druk op de knop <HOME>.
- $2 |$  Raak  $[\mathbf{H}]$  aan in het netwerkcontentscherm.

## **3** | Raak [ **Streaming Video]** aan.

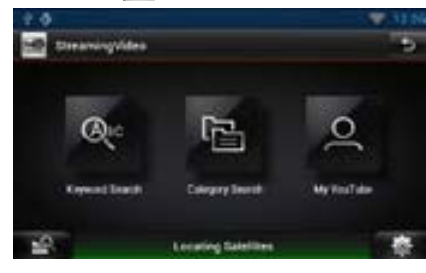

#### **[Keyword Search]**

Zoekt naar aan het trefwoord gerelateerde video's.

#### **[Category Search]**

Zoekt naar video's op categorie.

#### **[My YouTube]**

Als zich bij YouTube aanmeldt, kunt u de volgende opties gebruiken:

Mijn favorieten, Mijn video, Geregistreerde kanalen, Afspeellijst

## Ñ**Videoscherm**

**1** Raak in het afspeelscherm het gemarkeerde vlak aan.

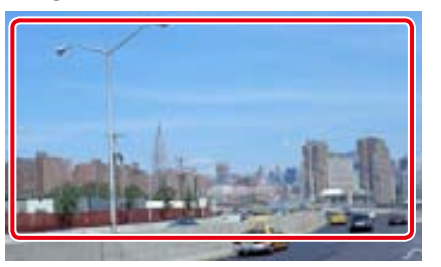

Het regelscherm wordt weergegeven.

# **2** Voer de gewenste bewerking uit. m п

## **[**A**] [**B**]**

Snel vooruit of snel achteruit afspelen.

## **[**H**]/ [**D**]**

Speelt af of onderbreekt het afspelen.

#### **Statusbalk**

Voor bevestiging van de huidige afspeelpositie. U kunt de cirkel naar links of naar rechts slepen om de afspeelpositie te wijzigen.

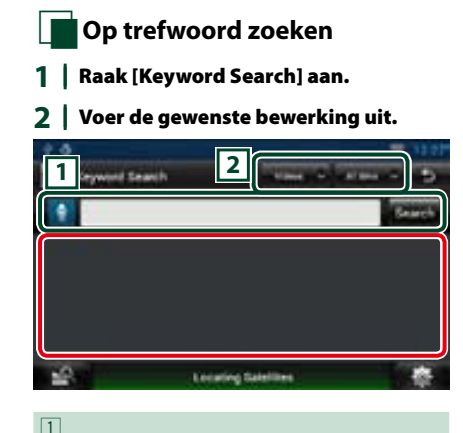

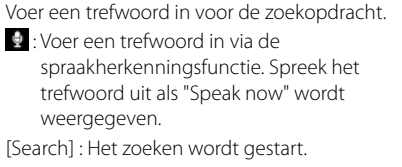

## $\sqrt{2}$

Geef het zoekbereik aan.

## Ñ**Menu**

#### **1** Druk op de knop <MENU>.

#### **[Sign in]**

Meld u aan bij YouTube. Nu kunt u My YouTube gebruiken.

#### **[Sign out]**

U wordt bij de huidige account afgemeld.

#### *Terug naar beginpagina [Applicatie voor streamingdiensten](#page-45-0)*

## Ñ**My YouTube**

**Als u zich bij YouTube aanmeldt, kunt u Mijn favorieten en Mijn video's gebruiken.**

- **1** Druk op de knop <MENU>.
- **2** Raak [Sign in] aan.
- **3** Voer het e-mailadres en het wachtwoord in.

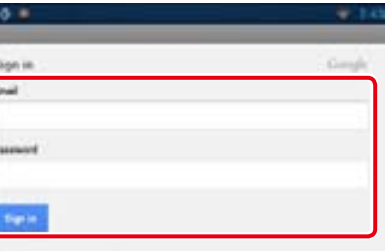

- **4** | Raak [Sign in] aan.
- **5** Raak [Grant access] aan.
- **6** Raak [My YouTube] aan.
- **7** Selecteer een categorie.

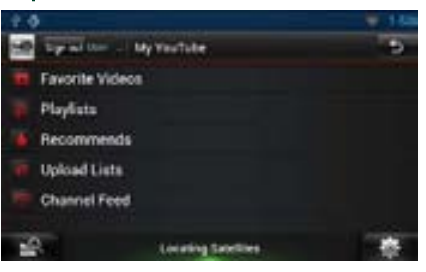

## **AUPEO!-applicatie**

**U kunt naar muziek luisteren via de online radio AUPEO!.**

#### **Voorbereiding**

• U moet een draadloze internetverbinding hebben. Zie *[WiFi-instellingen \(P.28\)](#page-14-0)*.

## 1 Druk op de knop <HOME>.

- $2 |$  Raak  $[\overline{\mathbf{+}}]$  aan in het netwerkcontentscherm.
- **3** | Raak [ **Aupeo**] aan.

#### 4 | Selecteer een genre.

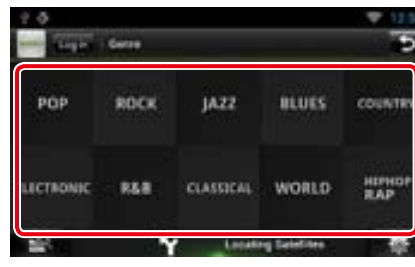

### Ñ**Inloggen**

**Door een account te registreren kunt u naar uw favoriete nummers luisteren.**

- **1** Raak [Log In] aan.
- **2** Voer de gebruikersnaam en het wachtwoord in.

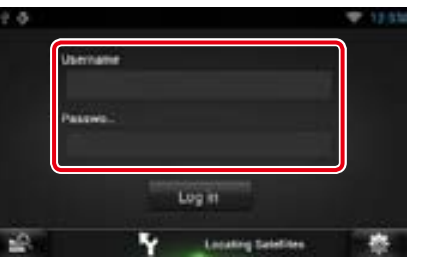

**3** Raak [Log In] aan.

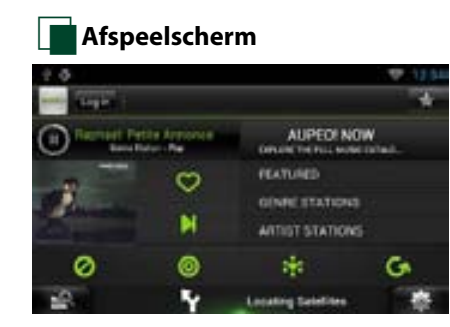

## **[ ]**

Speelt af of onderbreekt het afspelen.

**[ ] (Mooi)** Ik vind dit nummer mooi.

**[ ] (Overslaan)** Speel het volgende nummer af.

**[ ] (Uitsluiten)** Ik vind dit nummer niet mooi.

**[ ]**  Selecteer een subgenre.

**[ ] (Stemming)** Muziek die bij uw stemming past.

**[ ]**

Selecteer een nieuw genre.

**[FEATURED]**

Selecteer een aanbevolen zender.

**[GENRE STATIONS]**

Selecteer een zender op genre.

#### **[ARTIST STATIONS]**

Maak uw type zender aan door op artiestennaam naar zenders te zoeken.

#### **[ ] (Favorieten)**

Bewerk de titels die onder Mooi en Uitsluiten zijn geregistreerd. U kunt deze knop alleen gebruiken als u zich voor deze dienst hebt aangemeld.

#### *Terug naar beginpagina [Applicatie voor streamingdiensten](#page-45-0)*

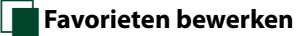

**U kunt de titels bewerken die onder Mooi en Uitsluiten zijn geregistreerd.**

#### **Voorbereiding**

• U kunt deze knop alleen gebruiken als u zich voor deze dienst hebt aangemeld.

## **1** | Raak [ ] aan.

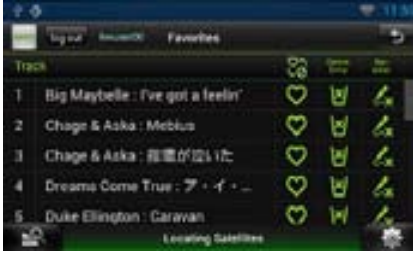

## **[ ]/ [ ]**

Schakelt tussen Mooi en Uitsluiten.

**[ ]** Verwijdert deze titel.

**[ ]**

Registreert deze titel onder Uitsluiten.

# <span id="page-47-0"></span>**i B**luetoothregeling  $\Box$  **De Bluetooth-eenheid**

**Met behulp van de Bluetooth-functie kunnen diverse functies worden gebruikt: naar een audiobestand luisteren, een telefoongesprek tot stand brengen of aannemen.**

**Info over de smartphone/ mobiele telefoon en Bluetooth-audiospeler**

**Dit navigatiesysteem voldoet aan de volgende Bluetooth-specificaties:**

#### **Versie**

Bluetooth 4.0 gecertificeerd

#### **Profiel**

Smartphone/mobiele telefoon:

HFP (Hands Free Profile) OPP (Object Push Profile) PBAP (Phonebook Access Profile) SPP (Serial Port Profile)

#### Audiospeler:

A2DP (Advanced Audio Distribution Profile) AVRCP (Audio/Video Remote Control Profile)

#### **OPMERKING**

- • Via de onderstaande URL kunt u zien welke smartphones/mobiele telefoons op compatibiliteit zijn gecontroleerd: *<http://www.kenwood.com/cs/ce/bt/>*.
- • De navigatiesystemen die de Bluetoothfunctie ondersteunen zijn gecertificeerd voor conformiteit met de Bluetooth-norm aan de hand van de procedure die voorgeschreven wordt door Bluetooth SIG.

Maar de mogelijkheid bestaat dat dergelijke navigatiesystemen niet met uw smartphone/ mobiele telefoon kunnen communiceren, afhankelijk van het type.

## **Bluetooth-eenheid registreren en verbinding maken**

**U dient de Bluetooth-audiospeler of smartphone/mobiele telefoon te registreren voordat u de Bluetooth-functie kunt gebruiken.**

**U kunt maximaal 5 Bluetooth-eenheden registreren.**

**1** | Druk de knop  $<$   $\rightarrow$  > in en houd deze ingedrukt.

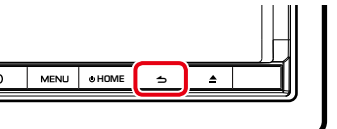

Het scherm Hands Free verschijnt.

## **2** | Raak [ **]** aan.

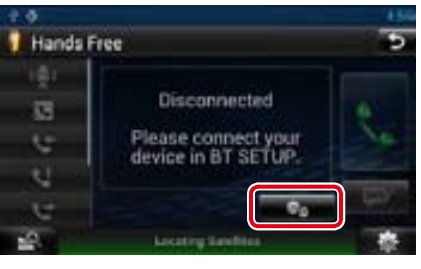

- Het scherm Bluetooth SETUP verschijnt. Zie de volgende sectie voor elk van de instellingen.
- **• De Bluetooth-eenheid registreren** *[\(P.95\)](#page-47-1)*
- **• Verbinding met de Bluetooth-eenheid maken** *[\(P.96\)](#page-48-0)*

<span id="page-47-1"></span>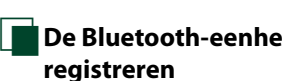

**1** Raak [Search / Zoeken] aan. Het scherm Searched Device List verschijnt.

#### **OPMERKING**

• Een nieuw apparaat kan niet worden geregistreerd als er al vijf Bluetooth-eenheden zijn geregistreerd. Verwijder overbodige registraties. Zie *[Verbinding met de Bluetooth](#page-48-0)[eenheid maken \(P.96\)](#page-48-0)*.

- Het scherm Searched Device List (Lijst met aangesloten apparaten) kan niet worden weergegeven als de ontvangende bron Pandorainternetradio of Bluetooth-audiocontent is.
- Dit navigatiesysteem is compatibel met de Applefunctie voor eenvoudig koppelen. Als een iPod touch of een iPhone op dit navigatiesysteem is aangesloten via een USB-kabel met docking station-stekker wordt het dialoogvenster Aanmeldingsgegevens weergegeven. Als op dit navigatiesysteem of een iOS-smartphone de aanmelding wordt uitgevoerd, wordt de smartphone als een Bluetooth-apparaat geregistreerd.

#### **2** Raak [PIN Code Set / PIN-code instellen] aan.

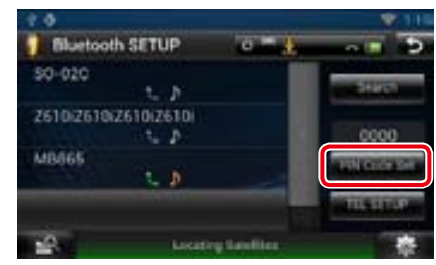

#### Het scherm PIN Code Set verschijnt.

#### **OPMERKING**

- Als de Bluetooth-eenheid niet in stap 1 kan worden gezocht, kunt u deze nogmaals zoeken door [Search / Zoeken] op het bovenstaande scherm aan te raken.
- • Raak [Cancel / Terug] aan om het zoeken naar de Bluetooth-eenheid te annuleren.

#### **3** Voer de pincode in en raak [Enter / Invoeren] aan.

De ingevoerde code wordt herkend en het scherm Searched Device List verschijnt weer.

#### **OPMERKING**

• Raak [Cancel / Terug] aan als u de registratie wilt annuleren.

• Raak [Clear / Wissen] aan als u het ingevoerde getal wilt wissen.

#### $\mathbf{A}$  | Selecteer de te registreren Bluetootheenheid uit de lijst.

Het scherm Connection Device List verschijnt.

#### **OPMERKING**

• U kunt de Bluetooth-eenheid, bijvoorbeeld een smartphone, ook registreren door hem te gebruiken. Tijdens deze procedure dient de pincode te worden ingevoerd. Zie stap 2 en 3.

<span id="page-48-0"></span>**N** Verbinding met de Bluetooth**eenheid maken**

**1** Raak de naam aan van het apparaat aan waarmee u een verbinding wilt maken.

Het scherm Profile Select verschijnt.

#### **OPMERKING**

• Als het pictogram van de geselecteerde Bluetooth-eenheid oplicht, betekent dit dat het navigatiesysteem deze Bluetooth-eenheid zal gebruiken.

#### 2 | Stel de verschillende profielen als volgt in.

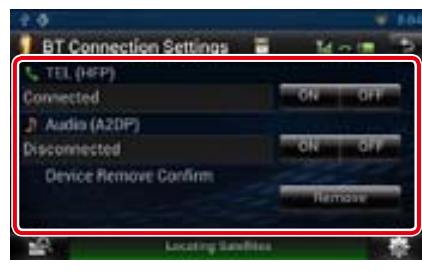

#### **TEL (HFP)**

Betekent dat de Bluetooth-eenheid een smartphone/mobiele telefoon is.

#### **Audio (A2DP)**

Betekent dat de Bluetooth-eenheid een audiospeler is, of een smartphone/mobiele telefoon met audiospeler.

#### **OPMERKING**

- • De instelling "TEL (HFP)"(Telefoon (HFP)) voor de eerder aangesloten Bluetooth-telefoon wordt automatisch gedeactiveerd als u verbinding maakt met een andere Bluetooth-telefoon. Deze instelling wordt echter voor bepaalde Bluetoothtelefoons niet automatisch gedeactiveerd en u kunt de huidige Bluetooth-telefoon niet aansluiten, zelfs als u "TEL (HFP)" activeert. Deactiveer "TEL (HFP)"in dit geval handmatig voor de eerder aangesloten Bluetooth-telefooon.
- Door [Remove / Verwijderen] of [Device Remove Confirm / Verwijderen apparaat bevestigen] aan te raken worden de registratiegegevens verwijderd. Nadat u de toets hebt aangeraakt, verschijnt er een bevestigingsmelding. Volg de melding op en voltooi de procedure.

## **Bluetooth-audioapparaat afspelen**

### **K**Basisbediening via Bluetooth

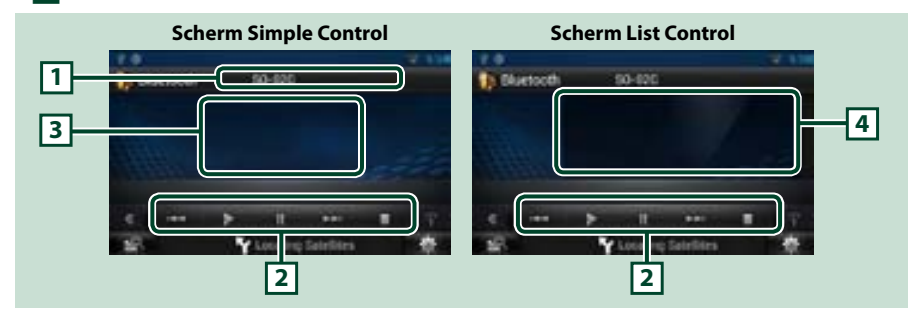

#### **1 Informatieweergave**

De naam van het nummer wordt weergegeven. Als deze informatie niet beschikbaar is, wordt de naam van de Bluetooth-eenheid weergegeven.

#### **2 Multifunctiemenu**

- De verschillende toetsen hebben de volgende functie.
- [I◀◀] [▶▶I]: Achteruit/vooruit zoeken.\*
- $\boldsymbol{\cdot}$  [ $\blacktriangleright$ ]: Afspelen.\*
- $\boldsymbol{\cdot}$  [II]: Het afspelen onderbreken.\*
- [■]: Stopt het afspelen.

#### **3 Regeling schakelzone**

Raak deze aan om van het scherm Simple Control om te schakelen naar List Control of andersom.

#### **4 Bestandsinformatie**

Informatie over het huidige bestand wordt weergegeven.

#### **\* Deze toetsen zijn alleen te zien als er een audiospeler is aangesloten die het AVRCP-profiel ondersteunt.**

#### **OPMERKING**

- Bedien de audiospeler rechtstreeks als de bedieningstoetsen hier niet worden weergegeven.
- • Afhankelijk van uw smartphone/mobiele telefoon of audiospeler kunt u mogelijk wel audio horen en bedienen maar geen tekstinformatie zien.
- Wanneer het volume te laag is, verhoogt u het op uw smartphone/mobiele telefoon of uw audiospeler
- • De luidsprekers waaruit het geluid wordt weergegeven zijn afhankelijk van de Bluetooth instelling"Bluetooth HF/ Audio". Standaard is Front only (Voorzijde). Zie *[Handsfree instellen \(P.102\)](#page-51-0)* .

## **Handsfreefunctie gebruiken**

**U kunt handsfree een nummer bellen of een oproep beantwoorden door een smartphone/mobiele telefoon met ingebouwde Bluetooth op dit navigatiesysteem aan te sluiten.**

## **Het telefoonboek downloaden**

**Als u uw telefoonboek wilt gebruiken, moet u de gegevens van uw smartphone/ mobiele telefoon van tevoren naar dit navigatiesysteem downloaden.**

- **1** Gebruik uw smartphone/mobiele telefoon om de gegevens uit het telefoonboek naar dit navigatiesysteem te versturen.
- 2 Gebruik de mobiele telefoon om de handsfree-verbinding tot stand te brengen.

#### **OPMERKING**

- Als uw mobiele telefoon automatische download van telefoonboeken ondersteunt maar de gegevens niet automatisch downloadt, volgt u de procedure om deze handmatig te downloaden.
- Zie de handleiding van uw mobiele telefoon voor de juiste procedure.
- • U kunt maximaal 600 telefoonnummers registreren voor elke geregistreerde mobiele telefoon.
- • Voor elk telefoonnummer kunnen 32 cijfers worden geregistreerd plus maximaal 50 tekens voor het weergeven van de naam. (50 is het aantal alfabetische tekens. Naargelang het soor t tekens kunnen er minder tekens worden ingevoerd.)
- Naargelang het type van uw mobiele telefoon gelden de volgende beperkingen:
- –De telefoonboekgegevens kunnen niet normaal worden gedownload.
- –Tekens in het telefoonboek worden onvolledig weergegeven.
- • Gebruik de mobiele telefoon om het downloaden van de telefoonboekgegevens te annuleren.

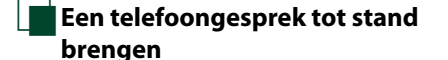

1 | Druk de knop  $<$   $\rightarrow$  > in en houd deze ingedrukt.

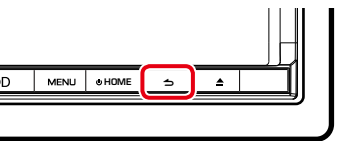

Het scherm Hands Free verschijnt.

#### 2 | Selecteer een methode om het nummer te kiezen.

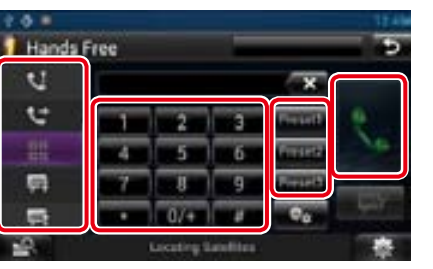

Zie de volgende tabel voor elk van de methodes.

#### **Bellen door een telefoonnummer in te voeren**

## $\bigcirc$  Raak [ $\leftarrow$ ] aan.

2 Voer een telefoonnummer in met de nummertoetsen.

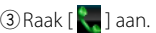

## **Bellen via de gesprekslijsten**

1) Raak [<sup>1</sup> ] (inkomende gesprekken), [<sup>1</sup> ] (gemist e gesprekken) of [ ] (uitgaande gesprekken) aan.

2 Selecteer het telefoonnummer uit de lijst.

## $(3)$ Raak  $\lceil \cdot \rceil$  aan.

## **Bellen via het telefoonboek**

 $($  $)$ Raak  $[$   $]$  aan. 2 Selecteer de naam uit de lijst.\*1\*<sup>2</sup>

3 Selecteer het nummer uit de lijst.  $\bigcirc$  Raak  $\bigcirc$  1 aan.

## **Bellen met behulp van het**

**voorkeurnummer**

1Raak [Preset #] aan om het overeenkomstige telefoonnummer te bellen.

#### **Spraakherkenning**

U kunt de spraakherkenningsfunctie van de op dit navigatiesysteem aangesloten smartphone/mobiele telefoon gebruiken. U kunt een telefoonnummer in het telefoonboek van uw smartphone/mobiele telefoon opzoeken door een naam uit te spreken. (De functionaliteit is afhankelijk van de mobiele telefoon.)

- **1 DRaak [**  $\left($  $\bullet$  ] aan totdat het scherm Voice Recognition (Spraakherkenning) wordt weergegeven.
- 2 Spreek een naam uit.

## **\*1 U kunt de lijst sorteren zodat deze met het**

**aangeraakte teken begint.** 

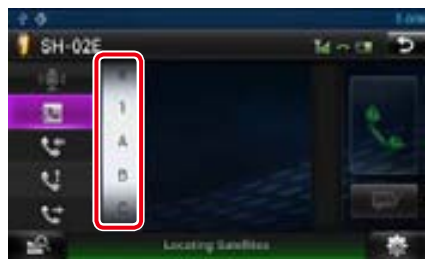

- **• Tekens waarmee geen namen corresponderen, worden niet weergegeven.**
- **• Bij het zoeken wordt in plaats van op tekens met een accent (bijvoorbeeld "ü") gezocht op tekens zonder accent (bijvoorbeeld "u").**
- **\*2 U kunt instellen dat de lijst op volgorde van achternaam of van voornaam wordt gesorteerd. Zie voor details** *[Handsfree](#page-51-0)  [instellen \(P.102\)](#page-51-0)* **.**

#### **OPMERKING**

- Wanneer uw auto in beweging is, zijn sommige functies uit veiligheidsoverwegingen uitgeschakeld. De toetsen die bij de uitgeschakelde functies horen, reageren dan niet wanneer u erop drukt.
- De statuspictogrammen die worden weergegeven, zoals batterij en antenne, kunnen afwijken van de pictogrammen die op de mobiele telefoon worden weergegeven.
- Wanneer u de mobiele telefoon in de persoonlijke modus zet, kunnen hierdoor de handsfree functies worden uitgeschakeld.

## **N**Spraakherkenning

**U kunt de spraakherkenningsfunctie van de op dit navigatiesysteem aangesloten smartphone/mobiele telefoon gebruiken.**

**U kunt een telefoonnummer in het telefoonboek van uw smartphone/mobiele telefoon opzoeken door een naam uit te spreken. (De functionaliteit is afhankelijk van de mobiele telefoon.)** 

#### **1** Druk op de knop <MENU>.

#### **OPMERKING**

• Deze functie wordt niet in het menu weergegeven als u een applicatie gebruikt. Druk op de knop <HOME> om deze functie te gebruiken.

## **2** Raak [Voice] aan.

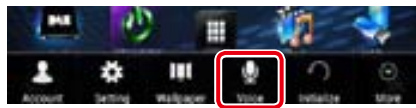

Het scherm Voice Recognition (Spraakherkenning) wordt weergegeven.

#### **3** Spreek een naam uit.

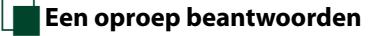

1 | Raak [ **]** aan om een oproep te beantwoorden of  $[$   $]$   $]$  om een oproep te weigeren.

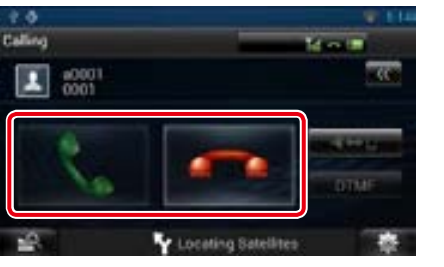

#### **OPMERKING**

• Wanneer u het beeld van de camera bekijkt, wordt dit scherm niet weergegeven, ook niet als er een oproep binnenkomt. Om dit scherm weer te geven drukt u op de knop <TEL> of zet u de versnellingspook van de auto terug naar de bestuurdersplaats.

#### *Bediening tijdens een telefoongesprek* **Het volume van de ontvanger aanpassen**

Druk op de knop  $\langle \blacktriangledown \rangle$  of  $\langle \blacktriangle \rangle$ . NAV KENWOOD  $\nabla$  ATT  $\overline{\phantom{0}}$  $\overline{\phantom{a}}$ 

#### **De spraakweergave omschakelen**

Raak [ **[ ] aan om de spraakweergave** om te schakelen tussen telefoon en luidspreker.

#### **DTMF-toonsignaal verzenden**

Raak [DTMF] aan om het tooninvoerscherm weer te geven. U kunt tonen versturen door de gewenste

toetsen op het scherm aan te raken.

#### *Telefoongesprek in wacht*

**U kunt tijdens een gesprek een tweede oproep beantwoorden door het eerste gesprek in de wacht te zetten en**

**naar de nieuwe oproep over te schakelen. U kunt eenvoudig tussen de eerste en tweede beller switchen.**

#### **De tweede oproep beantwoorden**

Raak [ $\Box$ ] aan. Het eerste gesprek wordt in de wacht gezet en de tweede oproep wordt beantwoord.

#### **Tussen de eerste en tweede beller switchen**

Raak [ **]** nogmaals aan. Elke keer wanneer u [ ] aanraakt, schakelt u over naar de andere beller.

#### **De eerste oproep beëindigen**

 $R$ aak  $\boxed{\frown}$  aan. Er wordt overgeschakeld naar de tweede beller.

Ñ**Voorkeurnummers**

**U kunt vaakgebruikte telefoonnummers op deze eenheid vastleggen.**

**1** Voer in het scherm Hand Free (Handsfree) het nummer in dat u wilt registreren.

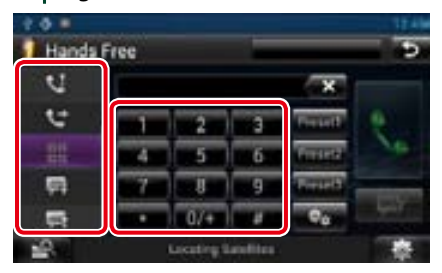

**2** Raak [Preset 1], [Preset 2] of [Preset 3] twee seconden lang aan op het scherm Hands Free.

## <span id="page-51-0"></span>**Handsfree instellen**

**U kunt verschillende instellingen uitvoeren voor de handsfree-functie.**

1 | Raak [  $\blacksquare$  ] aan op een willekeurig scherm.

**2** Raak [SETUP / Inst] aan. Het scherm SETUP Menu wordt weergegeven.

#### **3** Raak [Bluetooth] aan.

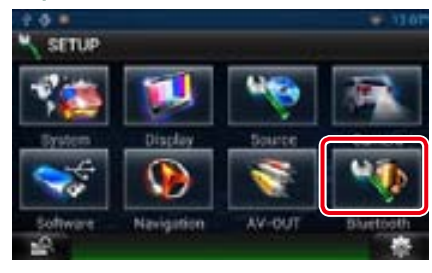

Het scherm Bluetooth SETUP verschijnt.

#### 4 | Raak [TEL SETUP / TEL Inst] aan.

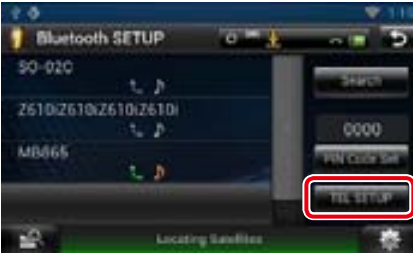

Het scherm Hands Free SETUP verschijnt.

#### **5** Stel de verschillende onderwerpen als volat in.

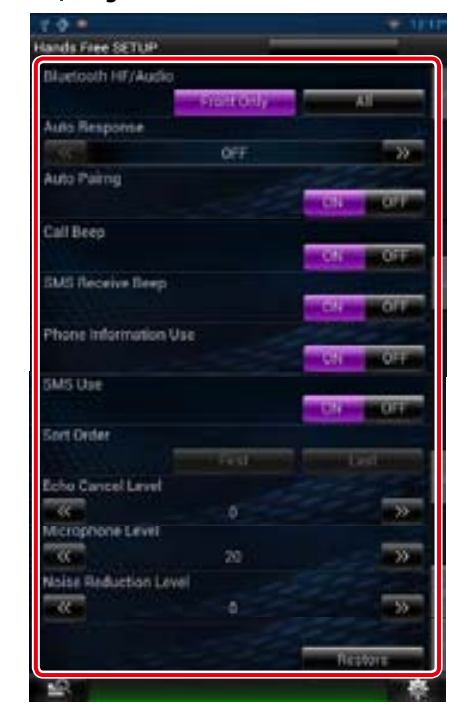

#### **Bluetooth HF/Audio**

Selecteer de luidsprekers om het geluid van de mobiele telefoon (zoals het stemgeluid tijdens telefoongesprekken en de beltoon) en de Bluetooth-audiospeler weer te geven. Front Only / Voorzijde (standaard):

Weergave via de voorste luidsprekers.

All / Alles: Weergave via alle luidsprekers.

#### **Auto Response / Automatisch beantwoorden\*1**

Stel in hoelang de telefoon overgaat voordat het systeem een oproep automatisch beantwoordt.

- OFF (standaard): Automatische beantwoording is niet beschikbaar.
- 0-99: Stel in hoelang de telefoon overgaat (in seconden).

#### **Auto Pairing**

Als deze functie op"ON"is ingesteld, wordt de Apple-functie voor automatisch koppelen ingeschakeld om de op dit toestel aangesloten iPod touch of iPhone automatisch te registreren.

ON (standaard): Gebruikt de Apple-functie voor automatisch koppelen.

OFF: Gebruikt de Apple-functie voor automatisch koppelen niet.

#### **Call Beep / Pieptoon bij bellen**

Stel in of er een pieptoon klinkt als er een oproep wordt ontvangen.

ON (standaard): Pieptonen.

OFF: Geen pieptonen.

#### **SMS Receive Beep /**

**Pieptoon bij SMS-ontvangst**

Stel in of er een pieptoon klinkt als er een sms wordt ontvangen.

ON (standaard): Pieptonen. OFF: Geen pieptonen.

#### **Phone Information Use / Gebruik telefooninformatie**

Stel in of het telefoonboek moet worden gedownload voor de lijsten met uitgaande en inkomende gesprekken en gemiste oproepen.

ON (standaard): Ja. OFF: Nee.

#### **SMS Use / SMS-gebruik**

Selecteren of SMS wordt gebruikt. ON (standaard): Gebruikt SMS. OFF: Geen gebruik van SMS.

#### **Sort Order / Sorteren op**

Stel in hoe het telefoonboek van de mobiele telefoon wordt weergegeven.

First / Eerst: Weergave op alfabetische volgorde van voornaam.

Last / Laatst (standaard): Weergave op alfabetische volgorde van achternaam.

#### **Echo Cancel Level /**

**Niveau echo-onderdrukking** Pas het echo-onderdrukkingsniveau aan. Standaard is"0".

#### **Microphone Level / Microfoonniveau**

Pas de gevoeligheid van de microfoon op de telefoon aan. Standaard is"20".

#### **Noise Reduction Level / Niveau ruisonderdrukking**

Vermindert omgevingsgeluid zonder het volume van de microfoon te veranderen. Gebruik deze instelling als de stem van de beller niet duidelijk is. Standaard is"0".

#### **[Restore / Herstellen]**

Herstelt de standaardinstellingen.

**\*1 De kortste van de twee volgende intervallen wordt gebruikt: het op dit navigatiesysteem ingestelde tijdsinterval voor automatisch beantwoorden of het ingestelde tijdsinterval op uw smartphone/mobiele telefoon.**

## **SMS (Short Message Service)**

**U kunt een sms verzenden of ontvangen via de sms-functie op dit navigatiesysteem.**

**1** | Druk de knop  $\leq$   $\leq$   $>$  in en houd deze ingedrukt.

Het scherm Hands Free verschijnt.

 $2 |$  Raak  $\boxed{=}$  of  $\boxed{=}$  aan in het scherm Hands Free (Handsfree).

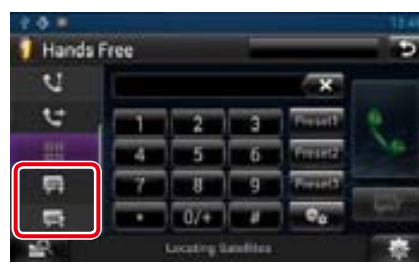

**3** Selecteer een SMS-bericht uit de lijst met ontvangen en verzonden SMSberichten.

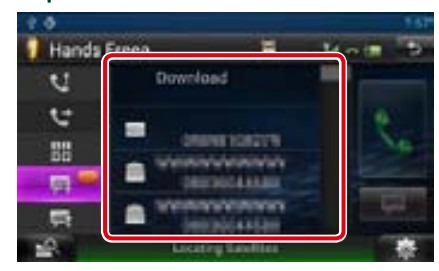

Het geselecteerde SMS-bericht wordt weergegeven.

**[ ]**

Geeft het aantal ongelezen SMS-berichten aan.

**[ ]**

Geeft het aantal gelezen SMS-berichten aan.

#### **OPMERKING**

• Als er een of meerdere ongelezen SMS-berichten zijn, wordt het betreffende aantal weergegeven in  $[$   $\Box$   $\cdot$ 

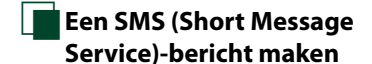

**1** Raak in het scherm Hands Free (Handsfree) [  $\blacksquare$  ], [  $\blacksquare$  ], [  $\blacksquare$  ],  $[\blacksquare]$   $[\blacksquare]$  of  $[\blacksquare]$  aan. De lijst met telefoonnummers wordt weergegeven.

2 | Selecteer uit de lijst met telefoonnummers het telefoonnummer waarnaar u een SMS-bericht wilt verzenden.

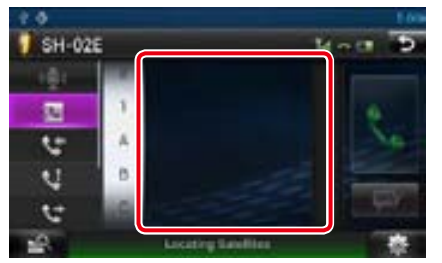

**3** Raak [SMS] aan.

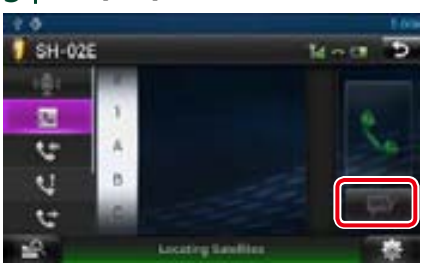

Het scherm SMS Create Menu verschijnt.

**4** Raak [SET] aan bij [Message] op het scherm SMS Create Menu.

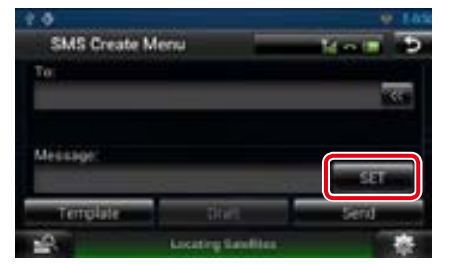

Het scherm Create SMS Message verschijnt.

#### **[Template / Sjabloon]**

Geeft de lijst met standaardzinnen weer.

#### **[Draft / Concept]**

Geeft het nieuwste conceptbericht weer. Deze toets wordt actief als er een bericht is gemaakt na het inschakelen van de eenheid.

#### **5** Voer met behulp van de toetsen een bericht in en raak [DONE] (Gereed) aan.

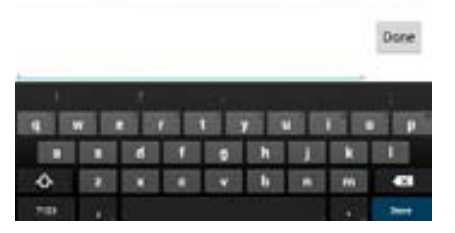

#### **6** Raak [Send / Verzenden] aan. Het bericht wordt verzonden.

#### **OPMERKING**

- • U kunt een SMS-bericht maken door in het scherm Hands Free (Handsfree) rechtstreeks het telefoonnummer en een berichtje in te voeren.
- [Delete / Wis] is alleen te zien wanneer er een conceptbericht wordt bewerkt. Door [Delete / Wis] aan te raken wordt het bericht verwijderd. Nadat u [Delete / Wis] hebt aangeraakt, verschijnt er een bevestigingsmelding. Volg de melding op en voltooi de procedure.

## *[Bluetoothregeling](#page-47-0)*

*Terug naar beginpagina*

#### Ñ**Standaardzinnen gebruiken**

**U kunt gemakkelijk berichten opstellen door de gewenste zin uit de lijst met standaardzinnen te selecteren.**

#### **1** Raak [SMS] aan op het scherm Hands Free.

Het scherm SMS Create Menu verschijnt.

#### **2** Raak [Template / Sjabloon] aan.

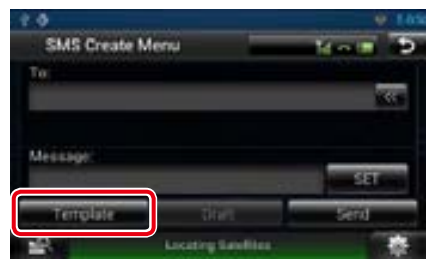

Het scherm met de lijst standaardzinnen verschijnt.

#### **3** Raak de gewenste standaardzin aan.

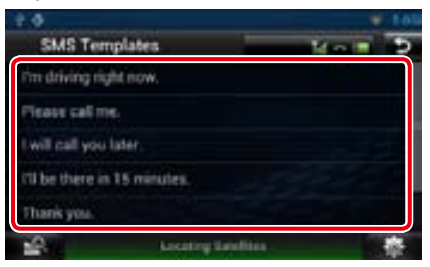

De geselecteerde standaardzin wordt ingevoerd.

**Het navigatiesysteem is uitgerust met een geavanceerde spraakherkenningsfunctie , zodat u het systeem met uw stem kunt bedienen. De ondersteunde talen zijn Amerikaans Engels, Brits Engels, Frans, Duits, Nederlands, Italiaans en Spaans. Raadpleeg <Tabel met spraakopdrachten> (apart volume) voor informatie over spraakopdrachten.**

#### **OPMERKING**

• ASR op het taalinstellingscherm moet zijn ingesteld op"Ingeschakeld". Zie *[Taalinstellingen \(P.110\)](#page-55-0)*.

## **Spraakcontrole**

**1** Druk op de Push-To-Talk-schakelaar om de functie voor spraakcontrole te activeren.

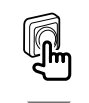

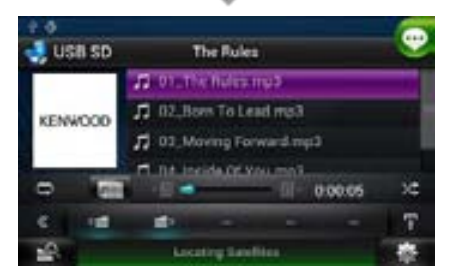

De toetsen die in een groen vierkantje zijn geplaatst, ondersteunen spraakcontrole.

#### 2 | Spreek de opdracht uit. (Bijv: Zeg "TUNER".)

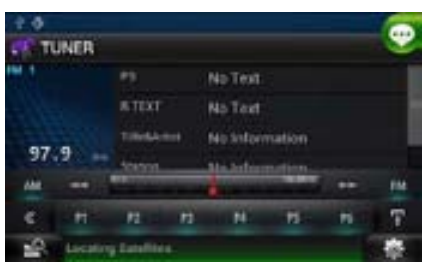

Het scherm is veranderd in het tunerregelscherm. U hoort nogmaals een pieptoon.

- **3** Herhaal dezelfde procedure als in stap 2.
	- Raadpleeg <Tabel met spraakopdrachten> (apart volume) voor informatie over spraakopdrachten.
- **4** Druk op de Push-To-Talk-schakelaar om de functie voor spraakcontrole te beëindigen.

**Spraakopdrachten weergeven** 

**De lijst met beschikbare spraakopdrachten weergeven.**

**1** Druk op de Push-To-Talk-schakelaar en houd deze ingedrukt.

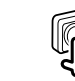

De lijst met beschikbare spraakopdrachten wordt weergegeven. Spreek een opdracht uit.

#### **OPMERKING**

• Druk op de Push-To-Talk-schakelaar of raak het scherm aan om de weergave van de lijst met opdrachten te beëindigen.

# **Spraakcontrole n Camerabediening**

**Wanneer een CMOS-310/CMOS-300 (optionele accessoire) is aangesloten, kan de camera vanaf dit navigatiesysteeml worden bediend.**

## **Camerabediening**

**U kunt de camerahoek van het camerasysteem en de weergave van de richtlijn aanpassen.**

#### 1 Druk de knop <NAV> 1 seconde in.

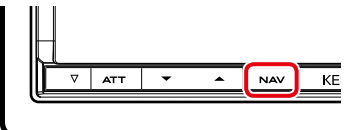

Het scherm voor de cameraweergave wordt getoond.

#### 2 | Pas de verschillende onderwerpen als volgt aan.

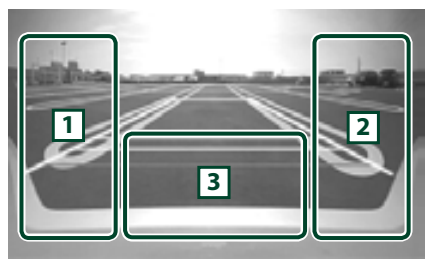

#### 1 **Richtlijn**

Bij elke aanraking wordt het richtlijnscherm inof uitgeschakeld.

#### 2 **KIJKHOEK**

Bij elke aanraking verandert de camerahoek in de volgende volgorde: Supergroothoekbeeld/Groothoekbeeld/ Bovenaanzicht/PinP-weergave/Hoekweergave

#### $\sqrt{3}$

Het scherm voor de cameraweergave wissen.

## **De weergavecamera wisselen**

**Schakelen tussen de frontzichtcamera en de achteruitrijcamera.**

#### 1 Druk de knop <NAV> 1 seconde in.

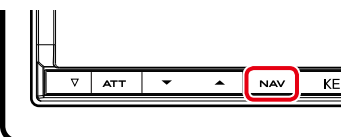

Het scherm voor de cameraweergave wordt getoond.

HOME 6 het scherm voor de cameraweergave. **2** Raak het geïllustreerde gebied aan in

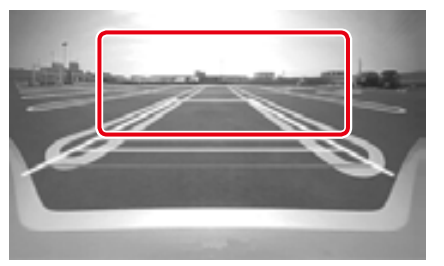

Schakelt telkens tussen de frontzichtcamera en de achteruitrijcamera wanneer u het geïllustreerde gebied aanraakt.

# <span id="page-54-0"></span><sup>ñ</sup> **Instellingen Systeeminstellingen**

## **Beeldscherminstellingen**

**U kunt de beeldkwaliteit van iPod-video, afbeeldingsbestanden, menuscherm, enz aanpassen.**

**1** Raak het linker ondergedeelte van het scherm aan en blijf dit aanraken.

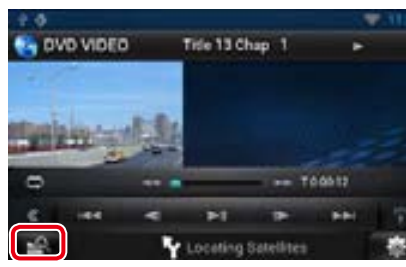

Het scherm Screen Control verschijnt.

**2** Pas de verschillende onderwerpen als volgt aan.

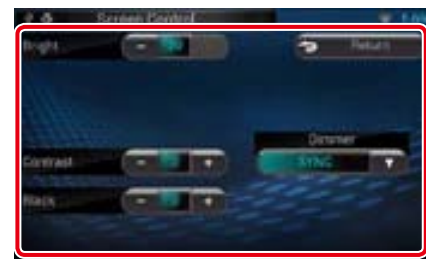

**Bright / Helderheid Tint / Tint Color / Kleur Contrast Black / Zwart Sharpness / Scherpte**

Voor aanpassing van resp. helderheid, tint, kleur, contrast, zwart en scherpte.

## **Dimmer**

Dimmermodus selecteren.

ON: Het scherm en de knoppen worden gedimd.

OFF: Het scherm en de knoppen worden niet gedimd.

- SYNC (standaard): De dimmerfunctie wordt in- of uitgeschakeld wanneer de verlichtingsschakelaar van de auto aan of uit wordt gezet.
- NAV-SYNC: De dimmerfunctie wordt in- of uitgeschakeld naargelang de weergaveinstelling van Navigation Day/Night.

#### **Mode / Modus (alleen scherm Playback)**

Schermmodus selecteren. Full / Volledig: Modus Full picture (volledige afbeelding)

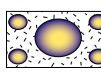

Just / Uitv: Modus Justify picture (aanpassen)

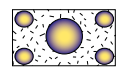

Zoom / Zoomen: Modus Zoom picture (inzoomen)

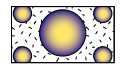

Normal / Normaal: Modus Normal picture (normaal)

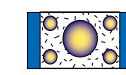

#### **OPMERKING**

- Wat er kan worden aangepast kan verschillen, afhankelijk van de huidige bron.
- • U kunt deze functie alleen uitvoeren als u de parkeerrem hebt aangetrokken.
- De beeldkwaliteit kan voor elke bron worden ingesteld.

#### **OPMERKING**

• Elke bewerking in deze sectie kan vanuit het multifunctiemenu worden gestart.

#### 1 | Raak [  $\blacksquare$  ] aan op een willekeurig scherm.

Het snelmenu wordt weergegeven.

**2** Raak [SETUP / Inst] aan.

#### **3** Raak [System / Systeem] aan.

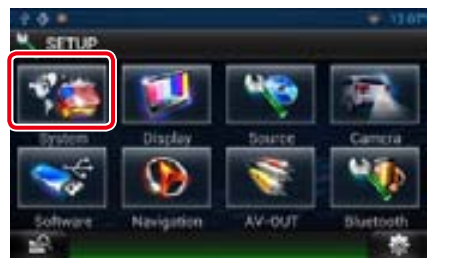

Het systeemscherm wordt weergegeven. Zie de volgende sectie voor elk van de instellingen.

- **• De gebruikersinterface instellen** *[\(P.109\)](#page-54-1)*
- **• Het aanraakpaneel afstellen** *[\(P.110\)](#page-55-1)*
- **• Beveiliging instellen** *[\(P.111\)](#page-55-2)*
- **• Geheugen instellen** *[\(P.111\)](#page-55-3)*

<span id="page-54-1"></span>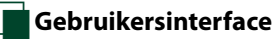

**U kunt parameters van de gebruikersinterface instellen.**

- **1** Raak [User Interface / Gebruikersinterface] aan op de lijst. Het scherm User Interface verschijnt.
- 2 | Stel de verschillende opties als volgt in.

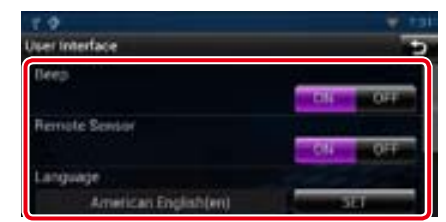

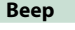

Zet de toetsaanraaktoon aan of uit. De standaardinstelling is"ON"(aan).

#### **Remote Sensor / Afst.sensor**

Dit instellingsitem is niet beschikbaar.

#### **Language / Taal**

De taal selecteren die wordt gebruikt voor het regelscherm en de instellingsitems. Zie *[Taalinstellingen \(P.110\)](#page-55-0)*.

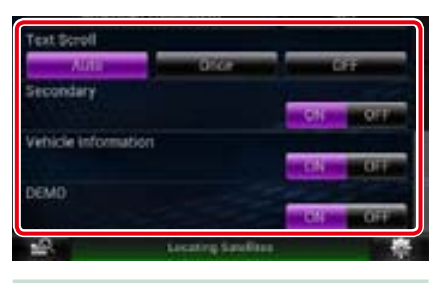

#### **Text Scroll**

Hiermee kunt u door de tekstweergave op het bronregelscherm bladeren. Selecteer een van de opties"Auto"/"Once"(Eenmaal)/"OFF".

Auto (standaard): Bladert automatisch door de tekst.

Once / Eenmaal: Biedt u de mogelijkheid om eenmaal automatisch door de tekst te bladeren wanneer deze is bijgewerkt.

OFF: Bladert niet automatisch door de tekst.

#### **Secondary / Secundair**

Stel in of de navigatie-informatie op het audioscherm moet worden weergegeven of andersom. De standaardinstelling is"ON"(aan).

#### **Vehicle Information / Voertuig Informatie**

Geeft de voertuiginformatie weer: Voor deze functie is een in de handel verkrijgbare adapter nodig. Raadpleeg uw Kenwood-dealer voor meer bijzonderheden.

#### **Demo mode**

Stel de demonstratiemodus in. De standaardinstelling is"ON"(aan).

#### <span id="page-55-0"></span>*Taalinstellingen*

**1** Raak [SET] aan bij [Language / Taal] op het scherm User Interface.

Het scherm Language Setting verschijnt.

2 | Stel de verschillende opties als volgt in.

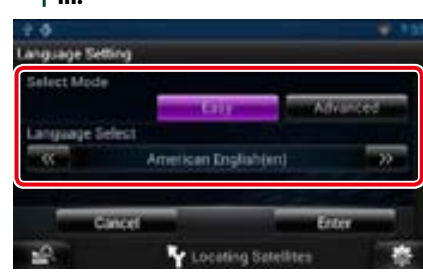

#### **Select Mode / Modus selecteren**

Selecteer de modus voor de taalselectie. Easy / Normaal (standaard): Selecteert een

taal op eenvoudige wijze. Advanced / Geavanceerd: Biedt de mogelijkheid om voor verschillende items

verschillende talen te kiezen.\*

#### **Language Select / Taal selecteren**

Selecteer een taal.

**\* Als u [Advanced / Geavanceerd] selecteert bij Select Mode, verschijnt het volgende scherm.**

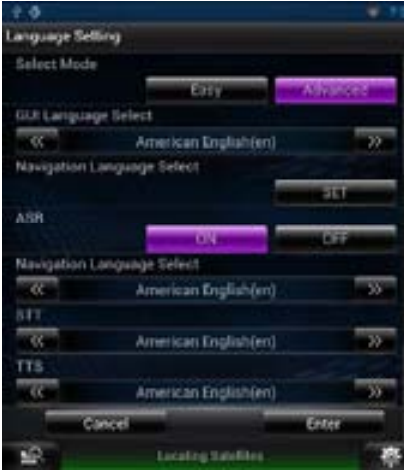

GUI Language Select / GUI-taal selecteren:

Selecteer de taal die voor de GUI en de invoermethoden moet worden gebruikt.

## ASR:

Selecteer de taal die voor de spraakcontrolefunctie wordt gebruikt.

#### Navigation Language Select / Navigatietaal selecteren:

Selecteer de taal die voor navigatie wordt gebruikt.

#### STT:

Selecteer de taal die voor spraak naar tekst (STT) wordt gebruikt. TTS:

Selecteer de taal die voor tekst naar spraak (TTS) wordt gebruikt.

#### **3** Raak [Enter / Invoeren] aan.

#### **OPMERKING**

• Raak [Cancel / Terug] aan als u het instellen van de taal wilt annuleren.

## <span id="page-55-1"></span>**Afstelling van het aanraakpaneel**

**1** Raak [Touch / Aanraakpaneel] aan op het scherm System Menu.

Het scherm Touch Panel Adjustment verschijnt.

#### 2 | Volg de instructies op het scherm op en raak het midden van elke **aan.**

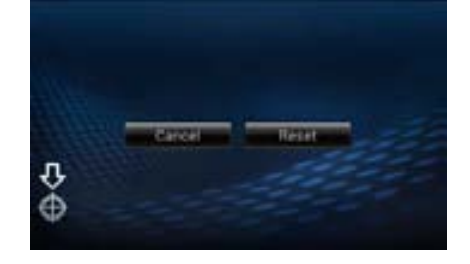

#### **OPMERKING**

- • Raak [Cancel / Terug] aan als u het afstellen van het aanraakpaneel wilt annuleren.
- • Raak [Reset] aan als u de oorspronkelijke status wilt herstellen.

## <span id="page-55-2"></span>Ñ**Beveiligingsinstellingen**

**Nadat ACC op OFF is ingesteld, knippert er een rode indicator op het toestel om potentiële dieven te waarschuwen.**

**Als de functie op "ON" (standaardwaarde) is ingesteld, knippert de beveiligingsindicator op het voorpaneel wanneer de contactsleutel van het voertuig op "uit" staat.**

#### **1** Raak [Security / Beveiliging] aan op het scherm System Menu.

Het scherm Security verschijnt.

#### 2 Raak [ON] of [OFF] aan bij [SI].

### <span id="page-55-3"></span>Ñ**Geheugen instellen**

**De instellingen voor audioregeling, AV-IN SETUP, camera en audio SETUP kunnen in het geheugen worden opgeslagen. De opgeslagen instellingen kunnen op elk willekeurig moment worden opgeroepen. Zelfs wanneer de instellingen worden gewist, bijvoorbeeld door vervanging van de accu, kunt u ze herstellen.**

#### **1** Raak [SETUP Memory / Geheugen INSTELLEN] aan op het scherm System Menu.

Het scherm SETUP Memory verschijnt.

#### 2 | Volg de instructies op het scherm op.

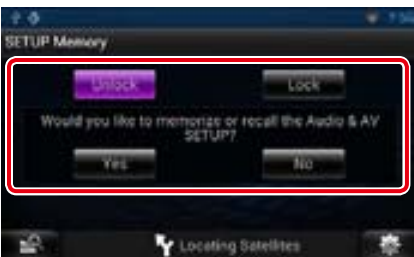

#### **[Lock / Vergr.] / [Unlock / Ontgr.] \***

Vergrendelt de instellingen voor AV-IN SETUP en audio SETUP resp. heft de vergrendeling op.

#### **Yes / Ja**

Slaat de instellingen op in het geheugen of haalt ze terug.

#### **No / Nee**

Annuleert de functie of het opslaan. Het scherm SETUP Menu verschijnt opnieuw. **\* Als [Lock / Vergr.] is geselecteerd, kunt u de instellingen voor AV-IN SETUP en audio SETUP niet wijzigen. Bovendien worden dan onder elk instellingspictogram in het instellingenmenu het vergrendelsymbool weergegeven.**

#### **3** Volg de instructies op het scherm op.

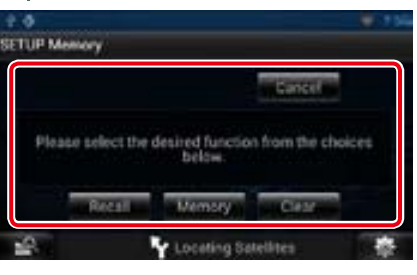

#### **Recall / Ophalen**

Haalt de in het geheugen opgeslagen instellingen terug.

#### **Memory / Geh.**

Onthoudt de huidige instellingen.

#### **Clear / Wissen**

Wist de momenteel in het geheugen opgeslagen instellingen.

#### **Cancel / Terug**

Beëindigt het opslaan/terughalen van instellingen.

#### *Terug naar beginpagina [Instellingen](#page-54-0)*

- 1 | Raak [  $\blacksquare$  ] aan op een willekeurig scherm.
- **2** Raak [SETUP / Inst] aan. Het scherm SETUP Menu verschijnt.

### **3** Raak [Display / Weergave] aan.

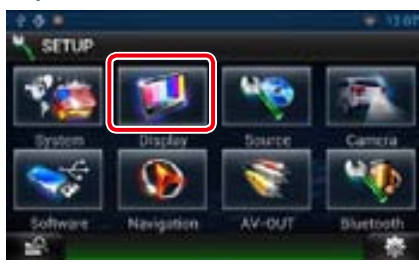

Geeft het weergavescherm weer. Zie de volgende sectie voor elk van de instellingen.

- **• De monitorhoek afstellen** *[\(P.112\)](#page-56-0)*
- **• De paneelkleur aanpassen** *[\(P.112\)](#page-56-1)*

<span id="page-56-0"></span>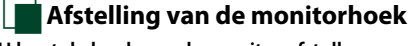

**U kunt de hoek van de monitor afstellen.**

- **1** Raak [Angle / Kijkhoek] aan op het scherm Display Menu. Het instelscherm Angle verschijnt.
- 2 | Selecteer het nummer onder de hoek die het beste bij uw monitorbeeld past.

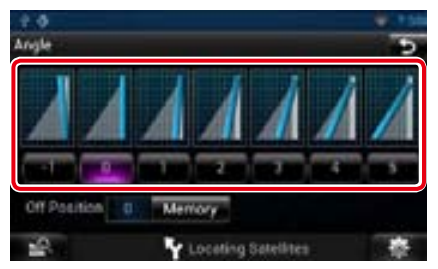

Standaard is "0".

#### **OPMERKING**

• U kunt de huidige monitorhoek selecteren als hoek wanneer de stroom is uitgeschakeld. Raak [Memory / Geh.] aan wanneer de gewenste hoek wordt geselecteerd.

### <span id="page-56-1"></span>Ñ**Kleurenkeuze voor het paneel**

**U kunt de verlichtingskleur van de knoppen instellen.**

**Welke opties kunnen worden geselecteerd, hangt af van het toestel.**

**1** Raak [Color / Kleur] aan op het scherm Display Menu.

Het scherm Color verschijnt.

2 | Raak [SET] aan bij [Panel Color Coordinate / Paneelkleuren coördineren].

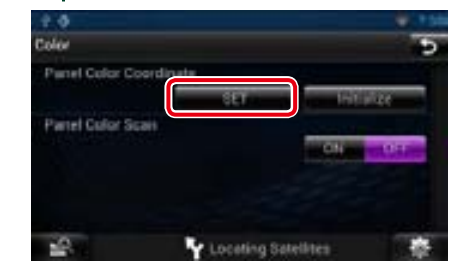

Het scherm Panel Color Coordinate verschijnt.

#### **OPMERKING**

- • U kunt [SET] of [Initialize / Initialiseren] aanraken wanneer [Panel Color Scan / Paneelkleuren scannen] in de stand "off" staat.
- • Raak [Initialize / Initialiseren] aan om de standaardinstellingen te herstellen.

#### **3** Raak de gewenste kleur aan.

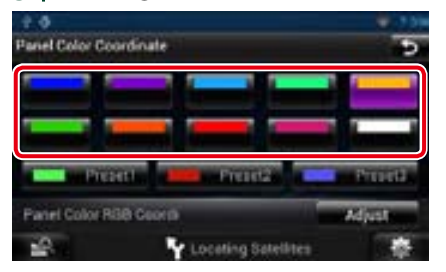

#### *De originele kleur registreren* **U kunt uw originele kleur registreren.**

**1** Raak [Adjust / Aanpassen] aan op het scherm Panel Color Coordinate. Het scherm Panel Color RGB Coordinate verschijnt.

#### $2 |$  Gebruik  $\left[\blacktriangleleft\right]$  en  $\left[\blacktriangleright\right]$  om de waarde voor elke kleur aan te passen.

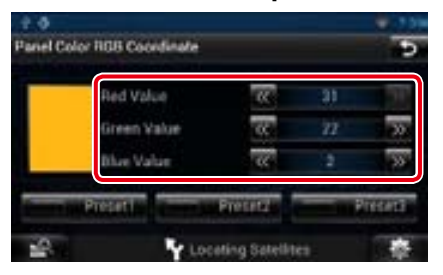

**3** Raak de gewenste presettoets 2 seconden aan.

#### *Paneelkleuren scannen*

**U kunt instellen dat de kleur van het paneel voortdurend het hele kleurenspectrum doorloopt.**

**1** Raak [ON] aan bij [Panel Color Scan / Paneelkleuren scannen] op het scherm Color. Panel Color Scan wordt op "aan"

ingesteld.

## **Instellingen navigatie**

**U kunt de navigatieparameters instellen.**

- **1** | Raak [  $\blacksquare$  aan op een willekeurig scherm.
- **2** Raak [SETUP / Inst] aan. Het scherm SETUP Menu verschijnt.

#### **3** Raak [Navigation] aan.

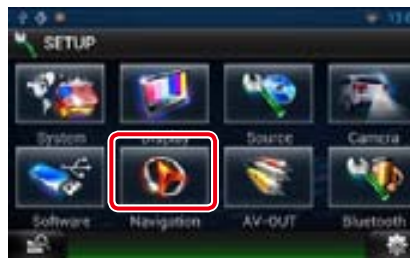

Het scherm Navigation SETUP verschijnt.

#### **4** Stel de verschillende opties als volgt in.

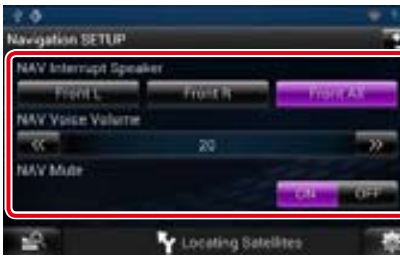

#### **NAV Interrupt Speaker / NAV-onderbreking luidspreker**

Selecteer de luidspreker(s) die wordt (worden) gebruikt voor de stembegeleiding van het navigatiesysteem.

- Front L / L Voor: Gebruikt de luidspreker linksvoor voor stembegeleiding.
- Front R / R Voor: Gebruikt de luidspreker rechtsvoor voor stembegeleiding.
- Front All / Voor alle (standaard): Gebruikt beide voorluidsprekers voor stembegeleiding.

#### **NAV Voice Volume / Navigatie volume**

Stel het volume voor de stembegeleiding van het navigatiesysteem in. Standaard is"20".

#### **NAV Mute / NAV-geluid uit**

Dempt het volume van de luidsprekers achterin tijdens stembegeleiding van het navigatiesysteem. De standaardinstelling is "ON"(aan).

## **Camera-instellingen**

**U kunt de cameraparameters instellen.**

- **1** | Raak [ **] aan op een willekeurig** scherm.
- **2** Raak [SETUP / Inst] aan. Het scherm SETUP Menu verschijnt.

#### **3** Raak [Camera] aan.

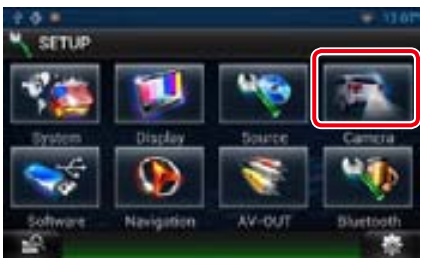

Het scherm Camera SETUP verschijnt.

#### $4$  | Stel de verschillende opties als volgt in.

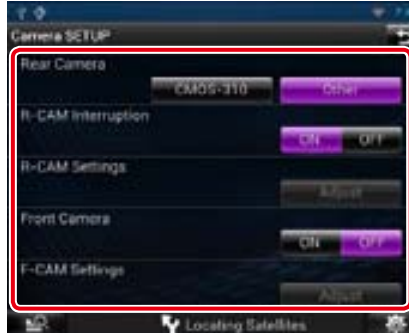

#### **Rear Camera / Camera achter\*1**

Selecteer het type achteruitrijcamera dat wordt gebruikt.

CMOS-310: Wanneer de CMOS-310/CMOS-300-serie met ID 1 ingesteld, wordt aangesloten.

Other/Ander (standaard): Als de andere camera is aangesloten.

#### **R-CAM Interruption / Onderbreking R-CAM**

Stel een methode in voor het in-/uitschakelen van de weergave. De waarden ON (aan) en OFF (uit) kunnen worden ingesteld.

- ON: Schakelt over naar videoweergave van de achteruitrijcamera als u naar achteruitrijden schakelt of de knop <NAV> één seconde ingedrukt houdt.
- OFF (standaard): Schakelt over naar videoweergave van de achteruitrijcamera als u de knop <NAV> één seconde ingedrukt houdt.

## **R-CAM Settings /**

**Achteruitzicht camera instellingen\*2**

Stel de CMOS-310/CMOS-300-serie af die ingesteld is met ID 1. Zie voor details de gebruiksaanwijzing van uw camera.

#### **Front Camera / Vooruitzicht camera\*1**

Schakel deze instelling in wanneer de CMOS-310/CMOS-300-serie met ID 2 ingesteld, wordt aangesloten. De waarden ON (aan) en OFF (uit) kunnen worden ingesteld. De standaardwaarde is"OFF".

#### **F-CAM Settings / Vooruitzicht camera instellingen\*3**

Stel de CMOS-310/CMOS-300-serie af die ingesteld is met ID 2. Zie voor details de gebruiksaanwijzing van uw camera.

- **\*1 Deze instelling kan alleen worden gedaan wanneer de parkeerrem is aangetrokken.**
- **\*2 Deze instelling kan alleen worden gewijzigd wanneer de handrem aangetrokken is en de CMOS-310/CMOS-300-serie geselecteerd is.**
- **\*3 Deze instelling kan alleen worden gedaan wanneer de parkeerrem is aangetrokken en "Front Camera" (Vooruitzicht camera) op [ON] staat.**

## **Software-informatie**

**De softwareversie van dit toestel controleren.**

1 | Raak [  $\blacksquare$  ] aan op een willekeurig scherm.

**2** Raak [SETUP / Inst] aan. Het scherm SETUP Menu verschijnt.

#### **3** Raak [Software] aan.

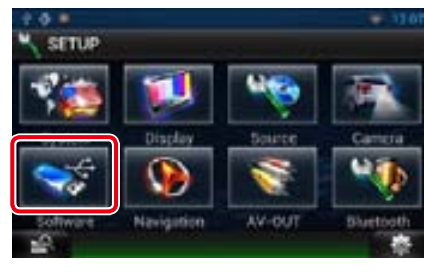

Het scherm Software Information verschijnt.

4 Bevestig de softwareversie. Raak indien nodig [Update / Bijwerken] aan.

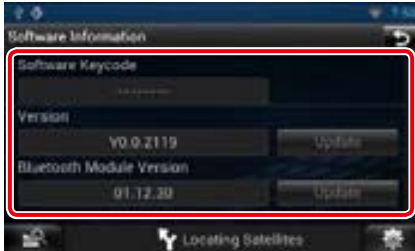

#### **OPMERKING**

• Raadpleeg de relevante gebruiksaanwijzing voor de updateprocedure die met de software wordt meegeleverd om te zien hoe de update wordt uitgevoerd.

## **AV-ingang instellen**

**U kunt de AV-ingangsparameters instellen.**

- **1** | Raak [  $\blacksquare$  aan op een willekeurig scherm.
- 2 Raak [SETUP / Inst] aan.
- Het scherm SETUP Menu verschijnt.

#### **3** Raak [Source / Bron] aan.

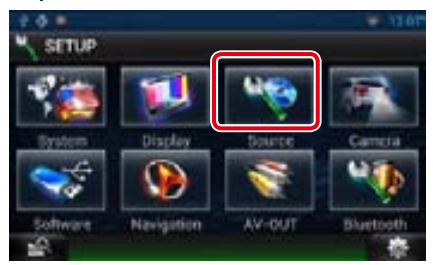

- **4** Raak op de lijst [AV-IN SETUP] aan. Het scherm AV-IN SETUP verschijnt.
- **5** Stel de verschillende opties als volgt in.

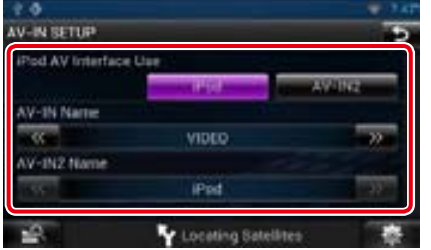

#### **iPod AV Interface Use / Gebruik iPod AV-interface\*1**

- Stel de aansluiting in waarop de iPod is aangesloten. De waarden iPod en AV-IN2 kunnen worden ingesteld.
- iPod (standaard): U kunt met uw iPod als iPod-bron naar audiocontent luisteren of videocontent bekijken.
- AV-IN2: U kunt met uw iPod als iPod-bron naar audiocontent luisteren. Daarnaast kunt u naar audiocontent luisteren of videocontent bekijken die afkomstig is van een AVapparaat via AV-IN2-bron.

#### **AV-IN1 Name / AV-IN1-naam AV-IN2 Name / AV-IN2-naam\*2**

Stel een naam in die wordt weergegeven wanneer u een systeem selecteert dat is aangesloten via de poort AV INPUT. De standaardwaarde is"VIDEO".

#### **\*1 Dit onderdeel kan worden ingesteld wanneer de STANDBY-bron actief is en bovendien de iPod niet is aangesloten.**

**\*2 [AV-IN2 Name / AV-IN2-naam] kan worden ingesteld wanneer "AV-IN2" is geselecteerd in [iPod AV Interface Use / Gebruik iPod AV-interface].**

## **AV-uitgangsinterface instellen**

**U kunt een AV-bron selecteren waarvan het signaal naar de poort AV OUTPUT gaat. Standaard is "VIDEO1".**

- 1 | Raak [  $\blacksquare$  ] aan op een willekeurig scherm.
- 2 | Raak [SETUP / Inst] aan. Het scherm SETUP Menu verschijnt.

#### **3** Raak [AV-OUT / AV-UIT] aan.

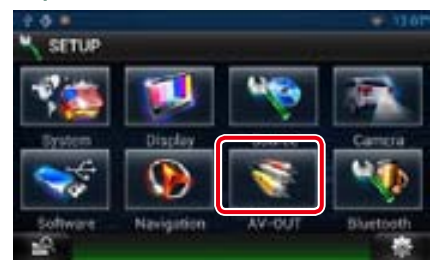

Het scherm AV-OUT Interface verschijnt.

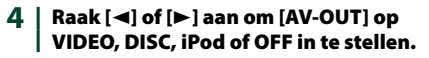

# **Audio regelen Tweeter**

#### **OPMERKING**

• Elke bewerking in deze sectie kan vanuit het multifunctiemenu worden gestart.

#### **U kunt de diverse instellingen, bijvoorbeeld audiobalans of subwoofervolume, aanpassen.**

1 | Raak [  $\blacksquare$  ] aan op een willekeurig scherm.

### **2** Raak [Audio] aan.

<span id="page-59-0"></span>Het scherm Audio verschijnt. Zie de volgende sectie voor elk van de instellingen.

- **• Audio instellen** *[\(P.118\)](#page-59-1)*
- **• Audio regelen** *[\(P.121\)](#page-60-0)*
- **• De equalizer regelen** *[\(P.122\)](#page-61-0)*
- **• Geluidseffect regelen** *[\(P.123\)](#page-61-1)*
- **• Zoneregeling uitvoeren** *[\(P.125\)](#page-62-0)*
- **• De luisterpositie instellen** *[\(P.126\)](#page-63-0)*

## <span id="page-59-1"></span>**Audio instellen**

#### **1** Raak [Audio SETUP] aan.

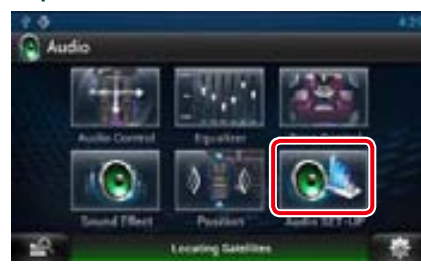

Het Audio SETUP scherm verschijnt.

| $+3 - 4$           |                     |          |
|--------------------|---------------------|----------|
| <b>Audio SETUP</b> |                     |          |
| Speaker Select     |                     | Ť        |
| Car Type           |                     | ۲        |
|                    |                     |          |
| DSP Select         |                     |          |
|                    | <b>BYTALL</b>       | Thro IT. |
|                    | Locating Satellites |          |

Zie de volgende sectie voor elk van de instellingen.

- **• Luidsprekers instellen** *[\(P.118\)](#page-59-2)*
- **• Uw autotype (DTA) instellen** *[\(P.120\)](#page-60-1)*
- **• DSP selecteren** *[\(P.121\)](#page-60-2)*

## <span id="page-59-2"></span>Ñ**Luidsprekers instellen**

**U kunt een luidsprekertype en -formaat kiezen voor optimale geluidseffecten. Wanneer het luidsprekertype en -formaat zijn ingesteld, wordt het cross-overnetwerk van de luidspreker automatisch ingesteld.**

- **1** Raak [Speaker Select / Luidsprekerselectie] in het Audio
	- SETUP scherm aan. Het scherm Speaker Select verschijnt.

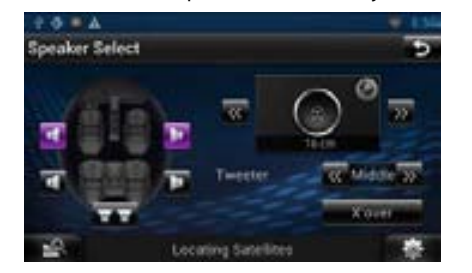

**2** Raak de luidspreker aan die u wilt afstellen en stel als volgt elk onderdeel in.

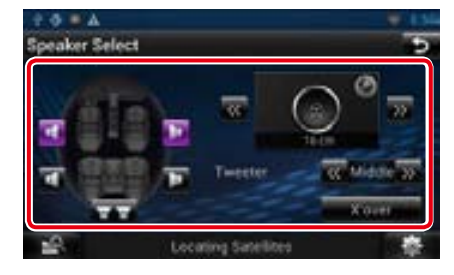

U kunt de tweeter instellen wanneer u de voorluidsprekers selecteert.

None, Small, Middle, Large (geen, klein, midden, groot)

#### **X'over**

Geeft het cross-overinstelscherm voor de luidsprekers weer.

De cross-overinstelling, die automatisch is ingesteld bij de selectie van het luidsprekertype, kan worden aangepast.

Zie voor details: *[Instelling van het cross](#page-59-3)[overnetwerk \(P.119\)](#page-59-3)*

**3** Selecteer een luidsprekerformaat met [C] en [D]. Het luidsprekerformaat verschilt, afhankelijk van het luidsprekertype en het navigatiesysteem.

#### **Voorzijde**

OEM, 8 cm, 10 cm, 12 cm, 13 cm, 16 cm, 17 cm, 18 cm, 4x6, 5x7, 6x8, 6x9, 7x10

#### **Achterzijde**

None (Geen), OEM, 8 cm, 10 cm, 12 cm, 13 cm, 16 cm, 17 cm, 18 cm, 4x6, 5x7, 6x8, 6x9, 7x10

#### **Subwoofer**

None (Geen), 16 cm, 20 cm, 25 cm, 30 cm, 38 cm over

#### **OPMERKING**

• Selecteer "None" (geen) als u geen luidsprekers hebt.

#### <span id="page-59-3"></span>*Instelling van het cross-overnetwerk* **U kunt de cross-overfrequentie van de luidsprekers instellen.**

- **1** Raak de luidspreker aan voor het instellen van de cross-over op het scherm Speaker Select.
- **2** Raak [X'over] aan.

Het scherm X'over verschijnt.

**3** Stel de verschillende opties als volgt in.

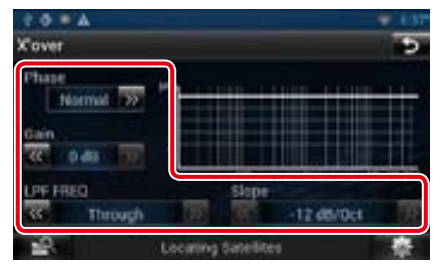

## **TW (Tweeter) Gain\*1**

Pas het tweeterniveau aan. (Wanneer voor is geselecteerd in het luidsprekerkeuzescherm)

### **Gain / Volume**

Stel het niveau van de voor- en achterluidspreker en de subwoofer in.

## **Phase / Fase\*2**

Stel de fase van de subwooferuitgang in. De fase wordt 180 graden omgekeerd wanneer ze op"Reverse"wordt ingesteld. (Als subwoofer is geselecteerd op het scherm Speaker Select)

## **HPF FREQ**

Afstelling van het hoogdoorlaatfilter. (Als voorof achterluidspreker is geselecteerd op het scherm Speaker Select)

### **LPF FREQ**

Afstelling van het laagdoorlaatfilter. (Als subwoofer is geselecteerd op het scherm Speaker Select)

#### **Slope / Helling\*3**

Stel de steilheid van de cross-over in.

#### *Terug naar beginpagina [Audio regelen](#page-59-0)*

- **\*1 Alleen als "Tweeter" in <Luidsprekers instellen> is ingesteld op "Small" (Klein), "Middle" (Midden), "Large" (Groot).**
- **\*2 Alleen wanneer "Subwoofer" in <Luidsprekers instellen> is ingesteld op een item anders dan "None" (Geen).**
- **\*3 Alleen als "LPF FREQ"/"HPF FREQ" op een andere modus is ingesteld dan "Through" (Aan) in <X'over>.**

## <span id="page-60-1"></span>**I**Instelling van het autotype

**U kunt het autotype, het luidsprekernetwerk enz. instellen..**

#### **1** Raak [Car Type / Type Auto] aan op het scherm Audio SETUP.

Het scherm Car Type verschijnt.

#### 2 | Selecteer uw autotype uit de lijst.

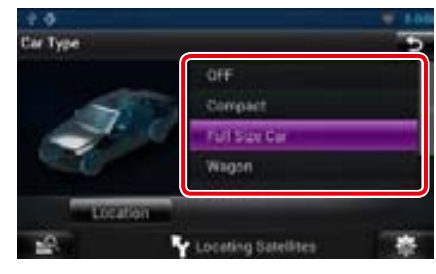

#### **OPMERKING**

• Als uw voertuigtype gekozen is, wordt de vertragingstijdafstelling automatisch ingesteld (voor afstelling van de timing voor geluidsweergave van elk kanaal) voor optimale geluidseffecten.

#### *Instellen van de luidsprekerlocatie*

**1** Raak, op het scherm Car Type, [Location / Locatie] aan. Het scherm Speaker Location verschijnt.

#### 2 | Selecteer de luidsprekerlocaties met  $[1]$ .

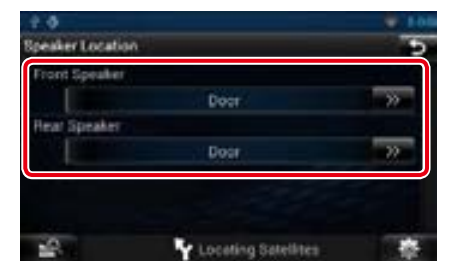

#### **Front Speaker / Voorste luidspreker**

Maak voor de locatie een keuze uit"Door" (Portier),"On Dash"(Op dashboard),"Under Dash"(Onder dashboard).

#### **Rear Speaker / Achterste luidspreker**

Selecteer de locatie uit"Door"(Portier)/"Rear Deck"(Achterklep),"2nd Row"(2e rij)/"3rd Row" (3e rij) (minivan, busje).

## <span id="page-60-2"></span>Ñ**DSP-selectie**

**U kunt selecteren of het DSP-systeem (Digital Signal Processor) gebruikt.**

**1** Raak [Bypass / Uit] of [Through / Aan] aan bij [DSP Select / DSP selecteren] op het scherm Audio SETUP.

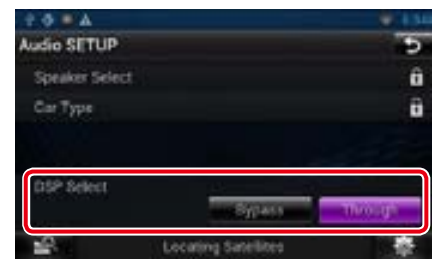

#### **Bypass / Uit**

Er is geen effect van DSP.

#### **Through / Aan**

Er is een effect van DSP.

#### **OPMERKING**

• Als de modus op [Bypass / Uit] is ingesteld, kan het DSP-systeem niet worden afgeregeld.

## <span id="page-60-0"></span>**Algemene audio regelen**

**1** Raak [Audio Control / Audiobediening] aan.

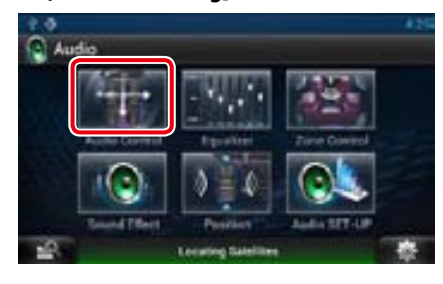

#### 2 | Stel de verschillende opties als volgt in.

*Terug naar beginpagina [Audio regelen](#page-59-0)*

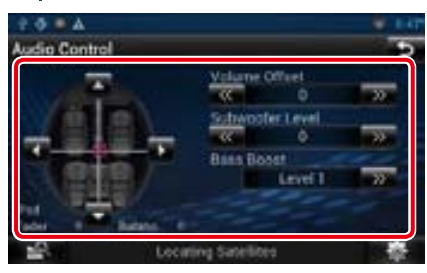

#### **Fader # Balance # / Balans #**

Voor het aanpassen van de volumebalans rond het aangeraakte gedeelte.

Met [<] en [ $\blacktriangleright$ ] wordt de balans tussen rechts en links geregeld.

Met [ $\blacktriangle$ ] en [ $\nabla$ ] wordt de balans tussen voor en achter geregeld.

#### **Volume Offset / Volume-offset \***

Het volume van de huidige bron nauwkeurig afstellen om het verschil in volume tussen verschillende bronnen tot een minimum te beperken.

#### **Subwoofer Level / Subwooferniveau**

Pas het volume van de subwoofer aan. Deze instelling is niet beschikbaar wanneer de subwoofer op"None"(Geen) is ingesteld. Zie *[Luidsprekers instellen \(P.118\)](#page-59-2)*.

#### <span id="page-60-3"></span>**Bass Boost / Basversterking**

Stel de extra versterking van de bastonen in: "OFF"(uit)/"Level1"(niveau 1)/"Level2"(niveau 2)/"Level3"(niveau 3).

**\* Als u het volume eerst hebt verhoogd en daarna verlaagd met "Volume Offset" (Volume-offset), kan het ontstane geluid uitermate hard zijn wanneer u plotseling op een andere bron overschakelt.**

## <span id="page-61-0"></span>**Equalizerregeling**

**U kunt de equalizer afstellen door de geoptimaliseerde instelling voor elke categorie te selecteren.**

#### **1** Raak [Equalizer] aan.

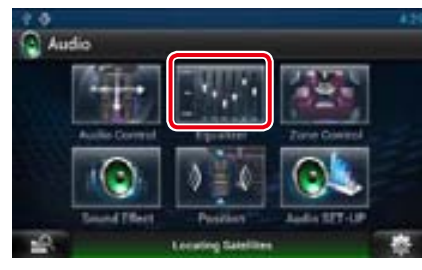

Het scherm Equalizer verschijnt.

#### *Het regelen van EQ-curves*

1 Selecteer een van de volgende EQcurves: [Natural / Natuurlijk], [Rock], [Pops], [Easy / Normaal], [Top40], [Jazz], [Powerful / Krachtig], [iPod] en [User / Gebruiker].

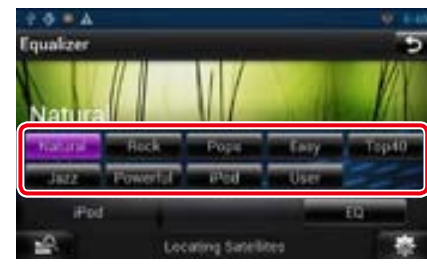

#### **OPMERKING**

• [iPod] is alleen beschikbaar zolang er een iPod als bron is.

#### *De equalizer handmatig regelen*

**De Graphic Equalizer (Grafische equalizer) kan niet worden ingesteld wanneer u [iPod] hebt geselecteerd op het scherm Equalizer.**

- **1** Raak [EQ] aan op het scherm Equalizer.
- 2 | Raak het scherm aan en stel de Graphic Equalizer in zoals u wenst.

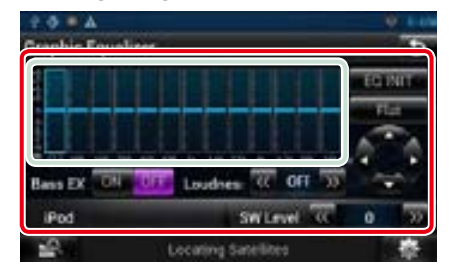

#### **Gain level (het vlak in het lichtgroene kader)**

Stel het versterkingsniveau af door de frequentiebalken aan te raken.

- U kunt het niveau ook aanpassen door  $\leq$ ,
- $[\blacktriangleright]$ ,  $[\blacktriangle]$  en  $[\blacktriangledown]$  aan te raken. Gebruik  $[\blacktriangle]$  en
- [D] om een frequentie te selecteren en [R] en [ $\blacktriangledown$ ] om het niveau te bepalen.

#### **EQ INIT**

Hiermee gaat u terug naar het vorige niveau waarop de versterking is ingesteld.

### **Flat / Afvlakken**

De tooncurve wordt vlak.

#### **Bass EXT / Bas EXT (Bass Extend Settings)**

Door deze optie in te schakelen worden de frequenties onder de 62,5 Hz op hetzelfde versterkingsniveau ingesteld als 62,5 Hz.

#### **Loudness / Luidheid**

Stel de hoeveelheid versterking in voor de lage en de hoge tonen. "OFF", "Low" (Laag), "High" (Hoog)

#### **SW Level / SW-niveau**

Pas het volume van de subwoofer aan. Deze instelling is niet beschikbaar wanneer de subwoofer op"None"(Geen) is ingesteld. Zie *[Luidsprekers instellen \(P.118\)](#page-59-2)*.

## <span id="page-61-1"></span>**Geluidseffect**

**U kunt de geluidseffecten instellen.**

#### **1** Raak [Sound Effect] aan.

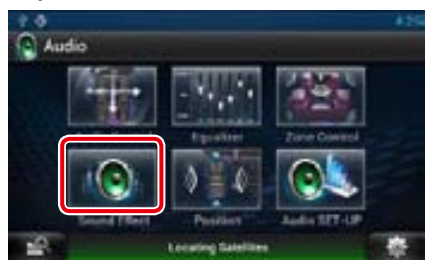

Het geluidseffectenscherm wordt weergegeven.

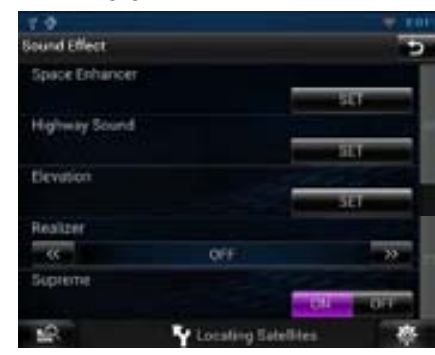

Zie de volgende sectie voor elk van de instellingen.

- **• Ruimtelijke weergave instellen** *[\(P.123\)](#page-61-2)*
- **• Snelwegmodus instellen** *[\(P.124\)](#page-62-1)*
- **• Hoogte instellen** *[\(P.124\)](#page-62-2)*
- **• Realizer of supreme instellen** *[\(P.124\)](#page-62-3)*

## <span id="page-61-2"></span>Ñ**Ruimtelijke weergave**

**1** Raak [Space Enhancer] (Geluidsruimte uitbreiden) aan in het geluidseffectenscherm.

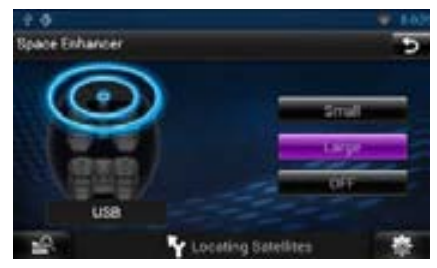

Het scherm Space Enhancer verschijnt.

#### 2 | Raak [Small / Klein], [Large / Groot] of [OFF] (uit) aan.

Elke in te stellen waarde geeft het niveau van een akoestische omgeving aan.

#### *Terug naar beginpagina [Audio regelen](#page-59-0)*

## <span id="page-62-1"></span>**N**Snelweggeluid-instelling

**U kunt een bepaalde geluidsbereik versterken dat moeilijk hoorbaar wordt als gevolg van rijgeluiden.**

**1** Raak [Highway Sound / Snelweg Modus] aan in het geluidseffectenscherm.

> Het scherm Highway Sound (snelweggeluid) wordt weergegeven.

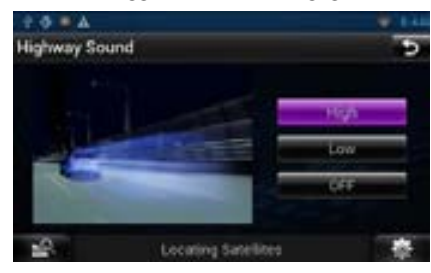

2 | Selecteer het versterkingsniveau uit [High / Hoog], [Low / Laag] en [OFF] (uit).

## <span id="page-62-2"></span>Ñ**Hoogte**

**U kunt de geluidspositie die hoorbaar is van de luidsprekers, virtueel verhogen.**

#### **1** Raak [Elevation / Hoogte] aan in het geluidseffectenscherm.

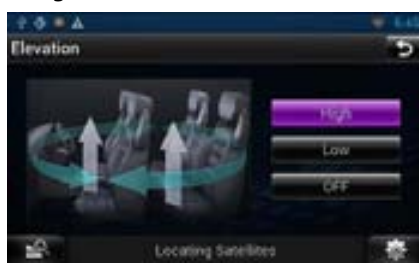

Het scherm Elevation (hoogte) verschijnt.

2 | Selecteer het Elevation-niveau uit [High / Hoog], [Low / Laag] en [OFF] (uit).

## <span id="page-62-3"></span>**Kealizer en Supreme**

**U kunt het geluid dat als gevolg van audiocompressie verloren is gegaan, herstellen tot een realistisch geluid.** 

#### **1** Raak het scherm aan in het geluidseffectenscherm.

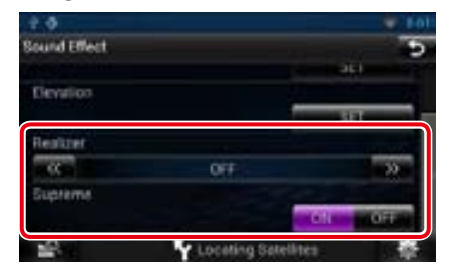

#### **Realizer**

Realizer is geluidsverbetering en versterking van de lage frequenties (basversterking). Maak voor het niveau een keuze uit"OFF"/ "Level1"/"Level2"/"Level3".

#### **Supreme**

Schakelt de Supreme-functie in en uit. Technologie voor het extrapoleren en met een algoritme aanvullen van het hogefrequentiebereik dat wegvalt tijdens het coderen.

Deze functie werkt op DVD-MEDIA-, USB-, SDen iPod-geluidsbronnen.

<span id="page-62-0"></span>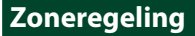

**U kunt een verschillende bron selecteren voor de posities voor en achter in de auto.**

**1** Raak [Zone Control / Zonebediening] aan.

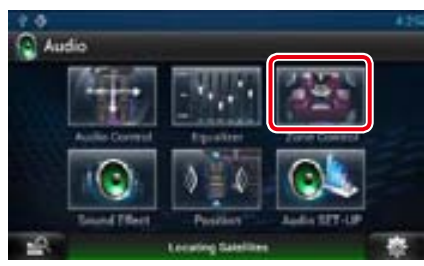

#### Het scherm Zone Control verschijnt.

#### **2** Raak [Dual Zone / Dubbele zone] aan.

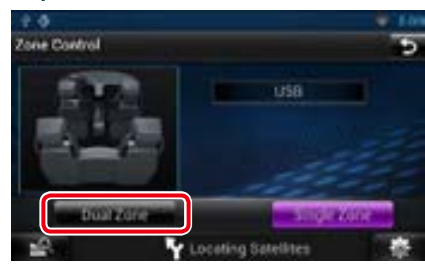

**3** | Stel de verschillende bronnen als volgt in.

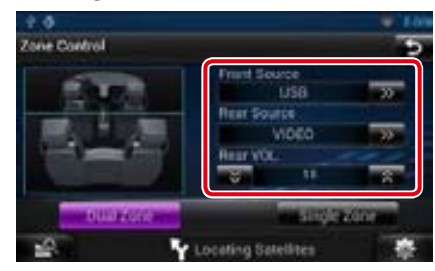

#### **[**D**] (Front Source / Bron voor, Rear Source / Bron achter)**

De audiobron voor resp. voor en achter selecteren.

#### **[**S**], [**R**] (Rear VOL. / VOL. achter)**

Pas het volume van het achterkanaal aan.

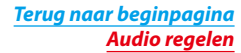

#### **[Single Zone / Enkele zone]**

Raak dit aan als u de functie Dubbele zone wilt uitschakelen.

#### **OPMERKING**

- • Wanneer het geluid van de achterste luidspreker wordt doorgeschakeld, wordt de audiobron waarvan het geluid via de AV OUTPUT-aansluiting wordt doorgegeven, ook naar dezelfde bron doorgeschakeld.
- • Wanneer de functie Dubbele zone op On is ingesteld, zijn de volgende functies niet beschikbaar.
- –Weergave van de subwoofer.
- –Subwoofer Level/Bass Boost (Subwooferniveau/ Basversterking) *[\(P.121\)](#page-60-3)*
- –Equalizerregeling/Geluidseffect/Luisterpositie *(p[.122,](#page-61-0) [123,](#page-61-2) [126](#page-63-0))*
- –DSP-bypassregeling /Luidsprekerinstelling/ Instelling van het autotype *(p[.121,](#page-60-2) [118](#page-59-2), [120\)](#page-60-1)*

<span id="page-63-0"></span>**U kunt de geluidseffecten aanpassen naargelang uw luisterpositie.**

#### **1** Raak [Position / Positie] aan.

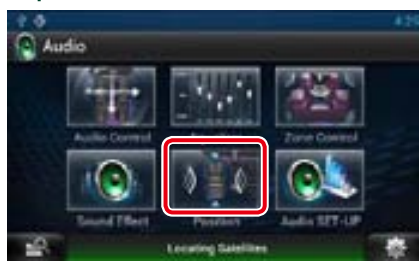

Het scherm Position wordt weergegeven.

 $2$  | Selecteer met  $\left[\blacktriangleleft\right]$  en  $\left[\blacktriangleright\right]$  uw luisterpositie uit de volgende opties: [Front R] (R Voor), [Front L] (L Voor), [Front All] (Voor alle) en [All].

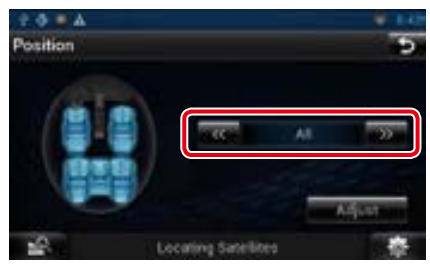

## **Regeling van de positie-DTA**

**U kunt uw luisterpositie nauwkeurig afstellen.**

- **1** Raak, op het scherm Position, [Adjust / Aanpassen] aan.
- 2 | Selecteer de luidspreker die u wilt afstellen door het luidsprekerpictogram aan te raken.

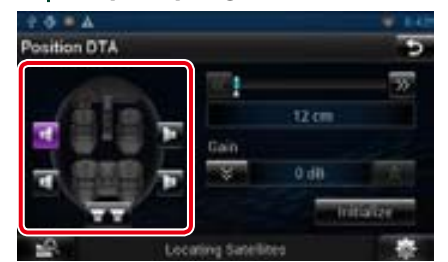

#### **3** | Stel DTA als volgt in.

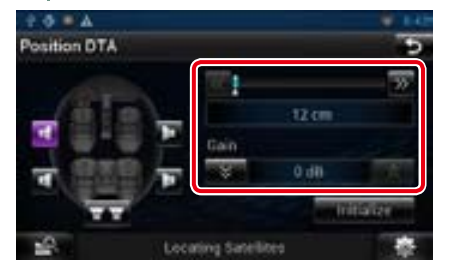

#### **[**C**], [**D**]**

Pas de instellingen van de DTA-positie aan.

#### **Gain / Volume**

Aanraken om de versterking van elke luidspreker aan te passen.

#### **[Initialize]**

Initialiseert de instellingswaarden.

#### **OPMERKING**

- • Regel de fijnafstelling van de vertragingstijd van de hier opgegeven luidsprekerweergave om deze beter bij de omgeving in uw auto te laten passen.
- • Wanneer u de afstand van het midden van de huidige ingestelde luisterpositie tot elke luidspreker instelt, wordt de vertragingstijd automatisch berekend en ingesteld.
- 1 Bepaal het midden van de huidige ingestelde luisterpositie als het referentiepunt.
- 2 Meet de afstanden van het referentiepunt tot aan de luidsprekers.
- 3 Bereken de verschillen tussen de afstand van de verste luidspreker en de andere luidsprekers.
- 4 Voer de berekende verschillen in stap 3 in voor de afzonderlijke luidsprekers.
- 5 Stel de versterking voor de afzonderlijke luidsprekers in. Er wordt een geluidsbeeld naar de luidspreker met de verhoogde versterking verschoven.
- Voorbeeld: Wanneer [Front All / Voor alle] geselecteerd is als de luisterpositie.

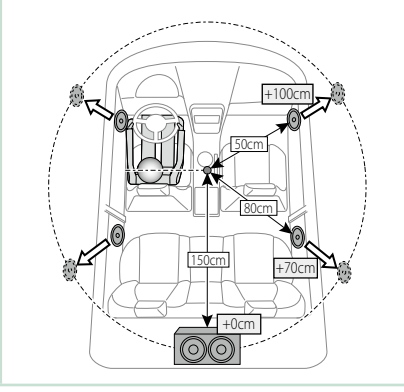

## <span id="page-64-1"></span><sup>ñ</sup> **Afstandsbediening**

**Dit navigatiesysteem kan met de afstandsbediening worden bediend.**

#### **ALET OP**

- • **Leg de afstandsbediening zodanig neer dat zij tijdens remmen of andere handelingen niet kan vallen of wegglijden. Als de afstandsbediening valt of tijdens het rijden vast komt te zitten onder de pedalen kan dit leiden tot gevaarlijke situaties.**
- • **Laat de batterij niet achter in de buurt van vuur of in de zon. Dit kan leiden tot oververhitting, brand of ontploffing.**
- • **Laad de batterij niet op, sluit de batterij niet kort, open de batterij niet, verwarm de batterij niet en gooi de batterij niet in open vuur. Hierdoor kan er vloeistof uit de batterij gaan lekken. Wanneer u gemorste vloeistoffen in uw ogen krijgt of op uw kleren, spoel dan uw ogen of kleren onmiddellijk uit met water en raadpleeg uw huisarts.**
- • **Houd de batterij buiten bereik van kinderen. Mocht een kind toch een batterij inslikken, neem dan onmiddellijk contact op met uw huisarts.**

## **Batterij installeren**

**Als de afstandsbediening alleen van dichtbij functioneert of helemaal niet functioneert, zijn de batterijen waarschijnlijk leeg.**

**Vervang in dit geval de batterijen door nieuwe.**

**1** Plaats twee batterijen van het formaat AAA (R03) met de polen  $\oplus$  en  $\ominus$  op de juiste wijze uitgelijnd. Houd u hierbij aan de instructie van de afbeelding in de batterijbehuizing.

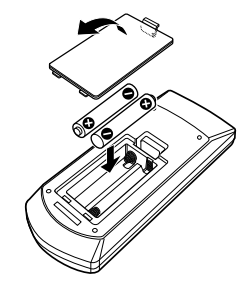

## **Functie van de knoppen van de afstandsbediening**

## <span id="page-64-0"></span>**NE** Wiizigen van de bedrijfsmodus

## <span id="page-64-2"></span>Ñ**Modus Direct zoeken**

**De functies die met de afstandsbediening kunnen worden uitgevoerd, zijn afhankelijk van de positie van de modusschakelaar.**

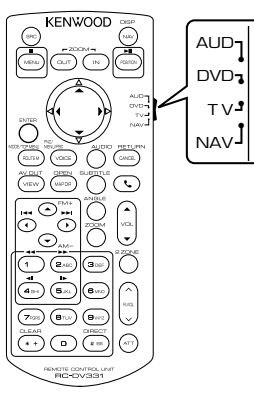

#### **AUD-modus**

Schakel naar deze modus wanneer u een geselecteerde bron of een tunerbron enz. bedient.

#### **DVD-modus**

Schakel naar deze modus wanneer u schijfmedia afspeelt, zoals dvd, vcd en cd.

#### **NAV-modus**

Schakel over naar deze modus bij het bedienen van de navigatiefunctie.

#### **OPMERKING**

• Wanneer u een speler bedient die niet in het toestel is geïntegreerd, selecteer dan de modus "AUD".

**Met de afstandsbediening kunt u direct naar het gewenste bestand, hoofdstuk enz. gaan door het overeenkomstige nummer in te voeren.**

#### **OPMERKING**

• Bediening op deze wijze is niet mogelijk voor USB-apparaten en iPod.

#### **1** Druk enkele keren op de knop <#BS>, totdat de gewenste inhoud verschijnt. De beschikbare inhoud verschilt op basis van de bron.

#### **DVD**

Titelnummer/hoofdstuknummer/speelduur/ itemnummer\*

\* Het is mogelijk dat u deze functie bij sommige disks of scènes niet kunt gebruiken.

**Vcd 1.x en 2.x (PBC uit)**

## Nummer

**Vcd 2.x (PBC aan)**

Scènenummer/nummer

**Muziek-cd**

Nummer/speelduur

**Audiobestanden**

Mapnummer/bestandsnummer

**Radio** Frequentiewaarde

- **2** Voer het nummer van de inhoud die u wilt afspelen in met het numeriek toetsenbord.
- **3** Voor dvd of vcd: druk op de knop <ENTER>. Voor muziek-cd of audiobestanden: druk op de knop <POSITION>. Voor radio: druk op de knop <<> <D>.

De inhoud die u hebt ingevoerd wordt afgespeeld.

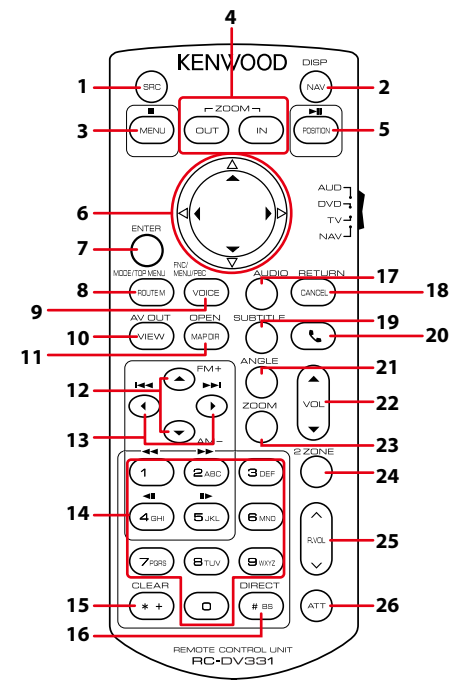

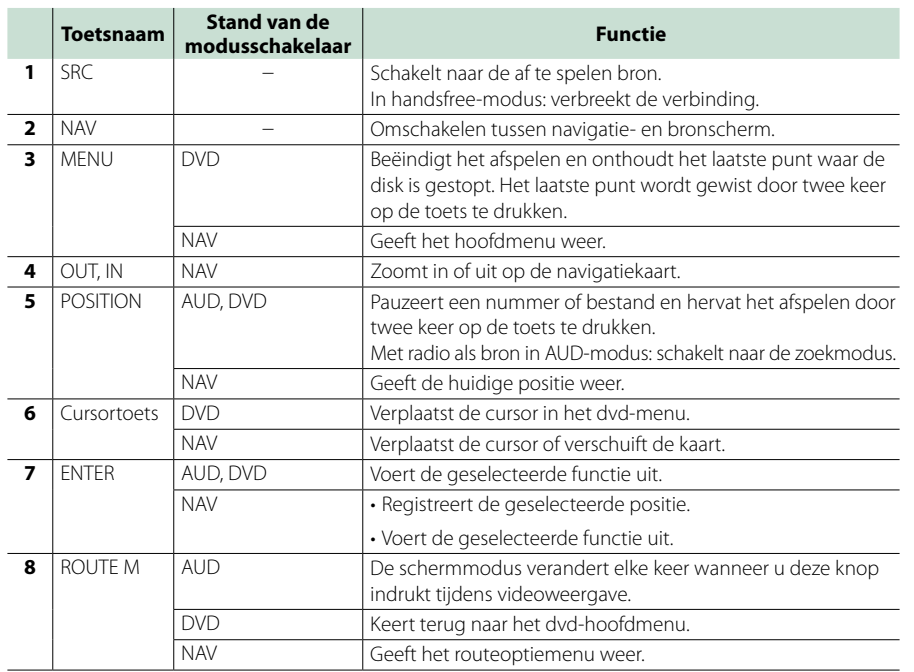

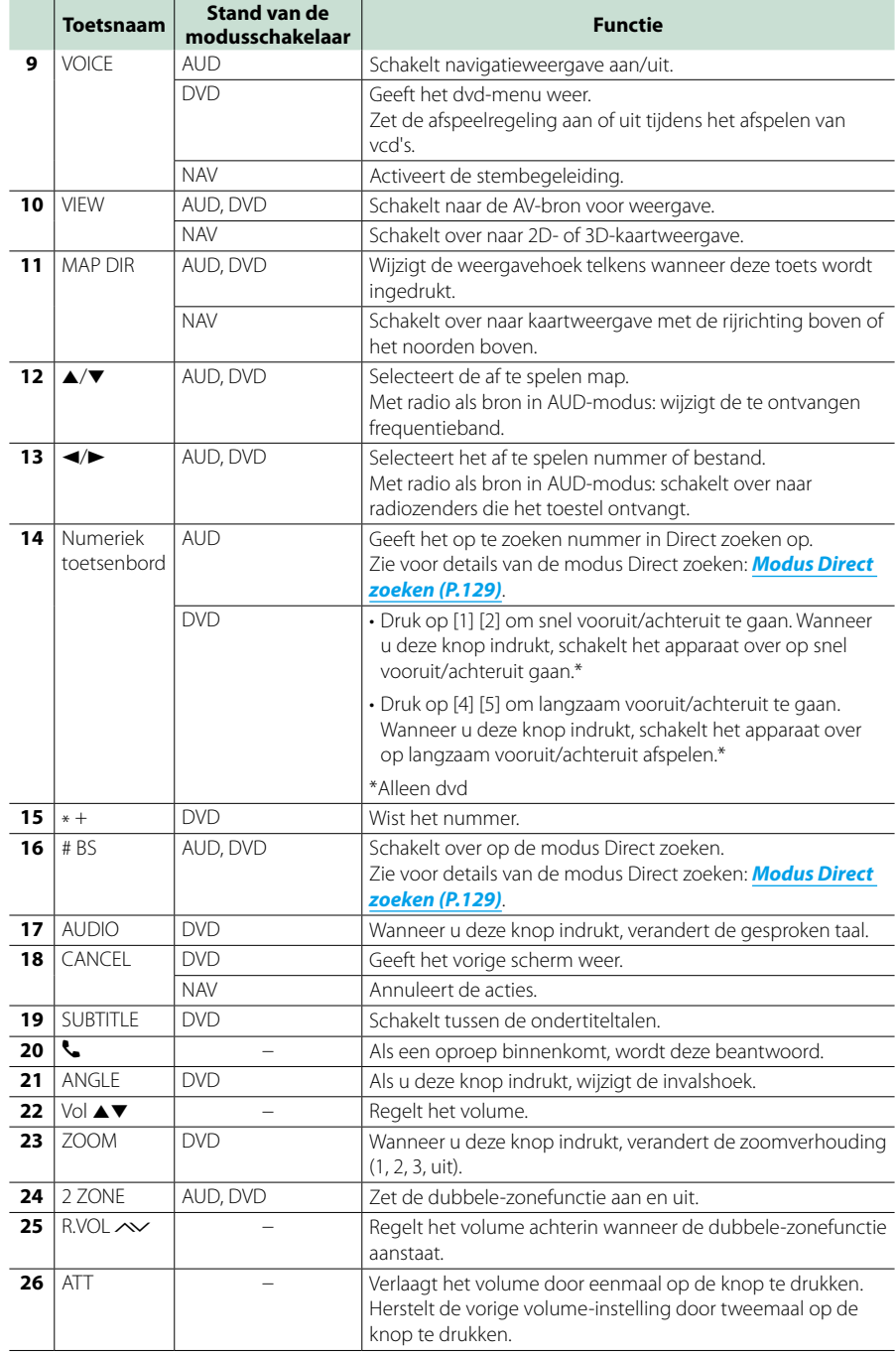

# $P$ roblemen oplossen

## **Problemen en oplossingen**

**Als er zich problemen voordoen, controleer dan eerst de mogelijke problemen in de onderstaande tabel.**

- **• Sommige functies van dit toestel kunnen zijn uitgeschakeld door bepaalde instellingen op dit toestel.**
- **• Wat op een storing in het toestel lijkt, kan het gevolg zijn van een kleine bedieningsfout of verkeerde aansluiting.**

## **F**Problemen met instellingen

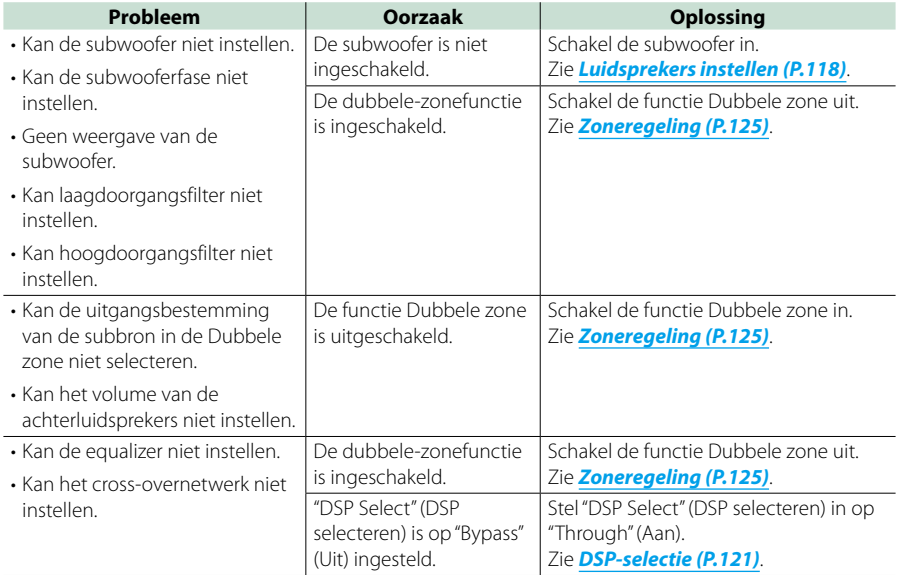

## **F**Problemen met audiofuncties

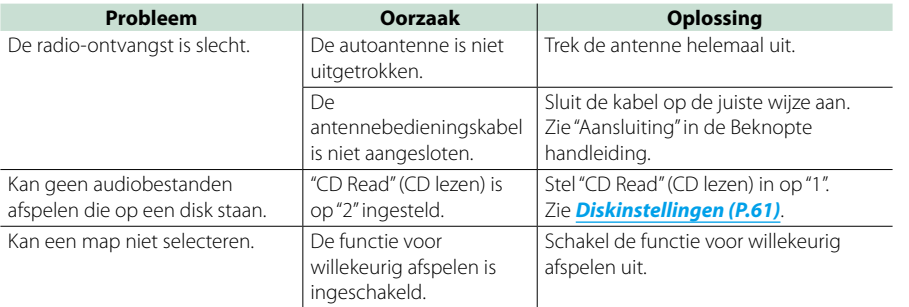

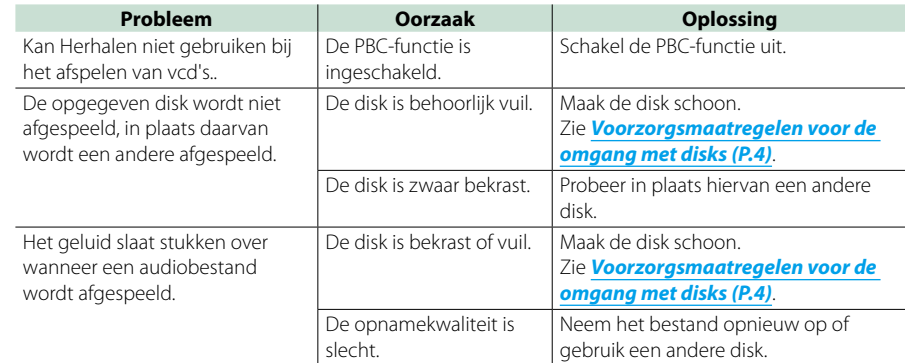

## **T**Overige problemen

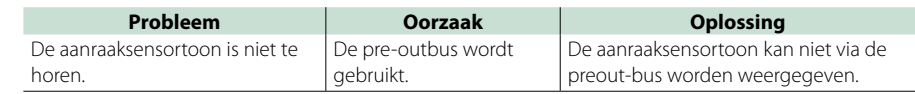

## **Foutmeldingen**

**Als u het toestel niet op de juiste wijze bedient, wordt de oorzaak van de fout als melding op het scherm weergegeven.**

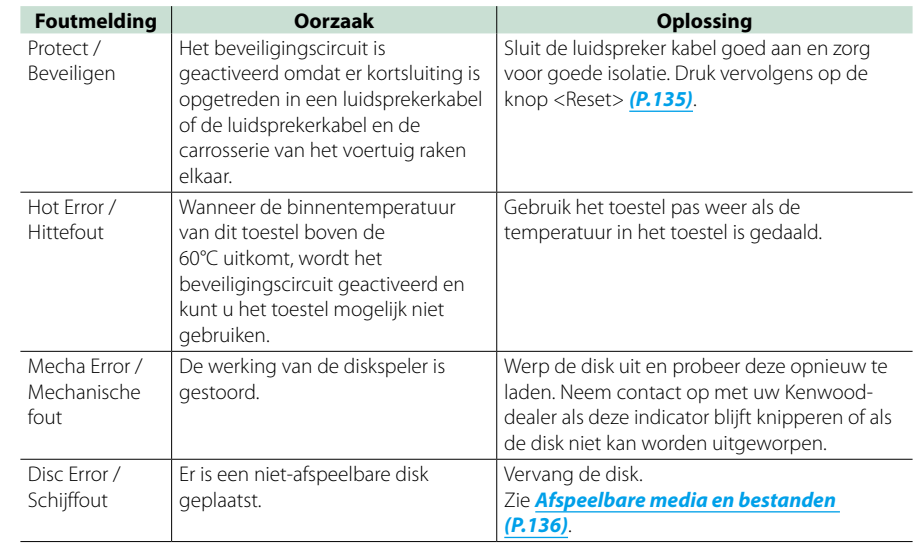

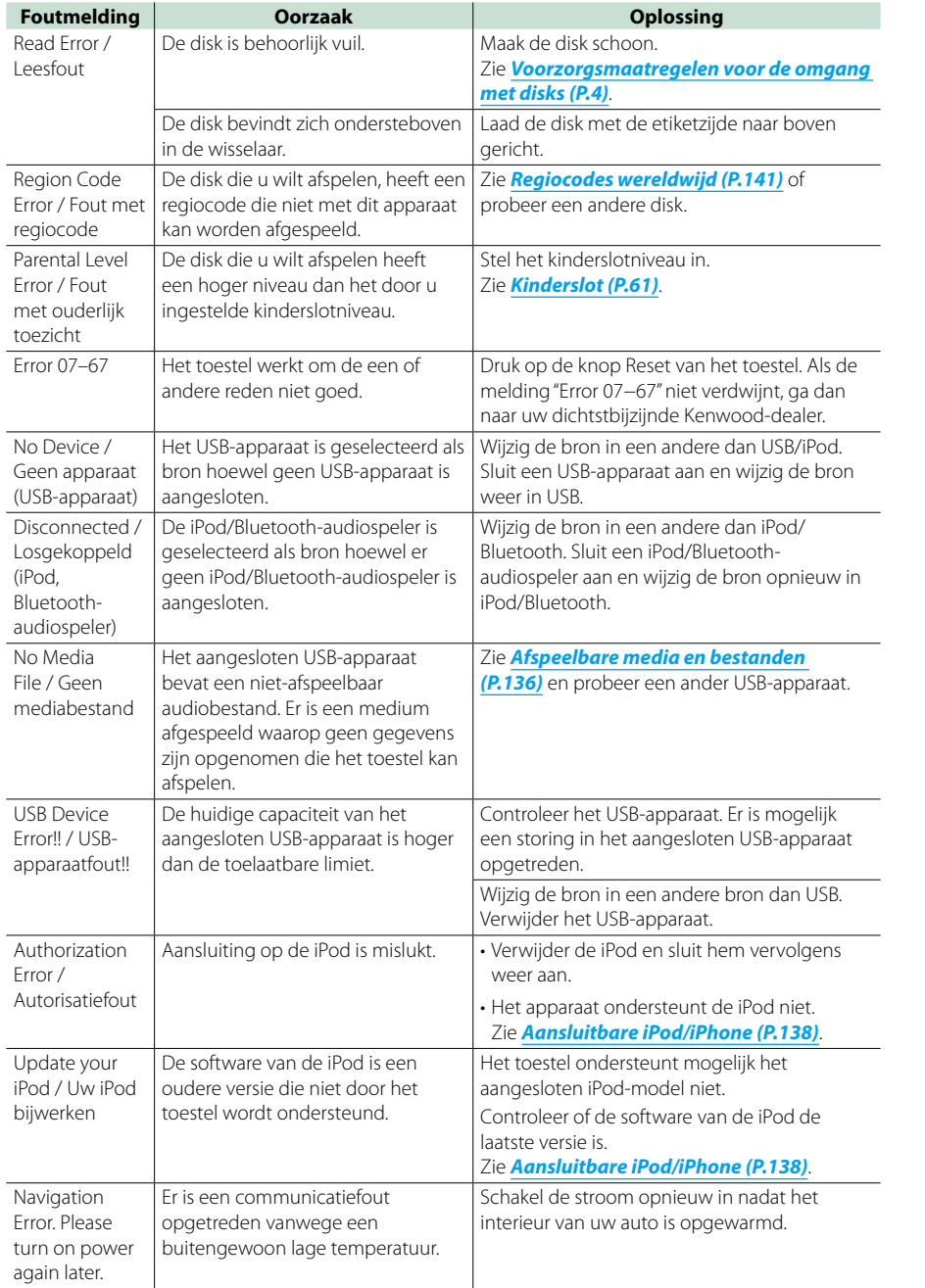

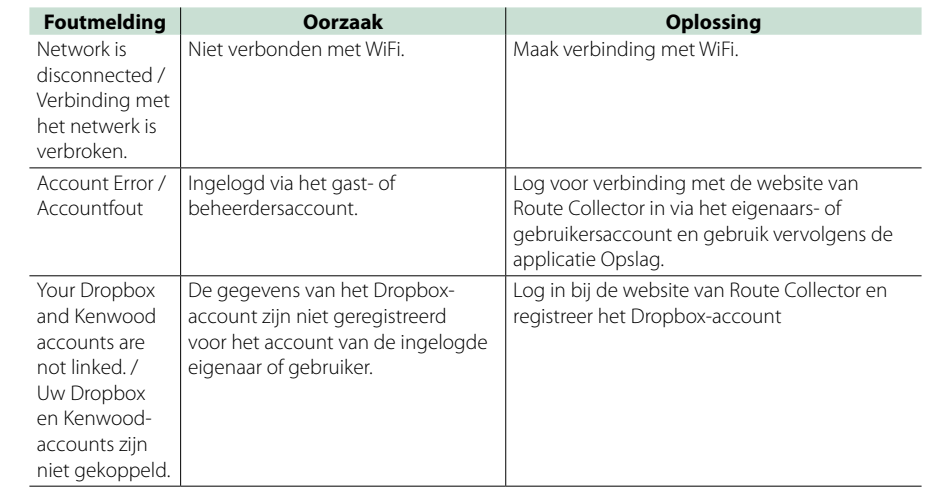

## <span id="page-67-0"></span>**Het navigatiesysteem resetten**

**Als het navigatiesysteem of het aangesloten apparaat niet naar behoren werkt, moet het navigatiesysteem worden gereset.**

#### **1** Druk op de knop <Reset>.

Het toestel neemt de fabrieksinstellingen over.

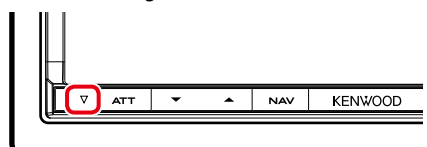

#### **OPMERKING**

- • Ontkoppel het USB-apparaat voordat u op de knop <Reset> drukt. Als u de knop <Reset> indrukt terwijl het USB-apparaat is aangesloten, kunnen de in het USB-apparaat opgeslagen gegevens beschadigd raken. Zie *Media afspelen (P.18)* over het loskoppelen van het USB-apparaat.
- • Als het navigatiesysteem wordt ingeschakeld na het resetten, verschijnt het scherm Initial SETUP (Begininstellingen). Zie *Begininstellingen (P.14)*.

# <span id="page-68-1"></span><sup>ñ</sup> **Appendix**

## <span id="page-68-0"></span>**Afspeelbare media en bestanden**

**U kunt diverse soorten media en bestanden op dit navigatiesysteem afspelen.**

## Ñ**Overzicht van afspeelbare disks**

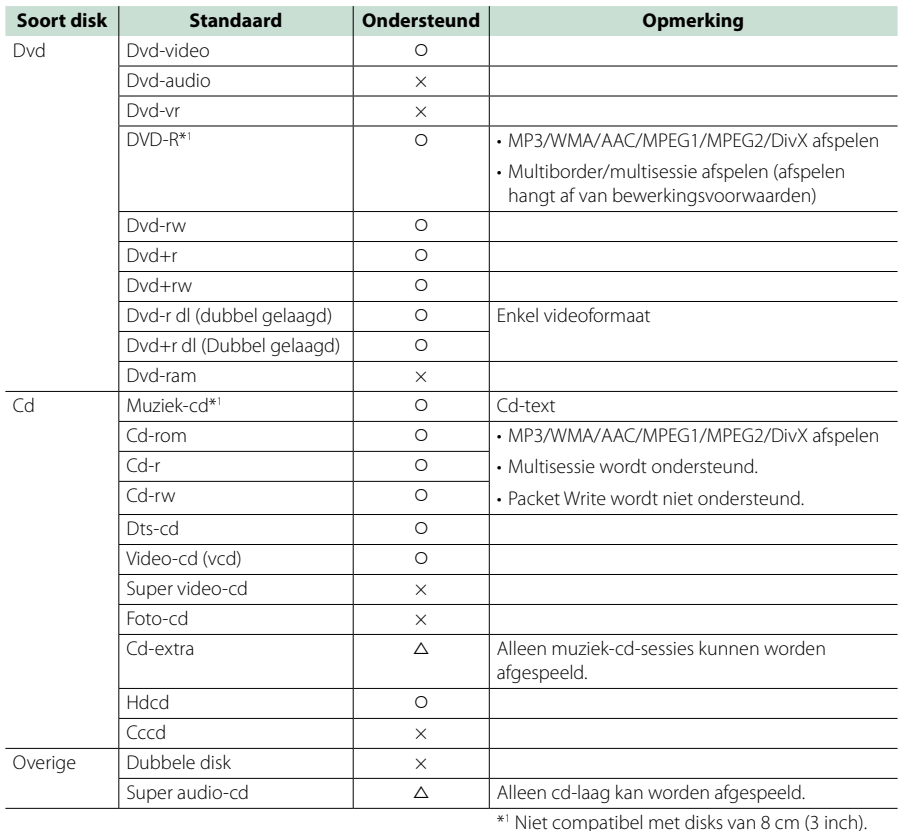

O: Afspelen is mogelijk.

- $\triangle$ : Afspelen is deels mogelijk.
- $\times$  : Afspelen is niet mogelijk.

#### **OPMERKING**

• Wanneer u inhoud koopt waarop drm van toepassing is, controleer dan de registratiecode in de *[DivX® VOD](#page-36-2)  [\(P.73\)](#page-36-2)*. Elke keer wanneer een bestand met de weergegeven code wordt afgespeeld en tegen kopiëren wordt beveiligd, verandert de code.

• DivX kan alleen vanaf een dvd-disk worden afgespeeld.

## öDualDisc gebruiken

Wanneer u een"DualDisc" op dit toestel afspeelt, is het mogelijk dat het oppervlak van de disk dat niet wordt afgespeeld, bekrast raakt op het moment dat u de disk in het toestel plaatst of verwijderd. Omdat het oppervlak van de muziek-cd niet voldoet aan de cd-standaard, is het mogelijk dat u de cd niet kunt afspelen.

(Een "DualDisc" is een disk met op de ene zijde dvdstandaardsignalen en op de andere zijde signalen van een muziek-cd.)

#### öDiskformaten

Het diskformaat moet een van de volgende zijn. • ISO 9660 level 1/2

• Joliet

• Romeo

• Lange bestandsnaam

## **K**Bestanden

#### **De volgende audio-, video- en afbeeldingsbestanden worden ondersteund.**

- öAudiobestanden
- $\cdot$  AAC-LC (.m4a)
- $\cdot$  MP3 (mp3)
- WMA (.wma)
- Lineaire PCM (WAVE) (.wav) \*Alleen USB-apparaten voor massa-opslag

#### **OPMERKING**

- • Als muziek van een normale cd en andere afspeelsystemen op dezelfde disk wordt opgenomen, wordt alleen het eerste opgenomen afspeelsysteem afgespeeld.
- • WMA en AAC kunnen niet worden afgespeeld indien gedekt door DRM.
- • Hoewel de audiobestanden voldoen aan de hierboven vermelde standaarden, is het mogelijk dat ze niet kunnen worden afgespeeld. Dit is afhankelijk van het type media of apparaat en de omstandigheden waaronder de media of het apparaat wordt gebruikt.
- U vindt een online handleiding over audiobestanden op onze website, *[www.](http://www.kenwood.com/cs/ce/audiofile/) [kenwood.com/cs/ce/audiofile/](http://www.kenwood.com/cs/ce/audiofile/)*.

Deze online handleiding bevat gedetailleerde informatie en opmerkingen die niet zijn opgenomen in deze handleiding. Lees ook de online handleiding door.

## öVideobestanden

- $\cdot$  MPEG1 (.mpg, .mpeg, .m1v)
- MPEG2 (.mpg, .mpeg, .m2v)
- DivX (.divx, .div, .avi) \*Alleen voor dvd
- $\cdot$  H.264/MPFG-4 AVC (.mp4, .m4v) \*Alleen USB-apparaten voor massa-opslag
- $\cdot$  WMV 9 (.wmv, .m2ts) \*Alleen voor USB-apparaten voor massa-opslag

### öAfbeeldingsbestanden

Alleen afbeeldingsbestanden in USB-apparaten kunnen worden weergegeven.

- Op een disk opgeslagen bestanden worden niet ondersteund.
- JPEG (.jpa, .jpeg)
- PNG (.png)
- $\cdot$  BMP ( $bmn$ )

## **OPMERKING**

- BMP en PNG kunnen alleen als
- achtergrondafbeelding worden ingesteld.

## öAfspeelvolgorde van bestanden

In het hieronder weergegeven voorbeeld met map/ bestand worden de bestanden in de volgorde  $\overline{1}$  tot en met 10 afgespeeld.

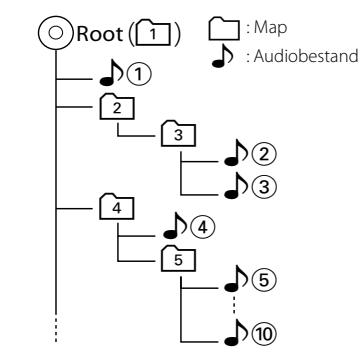

#### *Terug naar beginpagina [Appendix](#page-68-1)*

<span id="page-69-0"></span>Ñ**Aansluitbare iPod/iPhone De volgende modellen kunnen op dit navigatiesysteem worden aangesloten. U kunt een iPod/iPhone vanaf dit navigatiesysteem bedienen door de iPod/ iPhone (in de handel verkrijgbaar product) met een iPod-aansluitkabel (KCA-iP202 of KCA-iP102; optioneel accessoire) op de Dockconnector aan te sluiten. Het woord "iPod" dat in deze handleiding wordt gebruikt, verwijst naar de iPod/iPhone die met een KCA-iP202-/KCA-iP102-kabel (optioneel accessoire) is aangesloten.**

#### Made for

- iPod nano (6th generation)
- iPod nano (5th generation)
- iPod nano (4th generation)
- iPod nano (3rd generation)
- iPod with video
- iPod classic
- iPod touch (4th generation)
- iPod touch (3rd generation)
- iPod touch (2nd generation)
- iPod touch (1st generation)
- iPhone 4S
- $\cdot$  iPhone 4
- • iPhone 3GS
- • iPhone 3G
- iPhone

#### **OPMERKING**

• Ga voor conformiteitsinformatie over iPod/ iPhone-software

#### naar *[www.kenwood.com/cs/ce/ipod/](http://www.kenwood.com/cs/ce/ipod/)*.

- • Als u uw iPod/iPhone met een iPod-aansluitkabel (KCA-iP202/KCA-iP102 ( optioneel accessoire) op dit toestel aansluit, kunt u uw iPod/iPhone van voeding voorzien en opladen terwijl u muziek afspeelt. De voeding van dit toestel moet echter wel zijn ingeschakeld.
- • Als u muziek gaat afspelen nadat u de iPod hebt aangesloten, wordt eerst de muziek afgespeeld die door de iPod is afgespeeld. In dat geval wordt"Reading"weergegeven zonder dat er bijvoorbeeld een map wordt weergegeven. Als het bladeronderwerp wordt gewijzigd, wordt een correcte titel e.d. weergegeven.
- Als de iPod op dit toestel is aangesloten, wordt "KENWOOD" of " $\checkmark$ " weergegeven op de iPod om aan te geven dat u de iPod niet kunt bedienen.

## **Bruikbaar USB-apparaat**

**U kunt een USB-apparaat van de klasse massstorage bij dit navigatiesysteem gebruiken.** 

**De term "USB-apparaat" in deze handleiding verwijst naar een apparaat met flashgeheugen. Digitale-audiospelers zijn te herkennen als mass-storage.**

#### öHet bestandensysteem

Het bestandensysteem moet een van de volgende zijn.  $\cdot$  FAT16

 $-EAT32$ 

#### **OPMERKING**

- Als het USB-apparaat op dit toestel is aangesloten, kan het via de USB-kabel worden opgeladen.
- Installeer het USB-apparaat op een plaats waar het veilig rijden niet belemmert.
- U kunt een USB-apparaat niet via een USB-hub en multikaartlezer aansluiten.
- • Maak back-ups van de audiobestanden die u op dit toestel hebt gebruikt. De bestanden worden gewist afhankelijk van de bedieningsvoorwaarden van het USB-apparaat. Wij vergoeden geen schade die op enigerlei wijze door het wissen van gegevens ontstaat.
- Dit toestel is niet met een USB-apparaat uitgerust. U moet zelf een in de handel verkrijgbaar USBapparaat aanschaffen.

• Wanneer u het USB-apparaat aansluit, raden wij aan CA-U1EX (optie) te gebruiken. De toe te voeren voeding van CA-U1EX is echter maximaal 500 mA.) Normaal afspelen wordt niet gegarandeerd wanneer u een andere kabel dan de compatibele USB-kabel gebruikt.

## **Indicatoren op de statusbalk**

**Hieronder wordt een lijst getoond met indicatoren die op de statusbalk op het scherm worden weergegeven.**

**De huidige status van dit navigatiesysteem wordt op de balk weergegeven.**

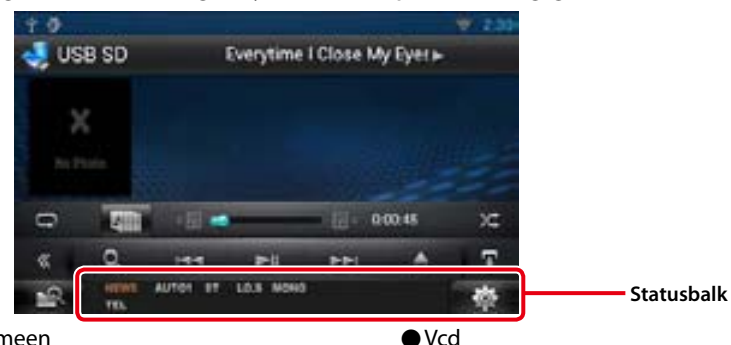

#### öAlgemeen

#### **ATT**

De demper is actief.

#### **DUAL**

De dubbele-zonefunctie is ingeschakeld.

#### **TEL**

Geeft de verbindingsstatus van de handsfree Bluetooth-eenheid aan.

- • Wit: aangesloten.
- • Oranje: niet aangesloten.

#### **LOUD**

De functie Loudnessregeling is ingeschakeld.

#### öDvd/cd

#### **FO-REP**

De mapherhaalfunctie is ingeschakeld.

## **IN**

- Er is een disk geplaatst.
- • Wit: het toestel bevat een disk.
- • Oranje: fout in de diskspeler.

## **VIDEO**

Identificeert het videobestand. **MUSIC**

#### Identificeert het muziekbestand.

#### **RDM**

De functie Willekeurig is ingeschakeld.

#### **REP**

De herhaalfunctie is ingeschakeld.

## **C-REP**

De hoofdstukherhaalfunctie is ingeschakeld.

#### **T-REP**

De titelherhaalfunctie is ingeschakeld.

## **1chLL/2chLL**

Identificeert de linker audio-uitvoer van kanaal  $1<sub>of</sub>2$ 

#### **1chLR/2chLR**

Identificeert de mono audio-uitvoer van kanaal 1 of 2.

#### **1chRR/2chRR**

Identificeert de rechter audio-uitvoer van kanaal 1 of 2.

#### **1chST/2chST**

Identificeert de stereo audio-uitvoer van kanaal 1 of 2.

### **LL**

Identificeert de linker audio-uitvoer.

#### **LR** Identificeert de mono audio-uitvoer.

**RR** Identificeert de rechter audio-uitvoer.

**STEREO** Identificeert de stereo audio-uitvoer.

**PBC** De PBC-functie is ingeschakeld.

#### **SVCD**

Identificeert de Super Video-cd.

**VER1**

#### De vcd-versie is 1. **VER2**

De vcd-versie is 2.

#### **REP** De herhaalfunctie is ingeschakeld.

#### *Terug naar beginpagina [Appendix](#page-68-1)*

#### öUSB SD

#### **FO-REP**

De mapherhaalfunctie is ingeschakeld.

#### **VIDEO**

Identificeert het videobestand.

#### **MUSIC**

Identificeert het muziekbestand.

#### **RDM**

De functie Willekeurig is ingeschakeld.

#### **REP**

De herhaalfunctie is ingeschakeld.

## **PLST**

De modus Afspeellijst is nu geselecteerd.

#### öiPod

**MUSIC**

Identificeert het muziekbestand.

#### **VIDEO**

Identificeert het videobestand.

## **RDM**

De functie Willekeurig is ingeschakeld.

## **A-RDM**

De functie Album willekeurig is ingeschakeld. **REP**

De herhaalfunctie is ingeschakeld.

## öDigitale Radio

#### **Digitale Radio**

Digitale Radio wordt ontvangen.

#### **RDS**

Radio Data System wordt ontvangen.

#### **AUTO1**

Zoekmodus is ingesteld op AUTO1.

#### **AUTO2**

Zoekmodus is ingesteld op AUTO2.

#### **MANUAL**

Zoekmodus is op MANUAL ingesteld.

#### **MC**

Ontvangende dienst wordt weergegeven.

• Wit: Primaire component is ontvangen.

• Oranie: Secundaire component is ontvangen.

#### $O$ Tuner **AUTO1**

Zoekmodus is ingesteld op AUTO1.

#### **AUTO2**

Zoekmodus is ingesteld op AUTO2.

### **MONO**

De functie voor geforceerd mono is ingeschakeld.

#### **AF**

De AF-zoekfunctie is ingeschakeld.

#### **EON**

Het Radio Data System-station verzendt EON.

#### **Lo.S**

De functie Lokaal zoeken is ingeschakeld.

#### **NEWS**

Onderbreking van nieuwsberichten is actief.

#### **RDS**

Geeft de status van de RDS-zender aan wanneer de AF-functie is ingeschakeld.

- • Wit: Radio Data System wordt ontvangen. • Oranje: Radio Data System wordt niet
- ontvangen. **MANUAL**

Zoekmodus is op MANUAL ingesteld.

#### **ST**

Er wordt een stereo-uitzending ontvangen.

## **TI**

Geeft de ontvangststatus van verkeersinformatie aan.

• Wit: TP wordt ontvangen.

• Oranje: TP wordt niet ontvangen.

## <span id="page-70-0"></span>**Regiocodes wereldwijd**

#### **Dvd-spelers zijn voorzien van een regiocode in overeenstemming met het land of gebied voor export en gebruik. Zie de volgende kaart.**

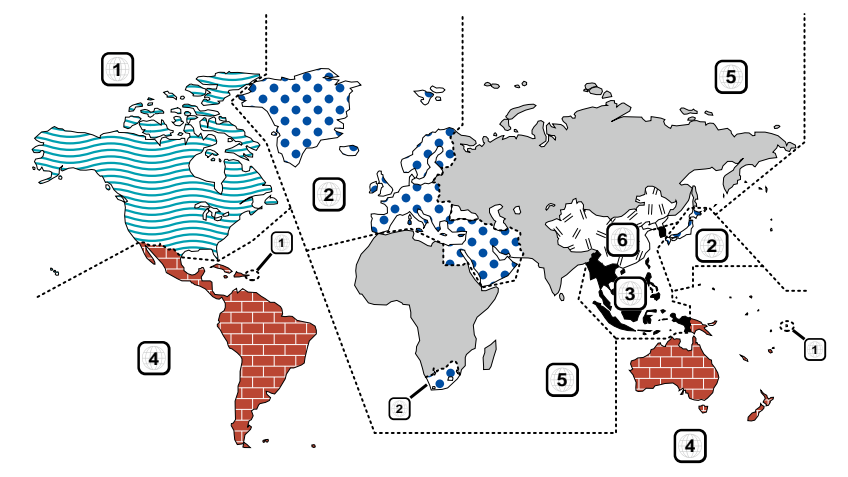

#### öDvd-diskmerktekens

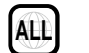

Geeft een regionummer aan. De disks met dit merkteken kunnen op elke dvd-speler worden afgespeeld.

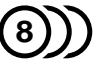

Geeft het aantal opgenomen audiotalen weer. Er kunnen maximaal 8 talen in een film worden opgenomen. U kunt een favoriete taal selecteren.

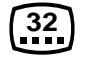

Geeft het aantal opgenomen ondertitelingstalen weer. Er kunnen maximaal 32 talen worden opgenomen.

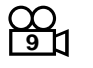

Als een dvd-disk scènes bevat die vanuit verschillende invalshoeken zijn opgenomen, kunt u een favoriete invalshoek selecteren.

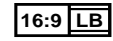

Geeft het type scherm voor de afbeelding weer. Het linker merkteken geeft aan dat een breed beeld (16:9) op een standaard televisiebeeldscherm (4:3) met een zwarte rand aan de boven- en onderkant (brievenbus) wordt weergegeven.

#### öMerktekens die afspeelrestricties aanduiden

Voor deze dvd geldt dat sommige functies op dit toestel, zoals de afspeelfunctie, niet kunnen worden uitgevoerd afhankelijk van de locatie waar de dvd wordt afgespeeld. In dit geval worden de volgende merktekens op het scherm weergegeven. Raadpleeg de bij de disk meegeleverde handleiding voor meer informatie.

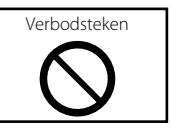

## öDisks met beperkte gebruiksduur

Laat disks met een beperkte gebruiksduur niet in het apparaat achter. Wanneer u een disk laadt die verlopen is, is het mogelijk dat u de disk niet meer uit dit apparaat kunt verwijderen.

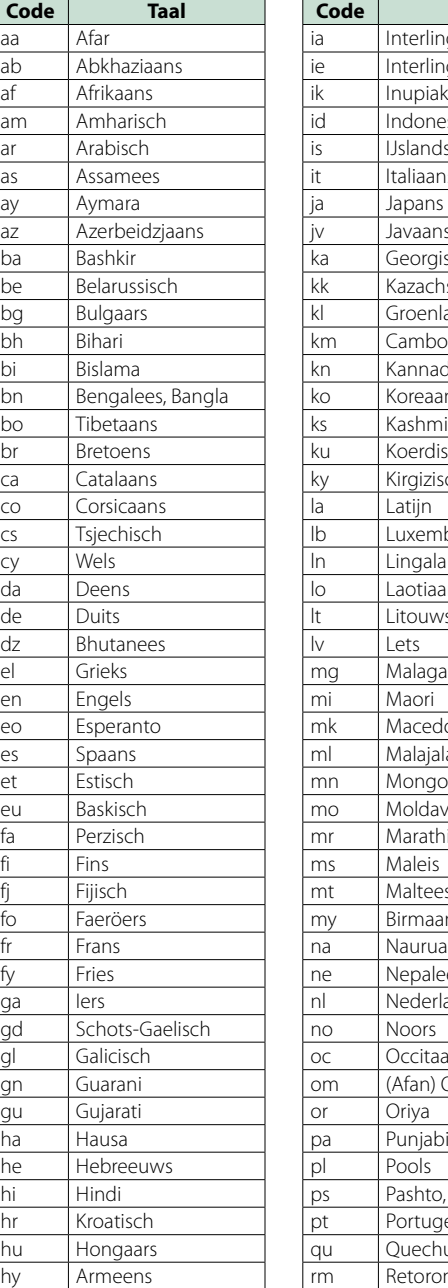

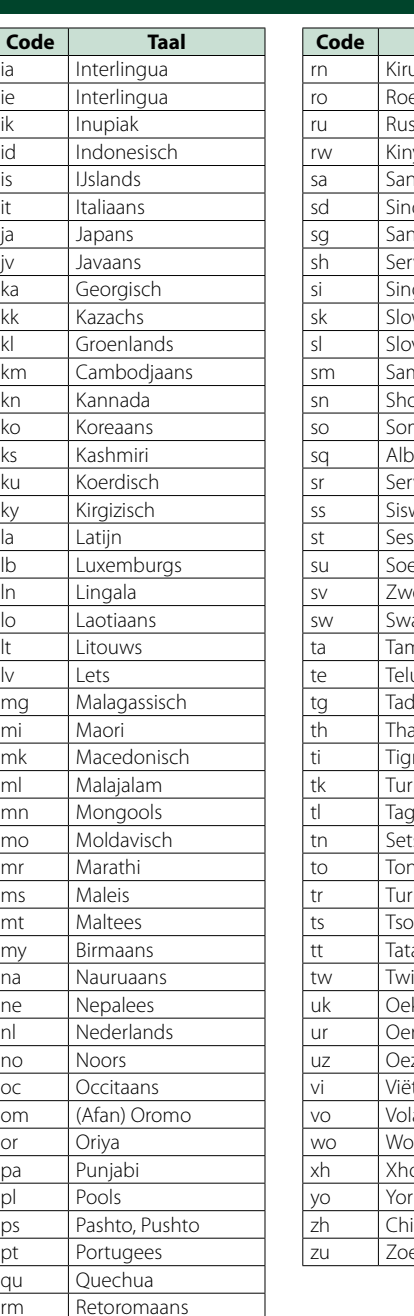

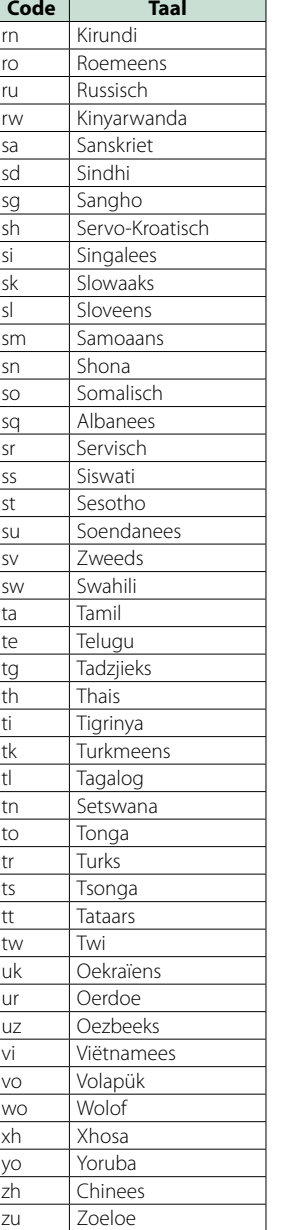

## **Dvd-taalcodes Technische gegevens**

#### öMonitorgedeelte

Beeldformaat : 6,95 inch breed (diagonaal) : 156,6 mm (B) x 81,6 mm (H)

Weergavesysteem : Transparent TN LCD-paneel

Aandrijfsysteem

: TFT actief matrixsystem Aantal pixels : 1.152.000 (800H x 480V x RGB)

Effectieve pixels

: 99,99 % Pixelverdeling

: RGB gestreepte verdeling

Achtergrondverlichting : LED

#### öDvd-spelergedeelte

D/A-converter

 $.24-hits$ Audiodecoder : Lineair PCM/Dolby Digital/dts/MP3/WMA/AAC

Videodecoder : MPEG1/ MPEG2/ DivX

Toonhoogtevariaties

: Onder meetbare limiet

Frequentieresponsie

- 96 kHz : 20 20.000 Hz
- 48 kHz: 20 20.000 Hz

• 44,1 kHz : 20 – 20.000 Hz

Totale harmonische vervorming : 0,008% (1 kHz)

S/R-verhouding (dB) : 100 dB (dvd-video 96 kHz)

Dynamisch bereik : 100 dB (dvd-video 96 kHz)

Diskformaat : Dvd-video/video-cd/cd-da

Bemonsteringsfrequentie 44,1/48/96 kHz:

Aantal kwantificeringsbits : 16/20/24 bit

#### öUSB-interfacegedeelte

USB-standaard : USB 2.0 High speed

Bestandensysteem : FAT 16/32

Maximum voeding iPod/iPhone: DC 5 V 1 A USB: DC  $5V \rightarrow 500 \text{ mA}$ 

D/A-converter : 24 bit

Videodecoder : MPEG1/MPEG2/MPEG4/WMV/H.264

Audiodecoder : MP3/WMA/AAC/WAV

#### $\bullet$ SD

SD-standaard : SD/ SD-HC

Compatibel bestandensysteem : FAT 12/16/32

Capaciteit : Maximum 32 GByte

Videodecoder : MPEG1/MPEG2/MPEG4/WMV/H.264

Audiodecoder : MP3/WMA/AAC/WAV
### öNetwerkgedeelte

uPnp : Mediacontroller/mediaserver/mediaspeler/ mediarenderer

Videodecoder : MPEG1/MPEG2/MPEG4/WMV/H.264

Audiodecoder : MP3/WMA/AAC/WAV

### öWiFi-gedeelte

IEEE-standaard : 802.11b/g/n

Beveiligingsondersteuning : 64-/128-bits WEP / WPA & WPA2

Frequentiebereik : 2,401 - 2,483 GHz

Overdrachtssnelheden (MAX.)

: 802.11n (150 Mbps) / 802.11g (54 Mbps) / 802.11b (11 Mbps)

### Uitgangsvermogen

: 16 – 18 dBm (CCK), 13 – 15 dBm (OFDM)

### öBluetooth-gedeelte

#### Technologie

Bluetooth 4.0 gecertificeerd

### Frequentie

: 2,402 – 2,480 GHz

### Uitgangsvermogen

: +4 dBm (MAX), 0 dBm (AVE), voedingsklasse 2

### Maximaal communicatiebereik

: Direct-zichtverbinding ongeveer 10 m (32,8 ft)

### Profiel

• HFP (Hands Free Profile)

- SPP (Serial Port Profile)
- A2DP (Advanced Audio Distribution Profile)
- • AVRCP (Audio/Video Remote Control Profile)
- OPP (Object Push Profile)
- PBAP (Phonebook Access Profile)
- Multiprofiel-ondersteuning

### öDSP-gedeelte

Grafische equalizer Band: 13 Band Frequentie (BAND1 – 13) : 62,5/100/160/250/400/630/1k/1,6k/2,5k/4k/6,3k/1 0k/16k Hz

Versterking : -9/-8/-7/-6/-5/-4/-3/-2/-1/0/1/2/3/4/5/6/7/8/9 dB X'over

Hoogdoorgangsfilter voor voor-/achteruitgang Frequentie: Through, 30/ 40/ 50/ 60/ 70/ 80/ 90/ 100/ 120/ 150 / 180/ 220/ 250 Hz Slope: -6/-12/-18/-24 dB/oct. Laagdoorgangsfilter voor subwoofer Frequentie: 30/ 40/ 50/ 60/ 70/ 80/ 90/ 100/ 120/ 150/ 180/ 220/ 250 Hz, Through Slope: -6/-12/-18/-24 dB/oct.

Position Vertraging Front/Rear/Subwoofer (voor/achter/ subwoofer) : 0 – 610 cm (2 cm stap) Versterking : -8 – 0 dB

Subwoofervolume  $: -50 - +10$  dB

### öFM-tunergedeelte

Frequentiebereik (stap) : 87,5 MHz – 108,0 MHz (50 kHz)

Bruikbare gevoeligheid (S/R : 26 dB) : 0,63 μV/75 Ω

Quieting-gevoeligheid (S/R : 46 dB) : 15,2 dBf (1,6 μV/75 Ω)

Frequentiebereik (± 3,0 dB) : 30 Hz – 15 kHz

S/R-verhouding (dB) : 75 dB (MONO)

Selectiviteit (± 400 kHz) : Meer dan 80 dB

Stereoscheiding : 45 dB (1 kHz)

### öAM-tunergedeelte

Frequentiebereik (stap) LW : 153 – 279 kHz (9 kHz)<br>MW : 531 – 1611 kHz (9 kHz  $: 531 - 1611$  kHz (9 kHz)

Bruikbare gevoeligheid MW :  $25 \mu V$ <br>IW : 45 μV  $.45$  μV

### öDAB-gedeelte

Frequentiebereik L-BAND: 1452,960 – 1490,624 (MHz) BAND III: 174,928 – 239,200 (MHz)

Gevoeligheid

: -100 dBm S/R-verhouding (dB)

: 90 dB

### öDigitaal-antennestekker-gedeelte

Connectortype : SMB Uitgangsspanning (11 – 16 V) : 14,4 V Maximaal stroomverbruik  $: < 100 \text{ mA}$ 

### öVideogedeelte

Kleursysteem of externe video-ingang : NTSC/PAL

Extern video-ingangsniveau (RCA-/ministekker) : 1 Vp-p/75 Ω

Maximum ingangsniveau externe audio (RCA-/ ministekker) : 2 V/25 kΩ

Video-ingangsniveau (RCA-stekkers) : 1 Vp-p/75 Ω

Video-uitgangsniveau (RCA-stekkers) : 1 Vp-p/75 Ω

Audio-uitgangsniveau (ministekker) : 1,2 V/10 kΩ

### öAudiogedeelte

Maximum vermogen (voor en achter) : 50 W x 4

Vermogen voor volledige bandbreedte (voor en achter) (4 Ω, 14,4 V, 1% THD)  $.22$  W  $\times$  4

Preout-niveau (V) : 5 V/10 kΩ

Preout-impedantie  $\cdot$  < 80  $\circ$ 

Luidsprekerimpedantie  $\cdot$  4 – 8  $\cap$ 

### öNavigatiegedeelte

### Ontvanger

: Hooggevoelige GPS-ontvanger

### **Ontvangstfrequentie**

: 1575,42 MHz (C/A-code)

### Acquisitietijden

Koud: 26 seconden (type) (alle satellietsignalen bij -130 dBm zonder ondersteuning)

### Updatesnelheid

: 1/seconde, continu

### Nauwkeurigheid

Positie: < 2.5 meter, CEP, bij -130 dBm Snelheid: 0,1 meter/sec RMS

### Positioneringsmethode

: GPS

### Antenne

: Externe GPS-antenne

### öAlgemeen

### Bedrijfsspanning

: 14,4 V (10,5 – 16 V toelaatbaar)

Maximaal stroomverbruik

 $\cdot$  10 A

Installatieafmetingen (B × H × D)

: 182 × 112 × 163 mm

### Bedrijfstemperatuurbereik

: -10 °C – +60 °C

### Gewicht

: 2,6 kg

### **OPMERKING**

• Hoewel de effectieve pixels voor de LCD worden aangeduid als 99,99% of meer, is het mogelijk dat 0,01% van de pixels niet brandt of niet correct brandt.

**Technische gegevens zijn zonder voorafgaande kennisgeving wijzigbaar.**

### **Handelsmerken**

• Het Bluetooth-woordmerk en de Bluetooth-logo's zijn het eigendom van Bluetooth SIG, Inc. en elk gebruik van dergelijke merken door JVC KENWOOD Corporation vindt plaats onder licentie. Andere handelsmerken en handelsnamen zijn het eigendom van hun respectievelijke houders.

## **83 Bluetooth**®

• The "AAC" logo is a trademark of Dolby Laboratories.

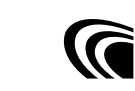

• Microsoft and Windows Media are either registered trademarks or trademarks of Microsoft Corporation in the United States and/or other countries.

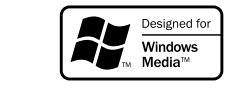

• "Made for iPod" and"Made for iPhone"mean that an electronic accessory has been designed to connect specifically to iPod or iPhone, respectively, and has been certified by the developer to meet Apple performance standards. Apple is not responsible for the operation of this device or its compliance with safety and regulatory standards. Please note that the use of this accessory with iPod, iPhone, or iPad may affect wireless performance.

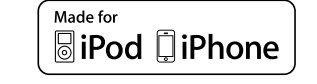

- iPhone, iPod, iPod classic, iPod nano, and iPod touch are trademarks of Apple Inc., registered in the U.S. and other countries.
- iTunes is a trademark of Apple Inc.

### **DVD** is a trademark of DVD Format/Logo

Licensing Corporation registered in the U.S., Japan and other countries.

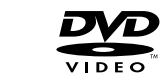

• This item incorporates copy protection technology that is protected by U.S. patents and other intellectual property rights of Rovi Corporation. Reverse engineering and disassembly are prohibited.

• Manufactured under license from Dolby Laboratories. "Dolby"en het symbool double-D zijn handelsmerken van Dolby Laboratories.

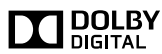

• Manufactured under license under U.S. Patent Nos: 5,956,674; 5,974,380; 6,487,535 & other U.S. and worldwide patents issued & pending. DTS, the Symbol, & DTS and the Symbol together are registered trademarks & DTS 2.0 Channel is a trademark of DTS, Inc. Product includes software. © DTS, Inc. All Rights Reserved.

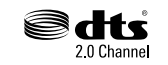

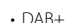

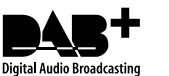

• Wi-Fi is a registered trademark of the Wi-Fi Alliance.

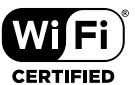

- • Google, the Google logo, Android, Gmail, and YouTube are trademarks of Google Inc.
- SDHC Logo is a trademark of SD-3C, LLC.

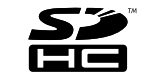

- Twitter is a registered trademark of Twitter, Inc.
- Facebook® is a registered trademark of Facebook Inc.
- INRIX is a registered trademark of INRIX, Inc.
- Nuance is a registered trademark of Nuance Communications, Inc.
- • "aupeo"is a trade mark of Aupeo Ltd.
- Dropbox is a trademark of Dropbox Inc.
- • OVER DIVX VIDEO: DivX® is een digitaal videoformaat ontworpen door DivX, LLC, een dochteronderneming van Rovi Corporation. Dit is een officieel DivX Certified®-apparaat dat DivX-video kan afspelen. Ga naar [divx.com](http://divx.com) voor meer informatie en voor softwarehulpmiddelen om uw bestanden naar DivXvideo te converteren.
- OVER DIVX VIDEO-ON-DEMAND: Dit DivX Certified® apparaat moet geregistreerd zijn om uw DivX Video-on-Demand (VOD)-films te kunnen afspelen. Om uw registratiecode te verkrijgen, moet u de DivX VOD-sectie in het instellingenmenu van uw apparaat opzoeken. Ga naar [vod.divx.com](http://vod.divx.com) voor meer informatie over het voltooien van uw registratie.
- DivX®, DivX Certified® and associated logos are trademarks of Rovi Corporation or its subsidiaries and are used under license.

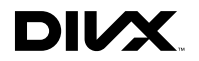

### **Veiligheidsvoorschrift**

öDe markering van producten die lasers gebruiken

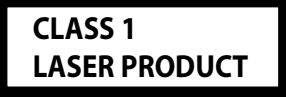

Dit label is aangebracht op de behuizing/houder en geeft aan dat de component een laserstraal gebruikt die als Klasse 1 is geclassificeerd. Dit betekent dat de laserstraal relatief zwak is en er geen gevaar van straling buiten het toestel is. Er is geen gevaar van gevaarlijke straling buiten het toestel.

öInformatie over het verwijderen van oude elektrische en elektronische apparatuur en batterijen (van toepassing op Europese landen waar afval wordt gescheiden)

Dit symbool geeft aan dat gebruikte elektrische, elektronische producten en batterijen niet bij het normale huishoudelijke afval mogen. Lever deze producten in bij de aangewezen inzamelingspunten, waar ze gratis worden geaccepteerd en op de juiste manier worden verwerkt, teruggewonnen en hergebruikt.

Voor inleveradressen zie www.nvmp.nl, www.ictmilieu. nl, www.stibat.nl.

Wanneer u dit product op de juiste manier als afval inlevert, spaart u waardevolle hulpbronnen en voorkomt u potentiële negatieve gevolgen voor de volksgezondheid en het milieu, die anders kunnen ontstaan door een onjuiste verwerking van afval. Opmerking: De afkorting"Pb"onder het teken van de batterijen geeft aan dat deze batterij lood bevat.

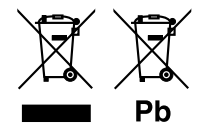

### öAbout W02-5617 (USB Wi-Fi® adapter)

De WiFi-adapter is af fabriek aan dit toestel bevestigd. Bewaar de adapter op veilige plaats als hij wordt verwijderd.

### **Conformiteitsverklaring met betrekking tot EMC-richtlijn 2004/108/EG Conformiteitsverklaring met betrekking tot R&TTE-richtlijn 1999/5/EG Fabrikant:**

JVC KENWOOD Corporation

3-12, Moriyacho, Kanagawa-ku, Yokohama-shi, Kanagawa 221-0022, JAPAN

**EU-vertegenwoordiger:**  Kenwood Electronics Europe BV

Amsterdamseweg 37, 1422 AC UITHOORN, Nederland

### **English**

Hereby, JVC KENWOOD declares that this unit DNN9230DAB is in compliance with the essential requirements and other relevant provisions of Directive 1999/5/EC.

### **Français**

Par la présente JVC KENWOOD déclare que l'appareil DNN9230DAB est conforme aux exigences essentielles et aux autres dispositions pertinentes de la directive 1999/5/CE.

Par la présente, JVC KENWOOD déclare que ce DNN9230DAB est conforme aux exigences essentielles et aux autres dispositions de la directive 1999/5/CE qui lui sont applicables.

### **Deutsch**

Hiermit erklärt JVC KENWOOD, dass sich dieser DNN9230DAB in Übereinstimmung mit den grundlegenden Anforderungen und den anderen relevanten Vorschriften der Richtlinie 1999/5/EG befindet. (BMWi)

Hiermit erklärt JVC KENWOOD die Übereinstimmung des Gerätes DNN9230DAB mit den grundlegenden Anforderungen und den anderen relevanten Festlegungen der Richitlinie 1999/5/EG. (Wien)

### **Nederlands**

Hierbij verklaart JVC KENWOOD dat het toestel DNN9230DAB in overeenstemming is met de essentiële eisen en de andere relevante bepalingen van richtlijn 1999/5/EG.

Bij deze verklaat JVC KENWOOD dat deze DNN9230DAB voldoet aan de essentiële eisen en aan de overige relevante bepalingen van Richtlijn 1999/5/FC

### **Italiano**

Con la presente JVC KENWOOD dichiara che questo DNN9230DAB è conforme ai requisiti essenziali ed alle altre disposizioni pertinenti stabilit e dalla direttiva 1999/5/CE.

### **Español**

Por medio de la presente JVC KENWOOD declara que el DNN9230DAB cumple con los requisitos esenciales y cualesquiera otras disposiciones aplicables o exigibles de la Directiva 1999/5/CE.

### **Português**

JVC KENWOOD declara que este DNN9230DAB está conforme com os requisitos essenciais e outras disposições da Directiva 1999/5/CE.

### **Polska**

JVC KENWOOD niniejszym oświadcza, że DNN9230DAB spełnia zasadnicz e wymogi oraz inne istotne postanowienia dyrektywy 1999/5/EC.

### **Český**

JVC KENWOOD timto prohlasuje, ze DNN9230DAB je ve shode se zakladnimi pozadavky a s dalsimi prislusnymi ustanoveni Narizeni vlady c. 426/2000 Sb.

### **Magyar**

Alulírott, JVC KENWOOD, kijelenti, hogy a jelen DNN9230DAB megfelel az 1999/5/EC irányelvben meghatározott alapvető követelményeknek és egyéb vonatkozó előírásoknak.

### **Svenska**

Härmed intygar JVC KENWOOD att denna DNN9230DAB stär l överensstämelse med de väsentliga egenskapskrav och övriga relevanta bestämmelser som framgår av direktiv 1999/5/EG.

### **Suomi**

JVC KENWOOD vakuuttaa täten että DNN9230DAB tyyppinen laite on direktiivin 1999/5/EY oleellisten vaatimusten ja sitä koskevien direktiivin muiden ehtojen mukainen.

### **Slovensko**

S tem JVC KENWOOD izjavlja, da je ta DNN9230DAB v skladu z osnovnimi zahtevami in ostalimi ustreznimi predpisi Direktive 1999/5/ EC.

#### **Slovensky**

Spoločnosť JVC KENWOOD týmto vyhlasuje, že DNN9230DAB spĺňa zákldné požiadavky a ďalšie prislušné ustanovenia Direktívy 1999/5/EC.

### **Dansk**

Undertegnede JVC KENWOOD erklærer harved, at følgende udstyr DNN9230DAB overholder de væsentlige krav og øvrige relevante krav i direktiv 1999/5/EF.

### **Ελληνικά**

ΜΕ ΤΗΝ ΠΑΡΟΥΣΑ JVC KENWOOD ΔΗΛΩΝΕΙ ΟΤΙ DNN9230DAB ΣΥΜΜΟΡΦΩΝΕΤΑΙ ΠΡΟΣ ΤΙΣ ΟΥΣΙΩΔΕΙΣ ΑΠΑΙΤΗΣΕΙΣ ΚΑΙ ΤΙΣ ΛΟΙΠΕΣ ΣΧΕΤΙΚΕΣ ΔΙΑΤΑΞΕΙΣ ΤΗΣ ΟΔΗΓΙΑΣ 1999/5/EK.

### **Eesti**

Sellega kinnitab JVC KENWOOD, et see DNN9230DAB vastab direktiivi 1999/5/EC põhilistele nõudmistele ja muudele asjakohastele määrustele.

### **Latviešu**

Ar šo, JVC KENWOOD, apstiprina, ka DNN9230DAB atbilst Direktīvas 1999/5/EK galvenajām prasībām un citiem tās nosacījumiem.

### **Lietuviškai**

Šiuo, JVC KENWOOD, pareiškia, kad šis DNN9230DAB atitinka pagrindinius Direktyvos 1999/5/EB reikalavimus ir kitas svarbias nuostatas .

### **Malti**

Hawnhekk, JVC KENWOOD, jiddikjara li dan DNN9230DAB jikkonforma mal-ħtiġijiet essenzjali u ma provvedimenti oħrajn relevanti li hemm fid-Dirrettiva 1999/5/EC.

### **Українська**

Компанія JVC KENWOOD заявляє, що цей виріб DNN9230DAB відповідає ключовим вимогам та іншим пов'язаним положенням Директиви 1999/5/EC.

### **Norsk**

JVC KENWOOD erklærer herved at enheten DNN9230DAB oppfyller grunnleggende krav og andre bestemmelser i direktiv 1999/5/EF.

### **Türkçe**

Bu vesileyle JVC KENWOOD, DNN9230DAB ünitesinin, 1999/5/EC Direktifinin başlıca gereksinimleri ve diğer ilgili hükümleri ile uyumlu olduğunu beyan eder.

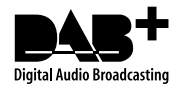

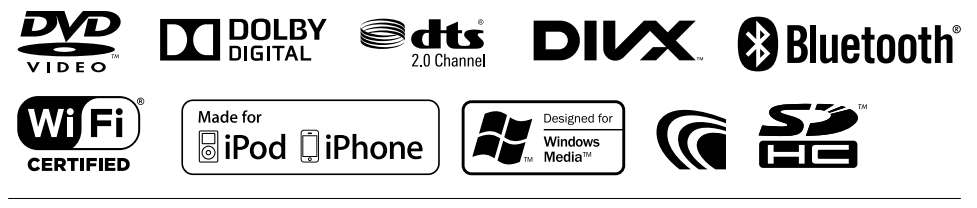

# **KENWOOD**